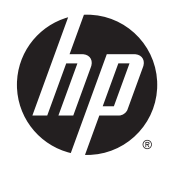

HP Z1 G2 -työasema

Käyttöopas

#### **Tekijänoikeustiedot**

© Copyright 2014–2015 HP Development Company, L.P.

Kolmas painos: elokuu 2015

Ensimmäinen painos: tammikuu 2014

Osanumero: 735574-353

#### **Takuu**

Näitä tietoja voidaan muuttaa ilman erillistä ilmoitusta. Kaikki HP-tuotteita ja -palveluja koskevat takuut on esitetty tuote- ja palvelukohtaisesti toimitettavassa takuuilmoituksessa. Mikään tässä mainittu ei muodosta kattavampaa lisätakuuta. HP ei vastaa tässä oppaassa esiintyvistä mahdollisista teknisistä tai toimituksellisista virheistä tai puutteista.

Kaikki ominaisuudet eivät ole käytettävissä kaikissa Windows-versioissa. Tähän tietokoneeseen voidaan tarvita päivitettyjä ja/ tai erikseen hankittavia laitteistoja, ohjaimia ja/tai ohjelmistoja, jotta saisit täyden hyödyn Windows-toiminnoista. Lisätietoja on osoitteessa [http://www.microsoft.com.](http://www.microsoft.com)

#### **Tavaramerkkihuomautukset**

Bluetooth on omistajansa tavaramerkki, jota Hewlett-Packard Company käyttää lisenssillä. Intel on Intel Corporationin tavaramerkki Yhdysvalloissa ja muissa maissa. Linux® on Linus Torvaldsin rekisteröity tavaramerkki Yhdysvalloissa ja muissa maissa. Microsoft ja Windows ovat Microsoft Corporationin tavaramerkkejä tai rekisteröityjä tavaramerkkejä Yhdysvalloissa ja/tai muissa maissa. NVIDIA on NVIDIA Corporationin tavaramerkki ja/tai rekisteröity tavaramerkki Yhdysvalloissa ja muissa maissa. Red Hat® on Red Hat, Inc.:n rekisteröity tavaramerkki Yhdysvalloissa ja muissa maissa.

## **Tietoja tästä oppaasta**

Tämä opas sisältää HP Z1 G2 -työaseman asennus- ja vianmääritystietoja. Se sisältää seuraavia aiheita:

**Oppaan aiheet** [HP:n resurssien sijainti sivulla 1](#page-8-0) [HP Z1 G2 -työasema sisältää sivulla 6](#page-13-0) [Työaseman asennus ja käyttö sivulla 10](#page-17-0) [Windows 7:n määrittäminen, varmuuskopiointi, palauttaminen](#page-35-0) [ja palautus sivulla 28](#page-35-0) [Windows 8:n määrittäminen, varmuuskopiointi, palauttaminen](#page-40-0) [ja palautus sivulla 33](#page-40-0) [Windows 10:n määrittäminen, varmuuskopiointi,](#page-48-0) [palauttaminen ja palautus sivulla 41](#page-48-0) [Linux-käyttöjärjestelmän asennus ja palautus sivulla 51](#page-58-0) [Työaseman päivittäminen sivulla 57](#page-64-0) [Diagnostiikka ja pienet vianmääritykset sivulla 59](#page-66-0)

[Säännöllinen hoito sivulla 65](#page-72-0)

**VIHJE:** Jos et löydä etsimääsi tietoa tästä oppaasta:

- Katso tekniset yksityiskohdat *Maintenance and Service Guide* (Ylläpito- ja huolto-oppaasta) osoitteessa [http://www.hp.com/support/workstation\\_manuals](http://www.hp.com/support/workstation_manuals).
- Katso poisto- ja vaihtovideoita osoitteessa <http://www.hp.com/go/sml>.
- Katso työasemaasi koskevia lisätietoja osoitteessa <http://www.hp.com/go/workstations>.

# Sisällysluettelo

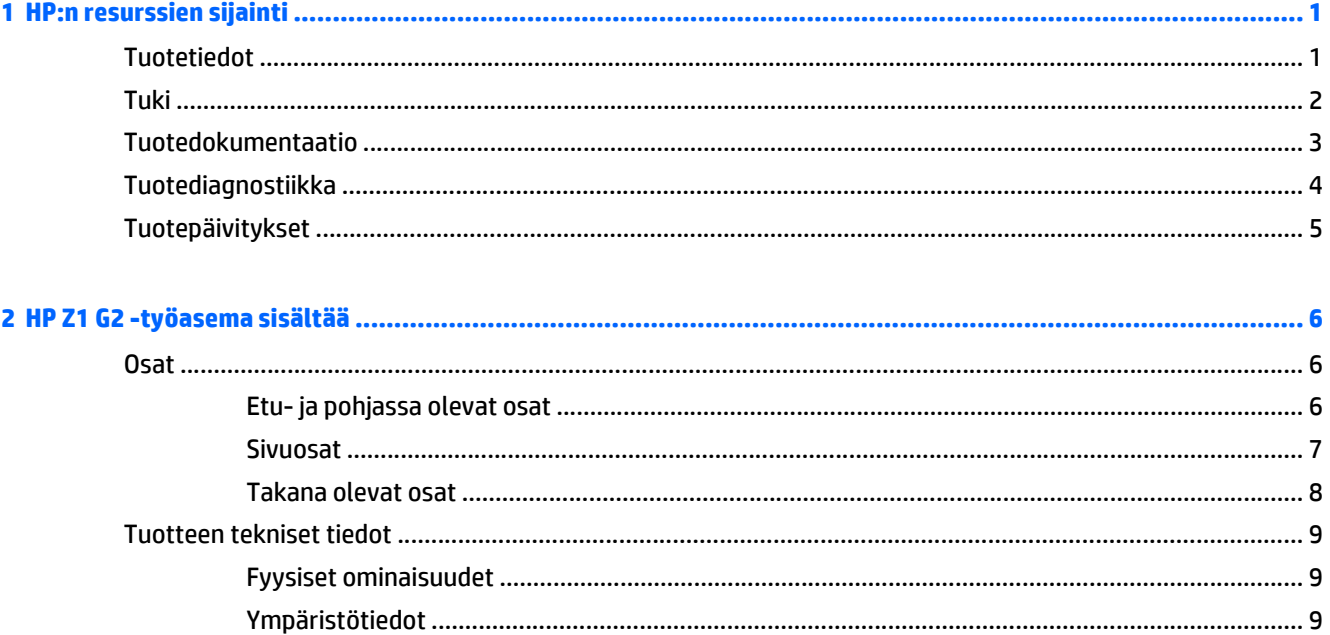

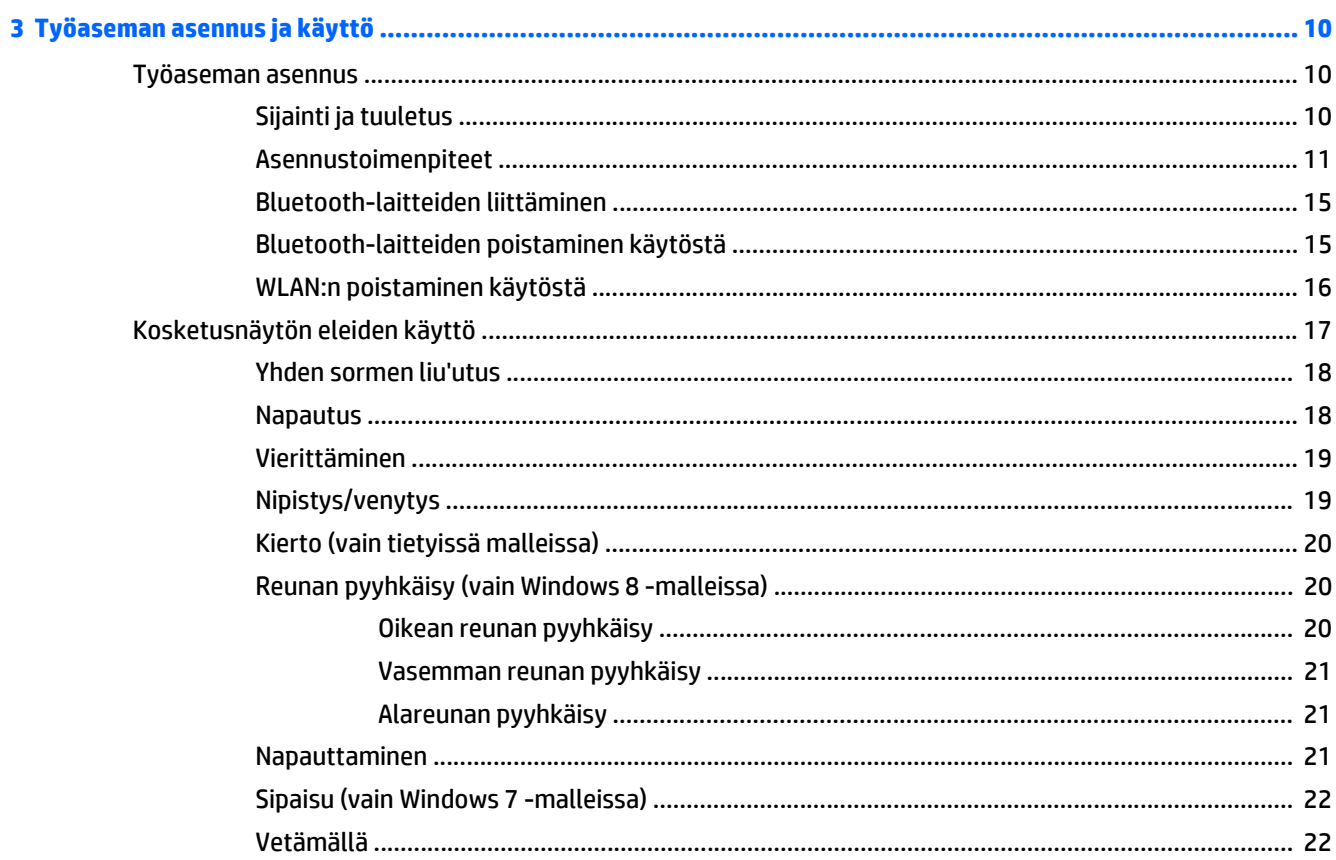

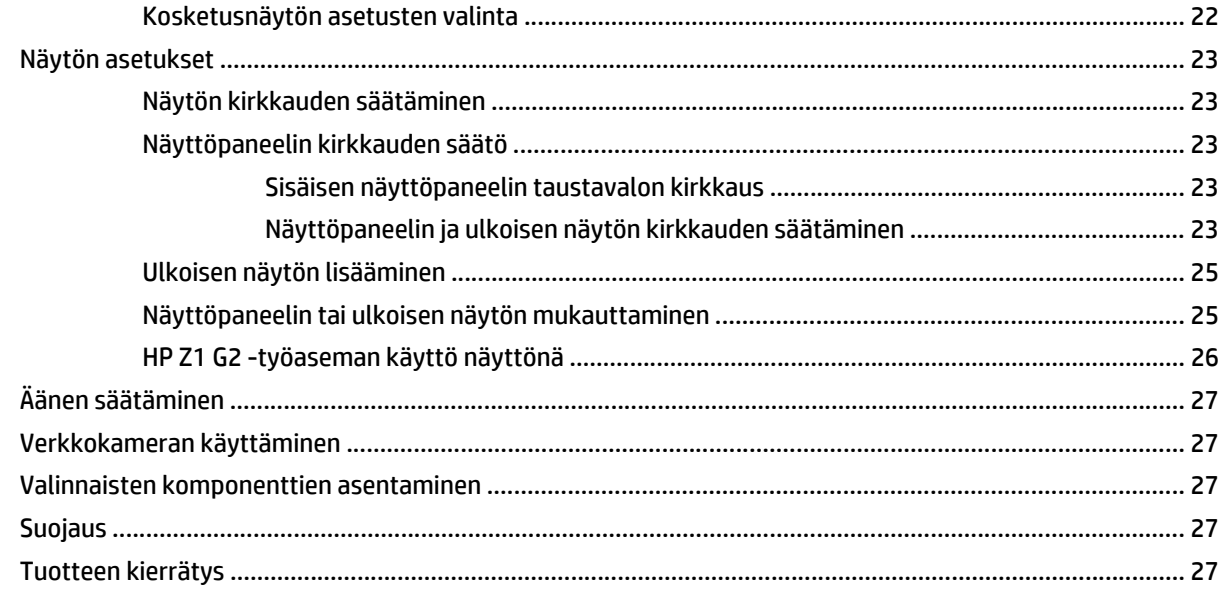

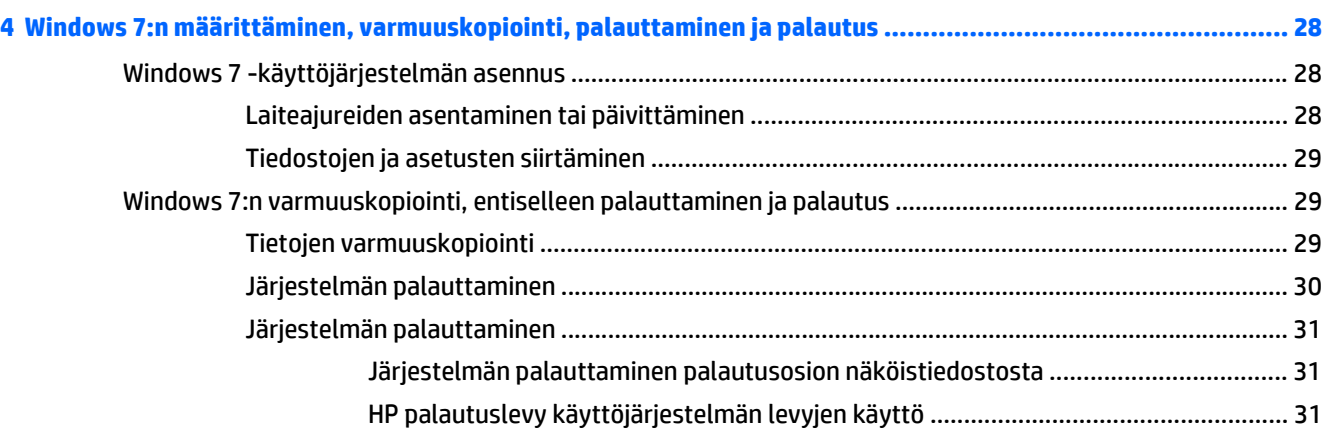

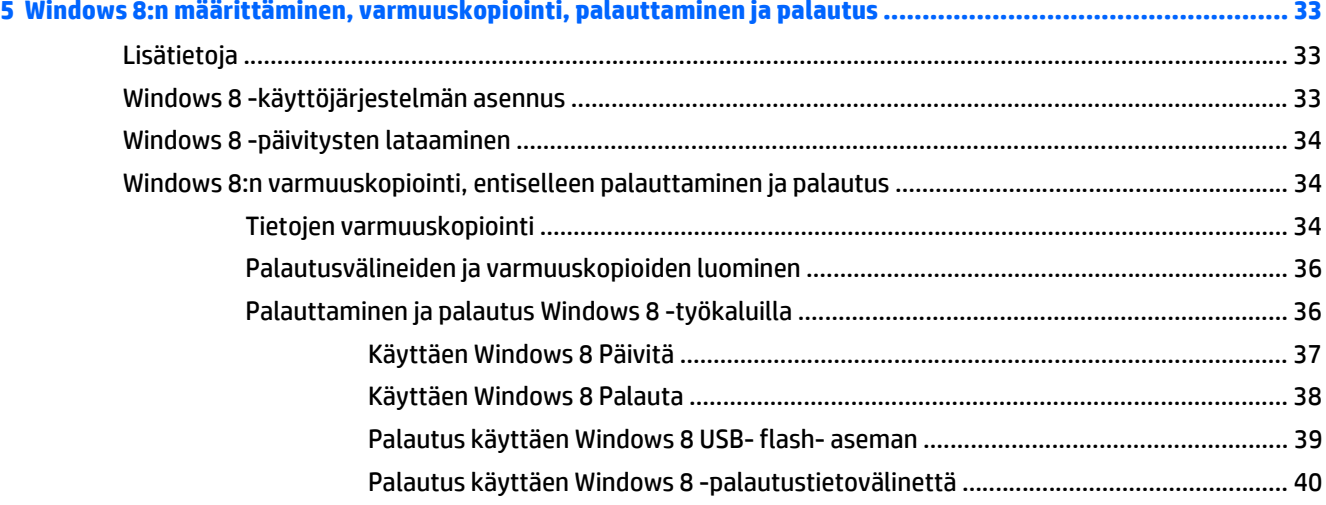

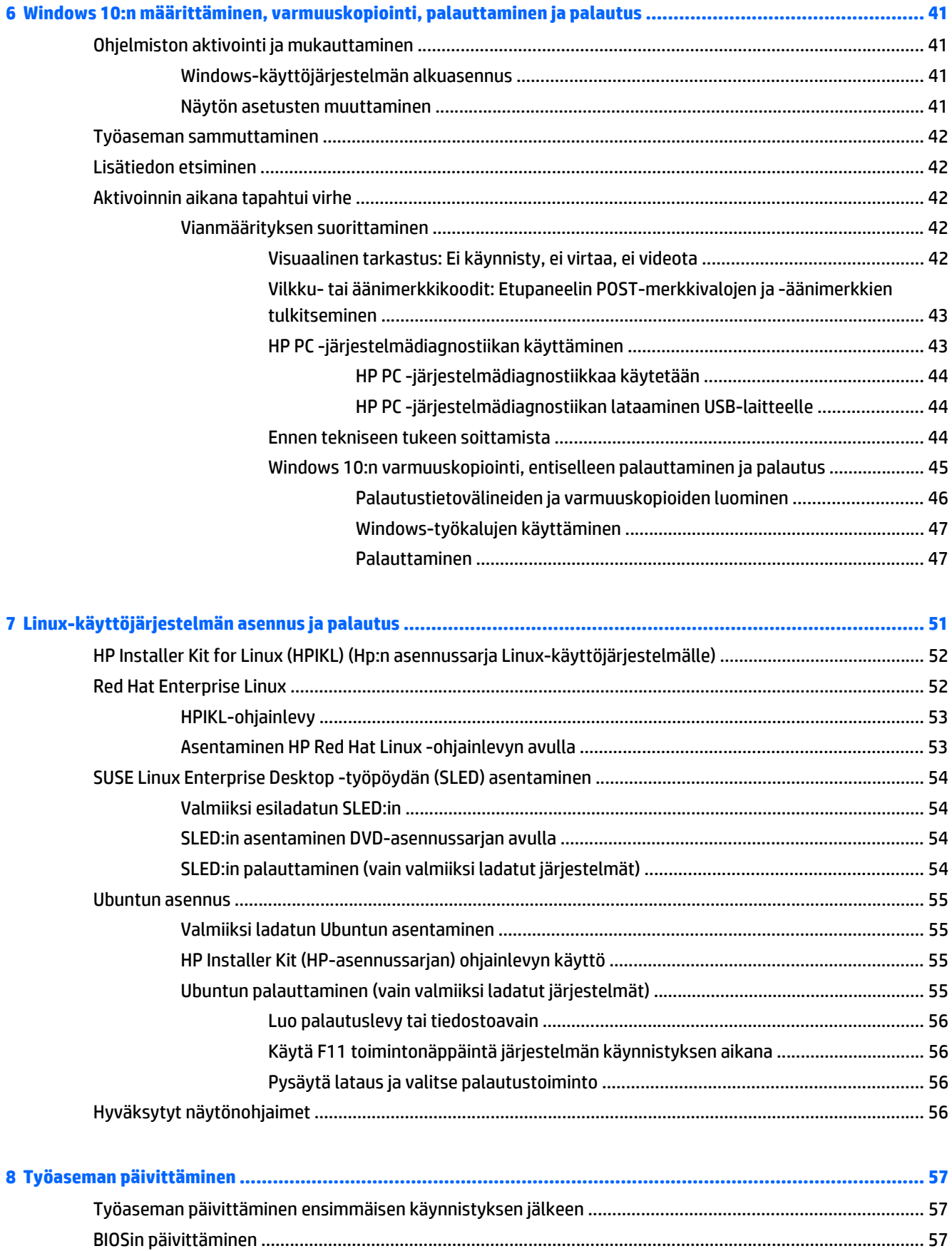

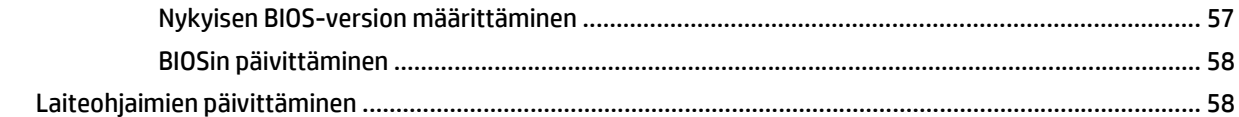

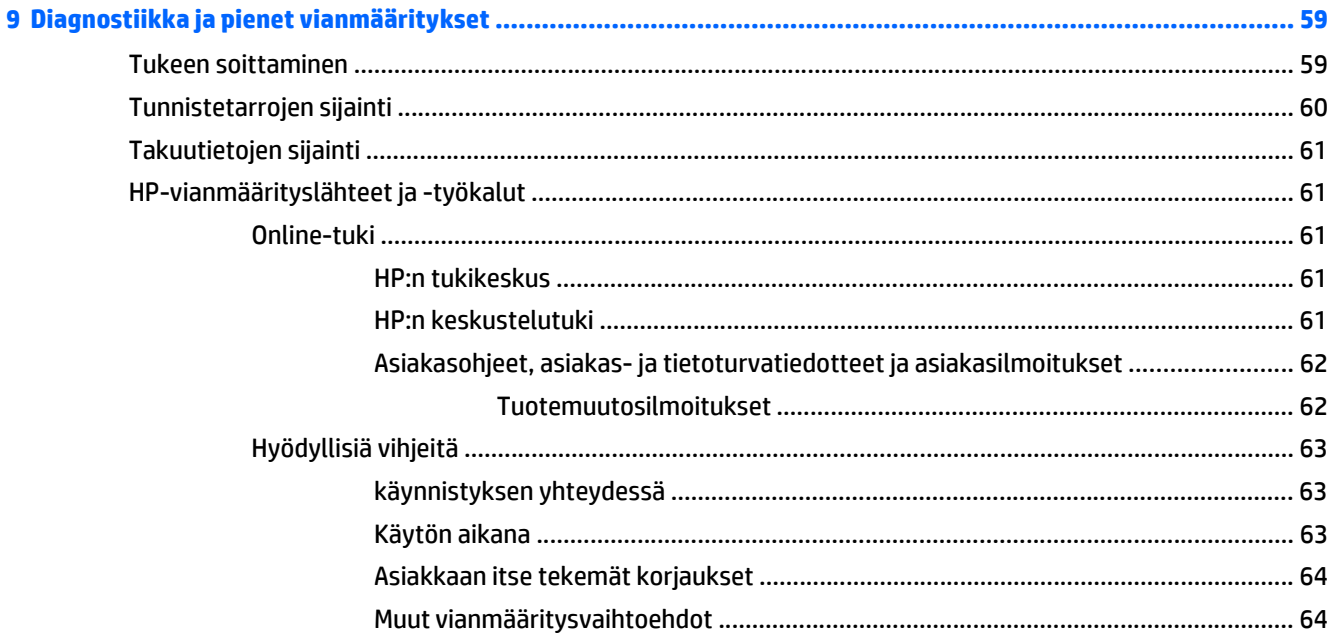

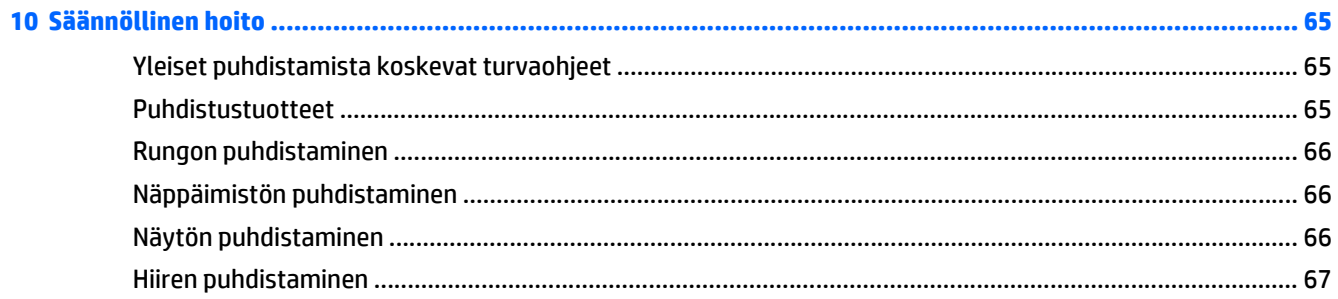

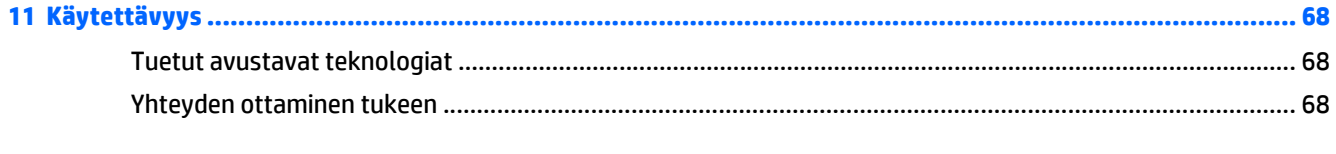

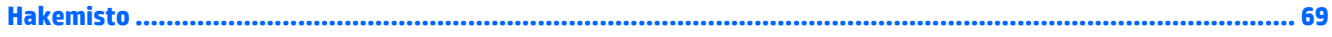

# <span id="page-8-0"></span>**1 HP:n resurssien sijainti**

Tässä osassa on tietoja HP-työaseman seuraavista resursseista:

- Tuotetiedot
- [Tuki](#page-9-0)
- [Tuotedokumentaatio](#page-10-0)
- [Tuotediagnostiikka](#page-11-0)
- [Tuotepäivitykset](#page-12-0)

# **Tuotetiedot**

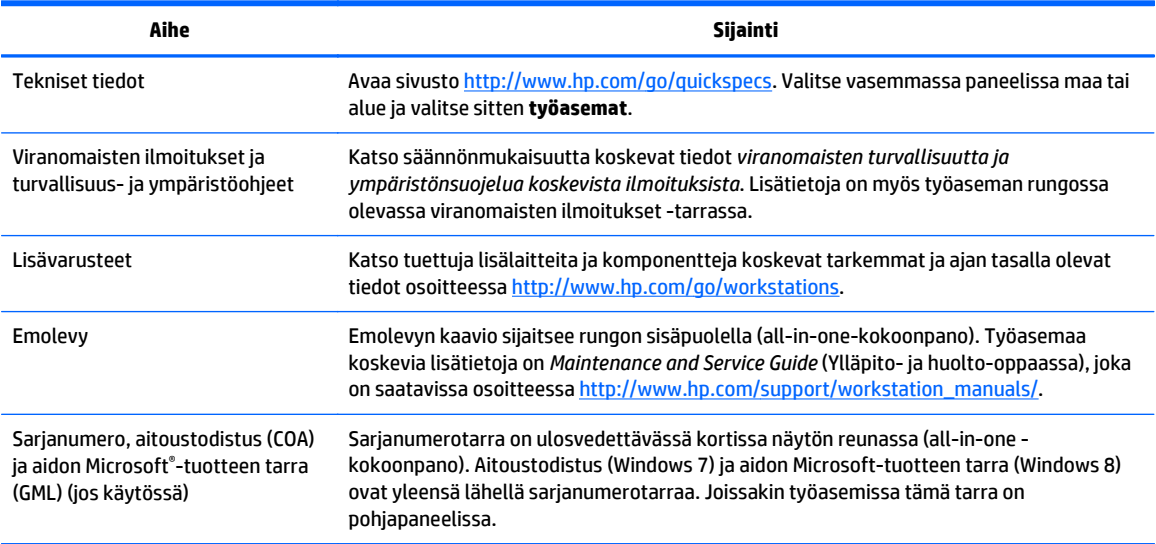

# <span id="page-9-0"></span>**Tuki**

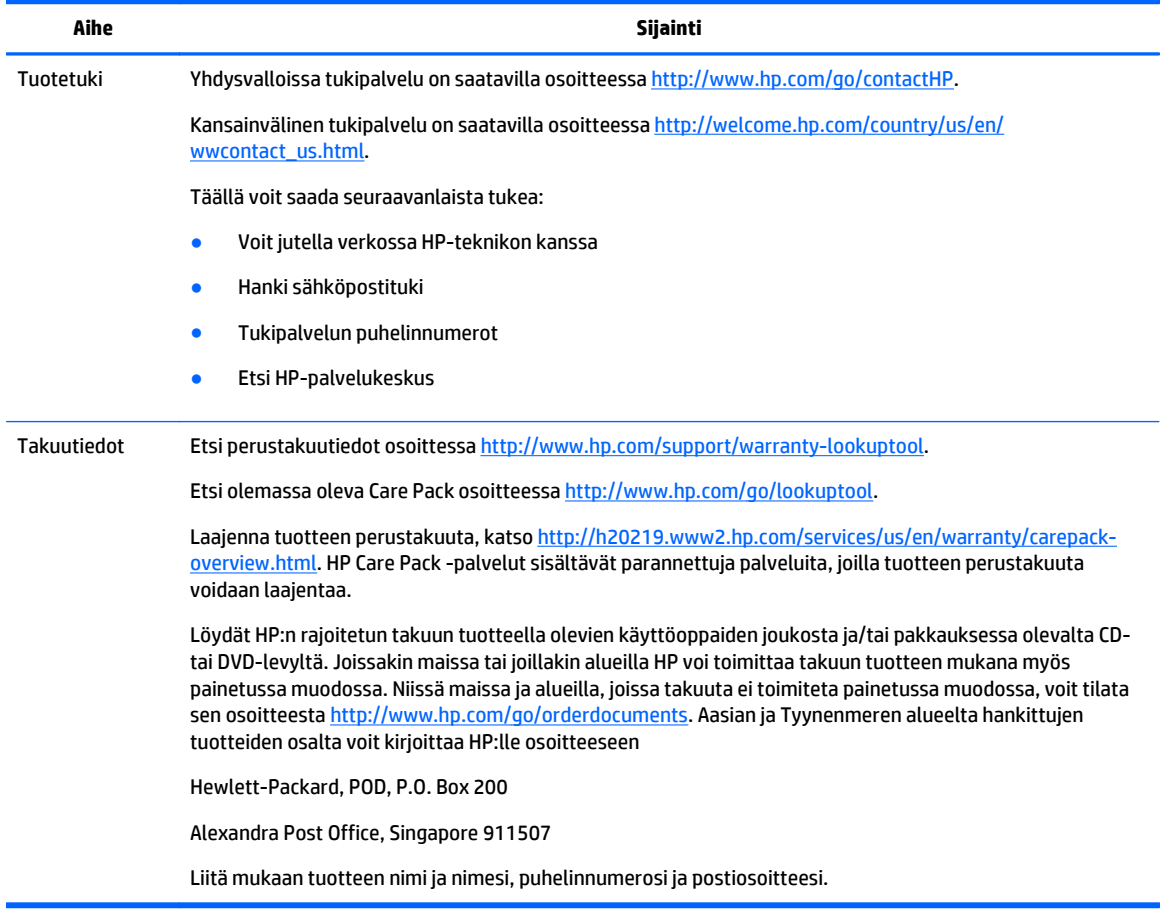

# <span id="page-10-0"></span>**Tuotedokumentaatio**

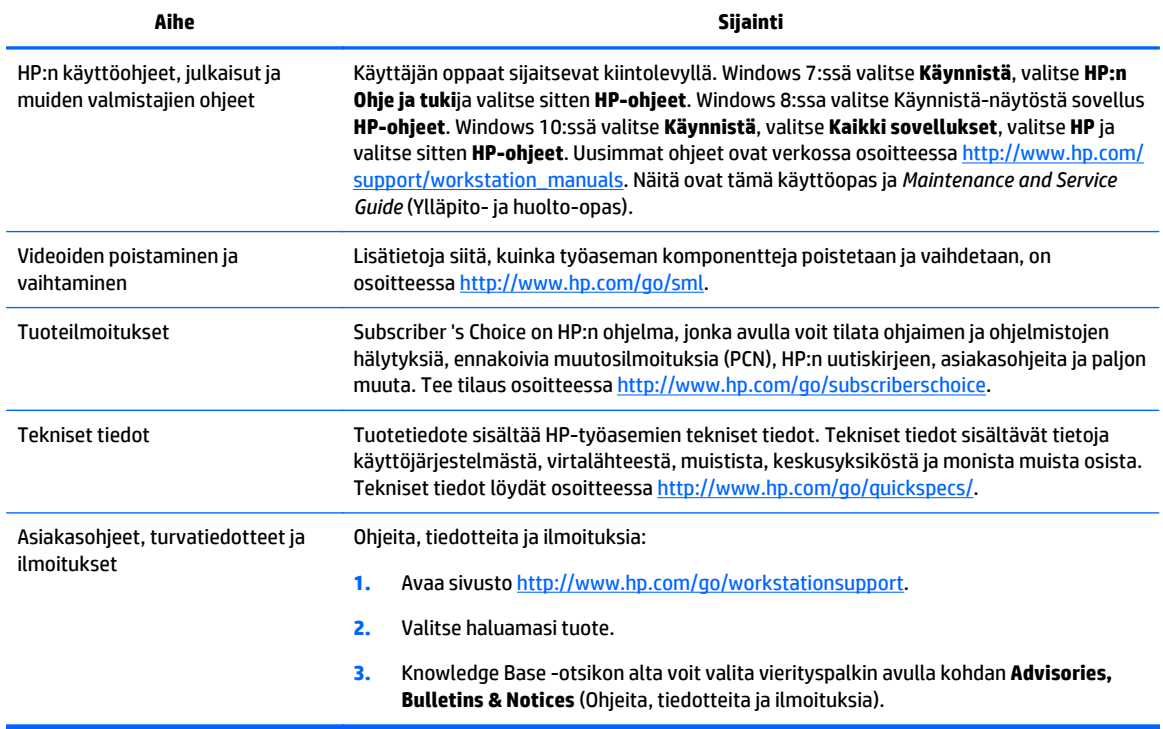

# <span id="page-11-0"></span>**Tuotediagnostiikka**

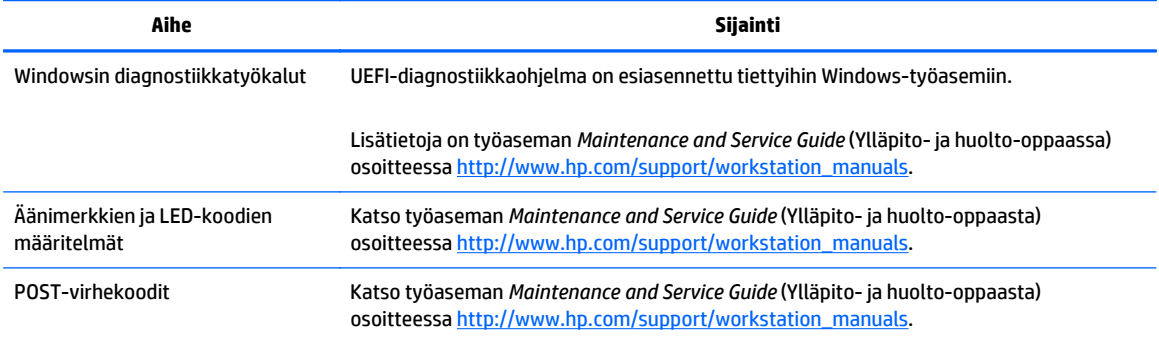

# <span id="page-12-0"></span>**Tuotepäivitykset**

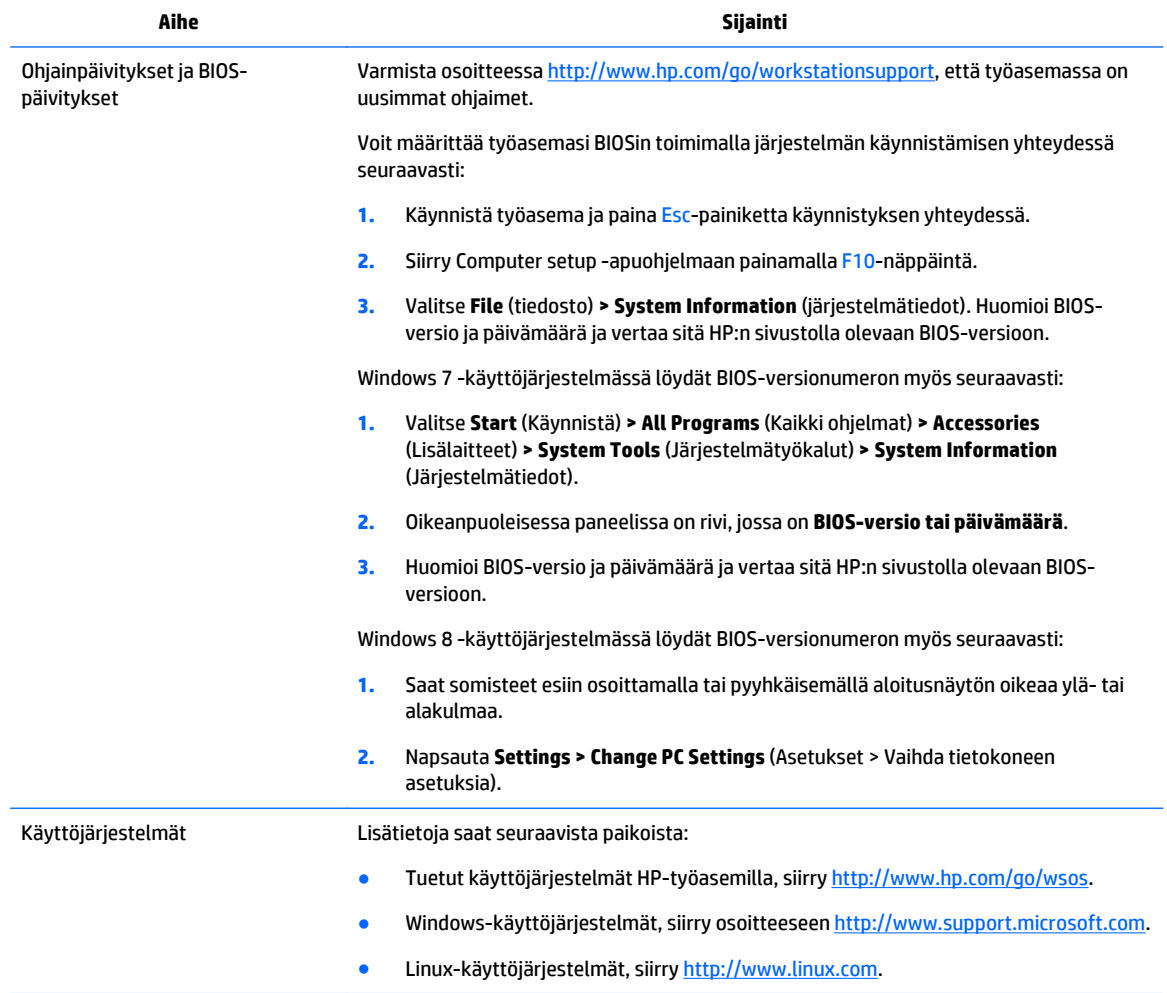

# <span id="page-13-0"></span>**2 HP Z1 G2 -työasema sisältää**

HP Z1 G2 -työasema on saatavilla sekä kosketusmallina että ei-kosketusmallina. Kosketusmallissa on kiiltävä lasi edessä, ja ei-kosketusmallissa on mattapinta, jonka ympärillä on muovinen kehys.

Katso tuettuja lisälaitteita ja komponentteja koskevat tarkemmat ja ajan tasalla olevat tiedot osoitteessa [http://partsurfer.hp.com.](http://partsurfer.hp.com)

# **Osat**

## **Etu- ja pohjassa olevat osat**

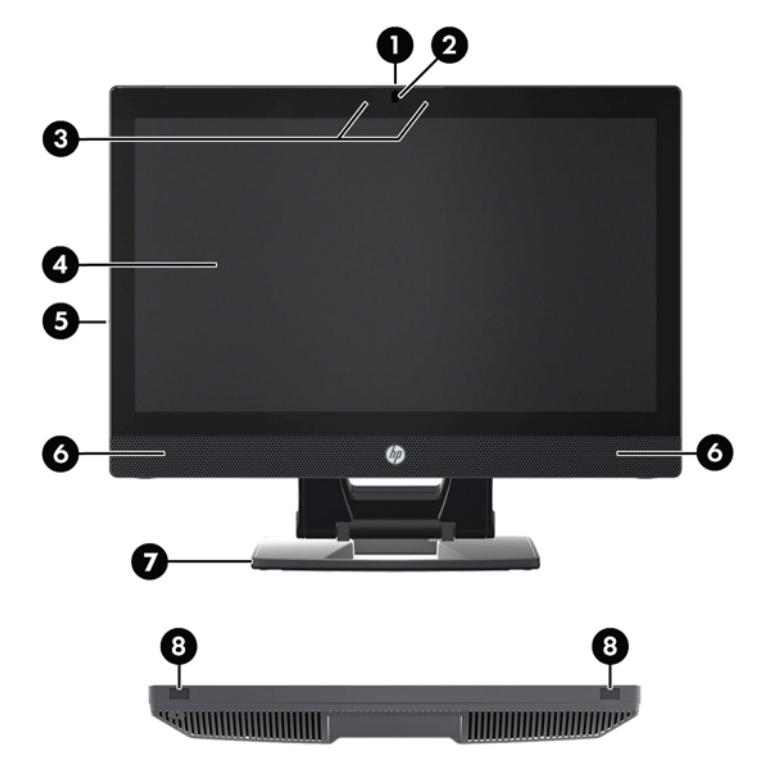

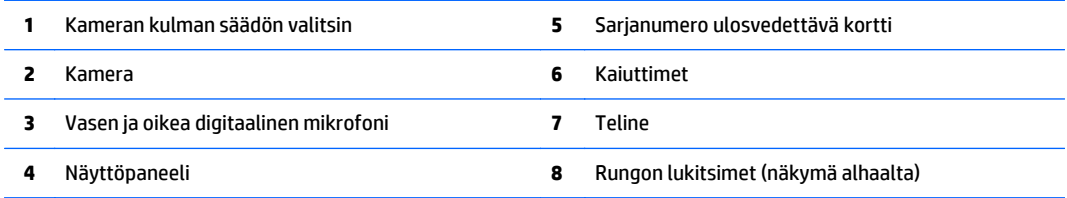

# <span id="page-14-0"></span>**Sivuosat**

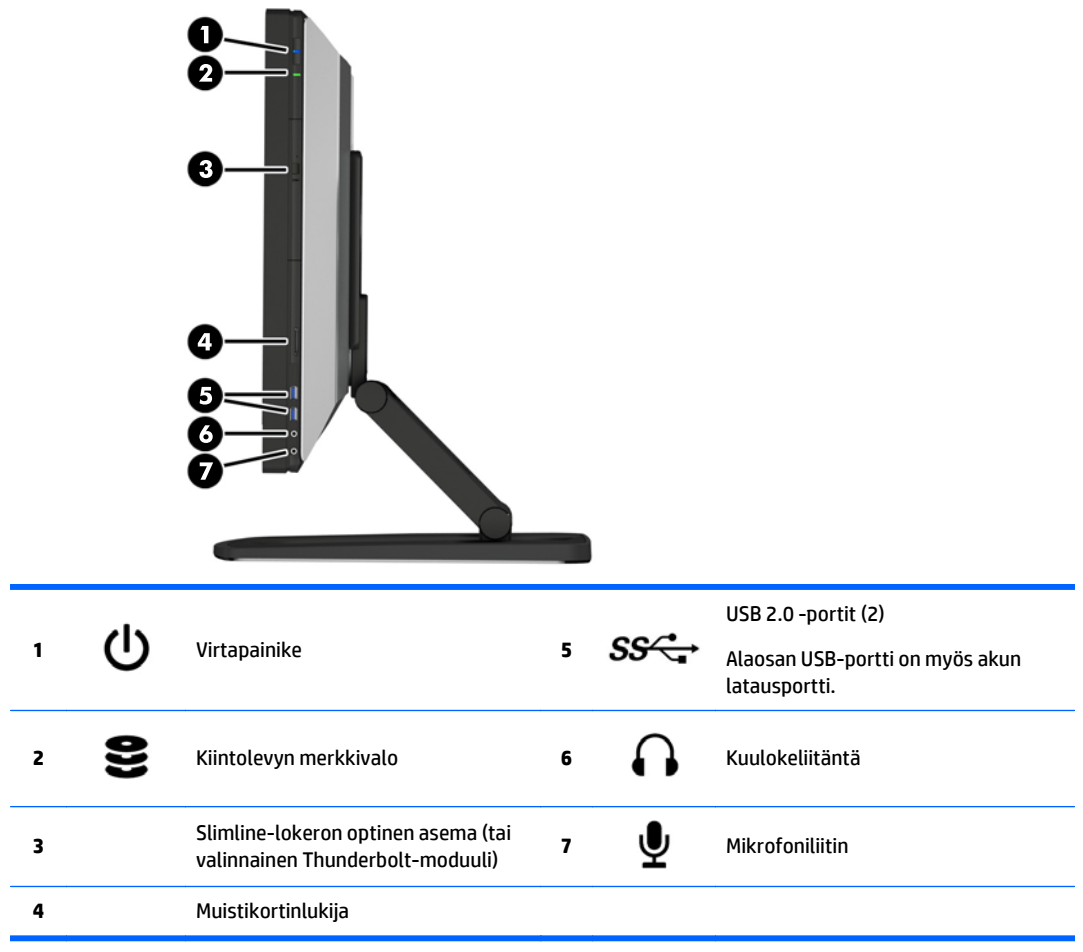

# <span id="page-15-0"></span>**Takana olevat osat**

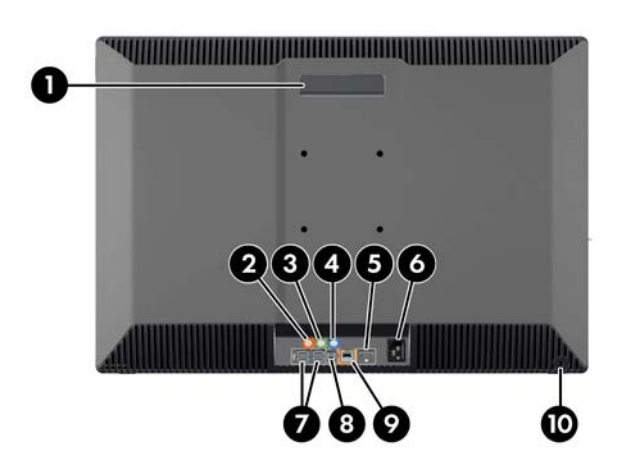

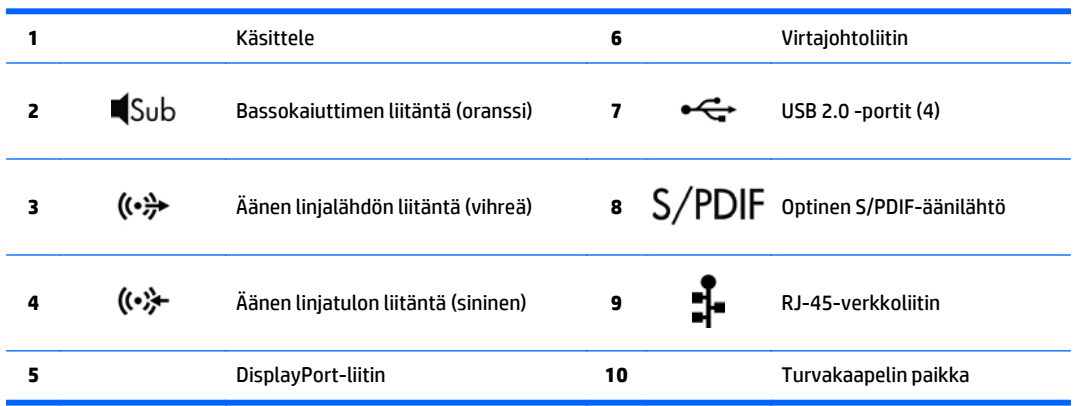

# <span id="page-16-0"></span>**Tuotteen tekniset tiedot**

# **Fyysiset ominaisuudet**

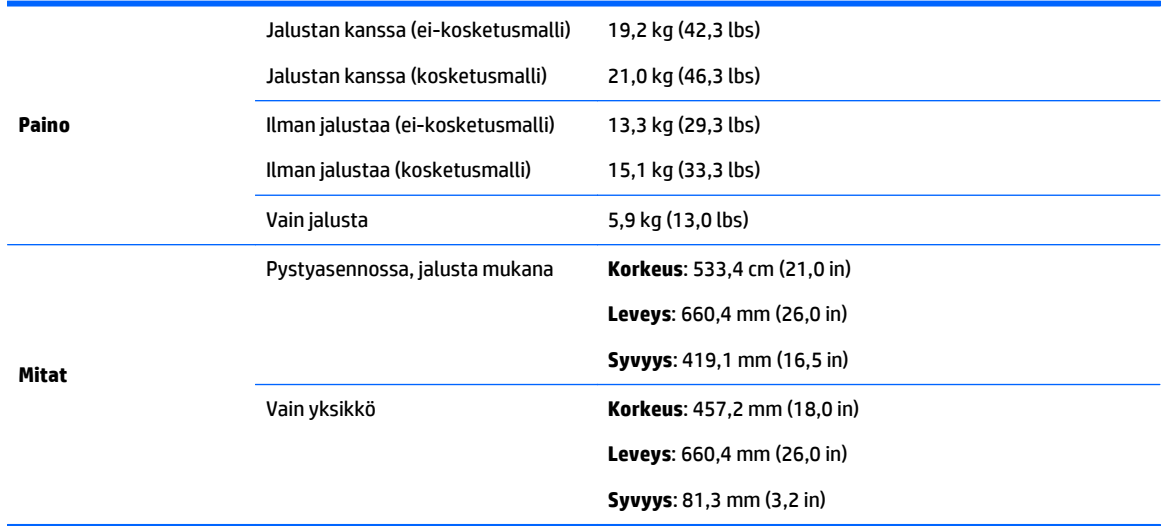

# **Ympäristötiedot**

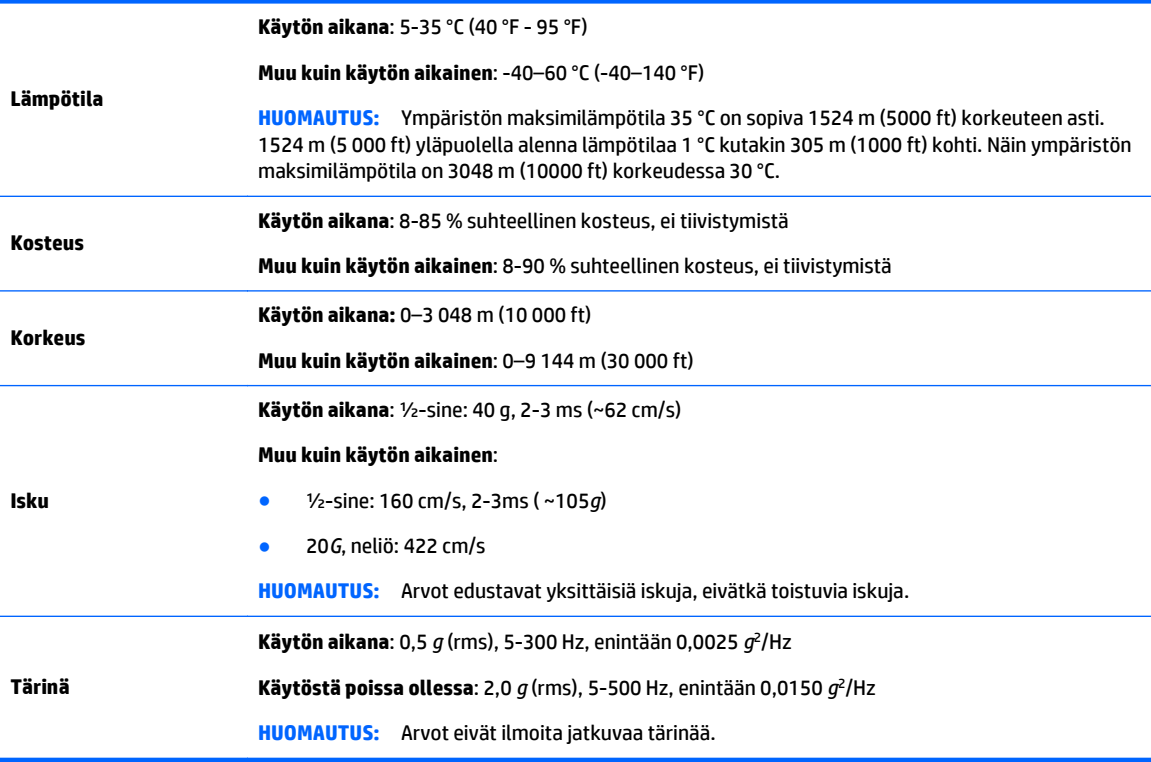

# <span id="page-17-0"></span>**3 Työaseman asennus ja käyttö**

- Työaseman asennus
- [Kosketusnäytön eleiden käyttö](#page-24-0)
- [Näytön asetukset](#page-30-0)
- [Äänen säätäminen](#page-34-0)
- [Verkkokameran käyttäminen](#page-34-0)
- [Valinnaisten komponenttien asentaminen](#page-34-0)
- **[Suojaus](#page-34-0)**
- **[Tuotteen kierrätys](#page-34-0)**

# **Työaseman asennus**

## **Sijainti ja tuuletus**

Järjestelmän riittävä tuuletus on tärkeää työaseman toiminnalle. Varmista, että tuuletus on riittävä:

- Käytä työasemaa tukevalla, tasaisella pinnalla.
- Tarkista, että etäisyydet ovat vähintään seuraavat:
	- 12 cm (4,7 in) tilaa työaseman edessä, takana, yläpuolella ja alapuolella
	- 16 cm (6,3 in) tilaa optisen aseman oikealla puolella
- Varmista, että työasemaa ympäröivän ilman lämpötila on määritellyllä alueella (katso [Ympäristötiedot](#page-16-0) [sivulla 9](#page-16-0)).
- Älä estä työaseman ilmanvirtausta tukkimalla tuuletus- tai ilmanottoaukkoja.

## <span id="page-18-0"></span>**Asennustoimenpiteet**

**1.** HP Z1 G2 -työaseman ei-kosketusmalli painaa 19,2 kg (42,3 lbs) ja kosketusmalli 21,0 kg (46,3 lbs). Sen purkamiseen pakkauksesta tarvitaan kaksi henkilöä.

**/\ <mark>VAROITUS!</mark>** Jos tuote toimitetaan tällä symbolilla <sub>siis</sub> merkityssä pakkauksessa, sen nostamiseen tarvitaan aina kaksi henkilöä henkilövahinkojen välttämiseksi tuotteen painon takia.

**VAROITUS!** Voit pienentää sähköiskun tai laitteen vahingoittumisen riskiä toimimalla seuraavasti:

- Kytke virtajohto pistorasiaan, johon on aina vaivaton pääsy.
- Katkaise virta työasemasta irrottamalla virtajohto pistorasiasta (älä irrota virtajohtoa vain työasemasta).
- Jos tietokoneen mukana toimitettiin virtajohto, jossa on kolmipiikkinen pistoke, kytke se kolmipiikkiseen maadoitettuun pistorasiaan. Älä poista virtajohdon maadoituspiikkiä käytöstä esimerkiksi käyttämällä kaksipiikkistä sovitinta. Maadoitusnasta on tärkeä turvaominaisuus.

Suojauksesta ja säännöksistä on lisätietoja *Sähkötarkastusviranomaisten ilmoitukset ja turvallisuus- ja ympäristöohjeet* -oppaassa, joka sijaitsee työasemallasi käyttöoppaan yhteydessä.

**2.** Paina laite alas alimpaan vaaka-asentoon.

**HUOMIO:** Älä koskaan avaa laitetta, ellei se ole alimmassa vaaka-asennossa. Muussa tapauksessa järjestelmän osat voivat vahingoittua.

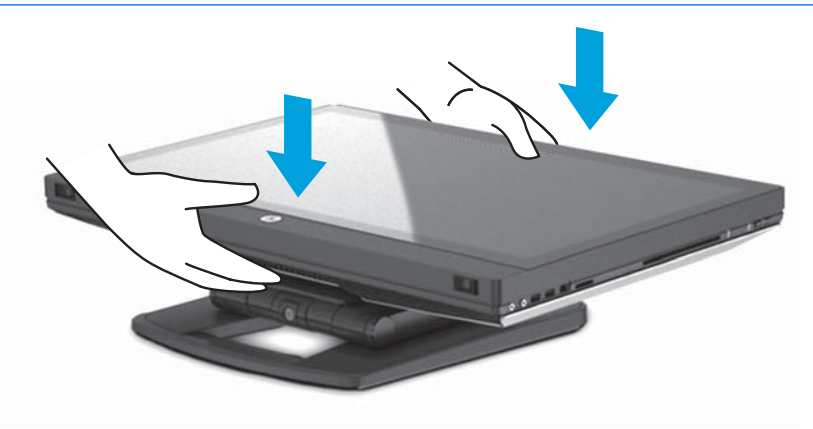

**3.** Liu'uta työaseman pohjassa olevia lukitsimia ulospäin ja avaa kotelo.

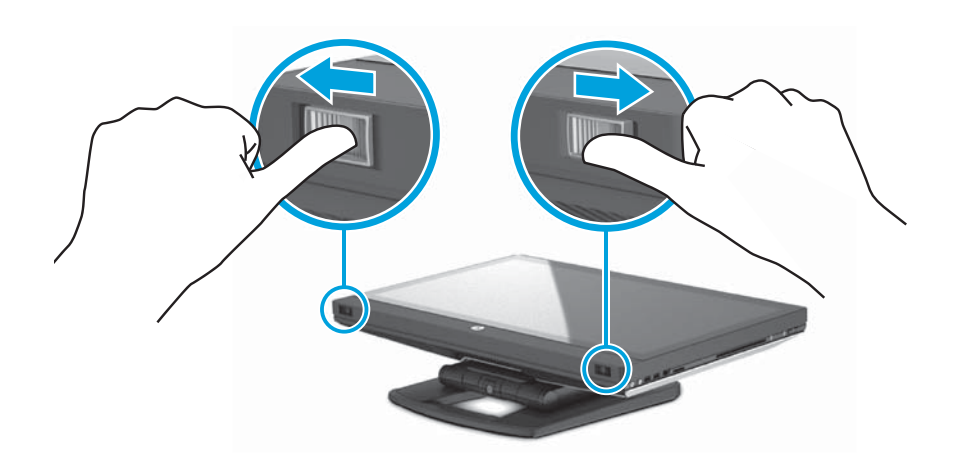

**4.** Aseta langaton USB-lähetin-vastaanotin sisäiseen USB-porttiin ja sulje kotelo.

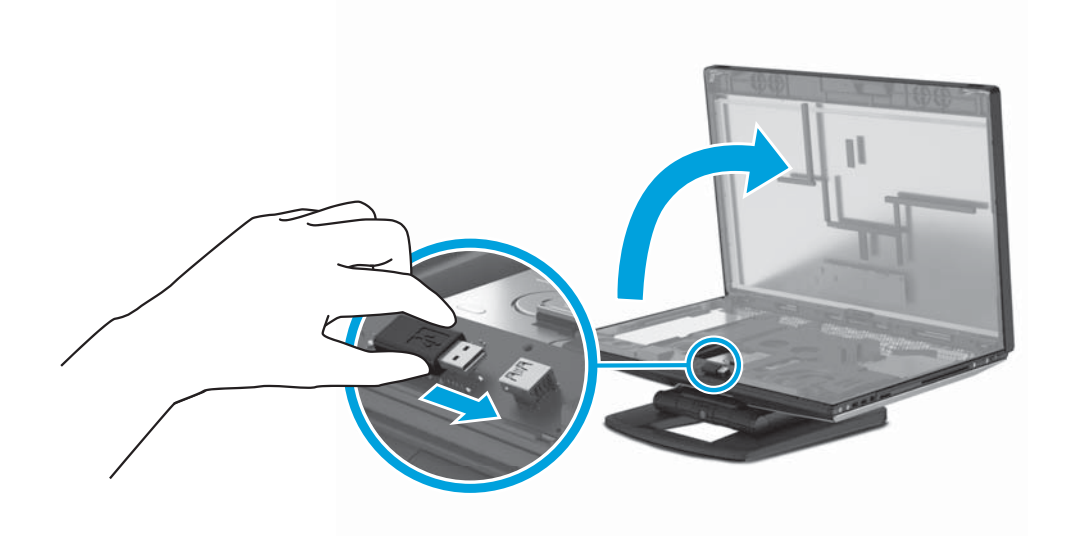

**HUOMAUTUS:** Muista seuraavat asiat:

- Sisäisen USB-portin ympärillä oleva raja tunnistaa sisäiselle USB-laitteelle sallitun maksimialueen. Langattoman USB-lähetin-vastaanottimen on mahduttava tälle alueelle.
- Langaton USB-lähetin-vastaanotin on näppäimistön laatikossa.
- Voit myös asentaa langattoman USB-lähetin-vastaanottimen tietokoneen sivussa olevaan USBporttiin.
- Varmista, että näppäimistö ja hiiri ovat 30 cm (12 in) sisällä työasemasta ja poissa muiden laitteiden häiriökentästä.

**5.** Paina laitteen etuosaa alas ja paina vihreää painiketta kunnes kuulet napsahduksen.

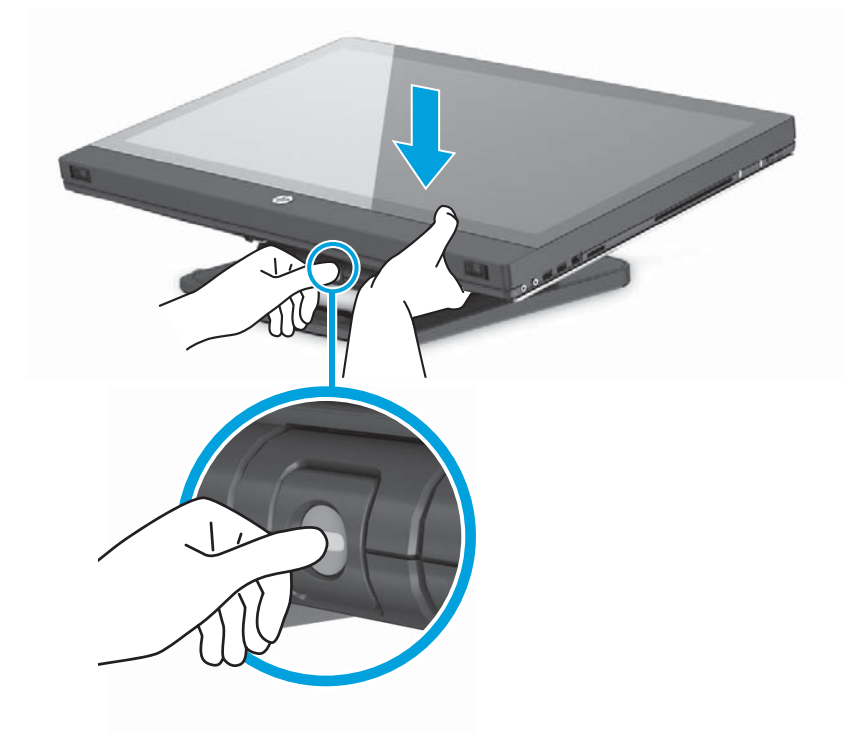

**6.** Nosta laite ylös sen ylimpään vaaka-asentoon.

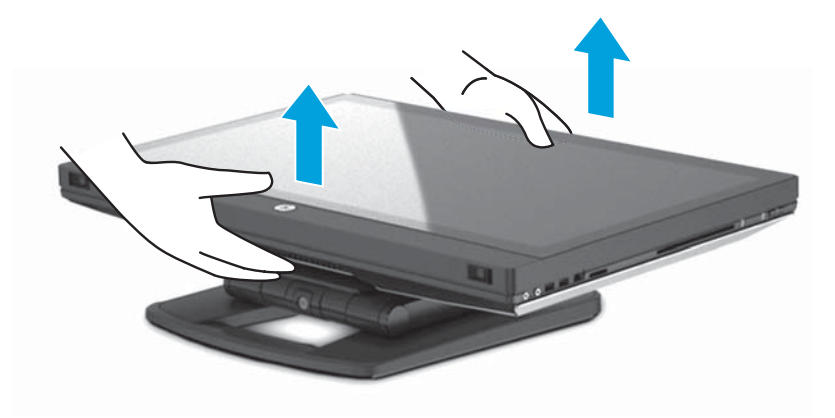

**7.** Käännä näyttö pystysuoraan asentoon (tarvitaan hiukan voimaa).

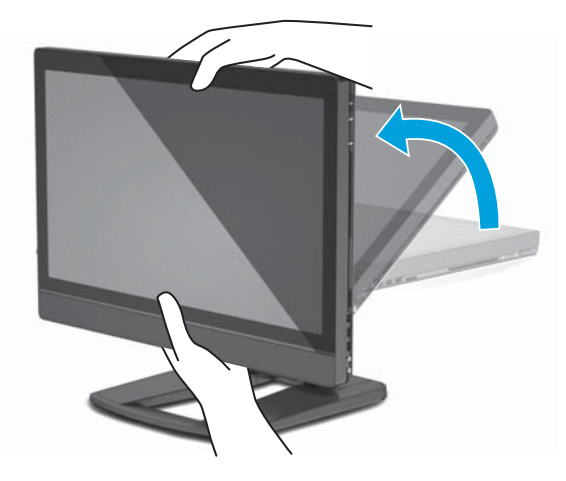

**8.** Kytke virtajohto ja oheislaitteet.

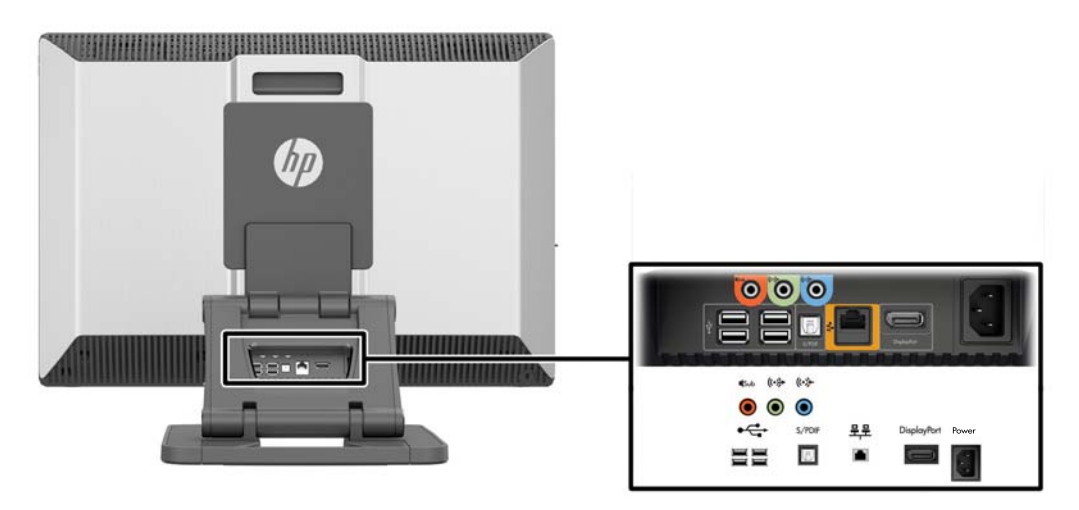

- **TÄRKEÄÄ:** ÄLÄ asenna langatonta USB-lähetin-vastaanotinta tässä asennossa. Katso ohjeet kohdasta 3 ja 4.
- **9.** Kytke työasema maadoitettuun verkkovirtapistorasiaan (1) ja käynnistä laite (2).

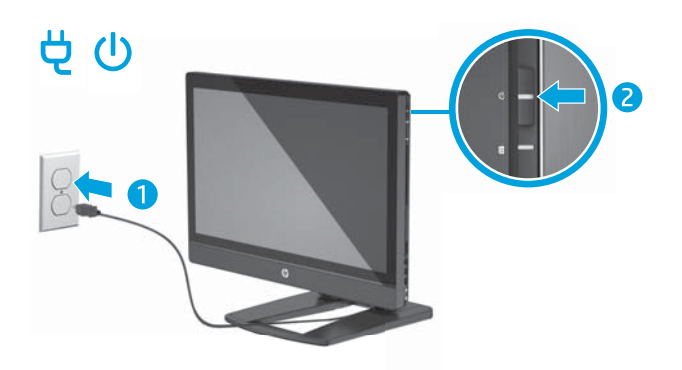

<span id="page-22-0"></span>**10.** Liitä laite internetiin langattoman toiminnon kautta tai RJ-45-verkkokaapelilla.

Voidaksesi määrittää langattoman lähiverkon sekä luoda yhteyden Internetiin, tarvitset laajakaistamodeemin (DSL tai kaapeli) (hankittava erikseen), nopean Internet-palvelun Internetpalveluntarjoajalta ja langattoman reitittimen (hankittava erikseen).

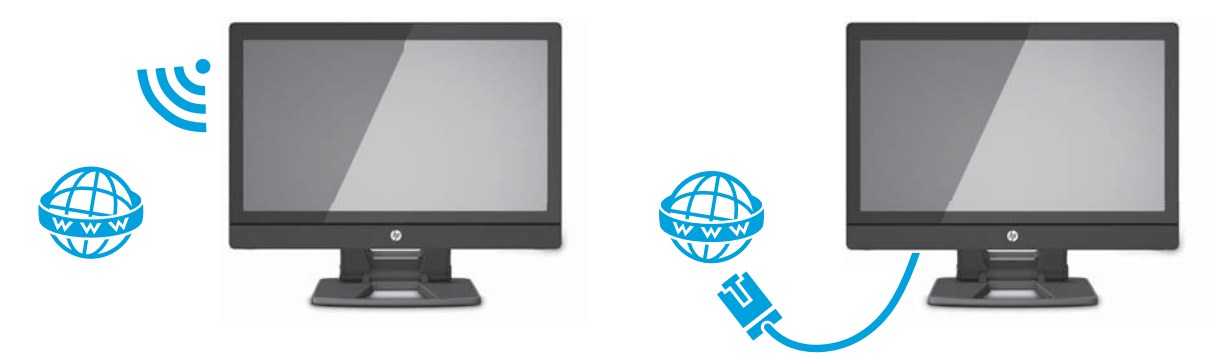

### **Bluetooth-laitteiden liittäminen**

Työasema on Bluetooth® -yhteensopiva. Liitä langaton Bluetooth-laite:

- **1.** Varmista että Bluetooth-laite lähettää radiosignaalia niin, että se on työaseman havaittavissa (lisätietoja on laitteen ohjeissa).
- **2.** Mene Windowsin **Ohjauspaneelissa** kohtaan **Laitteisto ja äänet** ja sitten **Laitteet ja tulostimet**.
	- Jos Bluetooth-laitteesi on tulostin, valitse **Lisää tulostin**, valitse **Lisää verkko-, langaton tai Bluetoothtulostin**, ja toimi näytössä näkyvien ohjeiden mukaan.
	- Kaikille muille laitteille valitse **Lisää laite**, valitse **Bluetooth-laitteet**, ja seuraa näytön ohjeita.

### **Bluetooth-laitteiden poistaminen käytöstä**

Bluetooth-ominaisuudet voidaan poistaa käytöstä järjestelmän BIOSin kautta, käyttöjärjestelmän kautta tai poistamalla langattomat moduulit järjestelmästä.

**HUOMAUTUS:** Bluetooth-ominaisuuksien poistaminen käytöstä järjestelmän BIOSin kautta tai poistamalla langattomat moduulit järjestelmästä poistaa käytöstä myös WLAN-toiminnon.

Voit poistaa Bluetooth-ominaisuudet käytöstä järjestelmän BIOSia käyttäen toimimalla seuraavasti:

- **1.** Paina järjestelmän käynnistyksen aikana **F10** , jotta pääset BIOS-asetuksiin.
- **2.** Paikanna ja valitse **Security** -valikko käytettävissä olevista valikkokohdista, jotka näkyvät ruudun yläreunan lähellä.
- **3.** Valitse **Slot Security**.
- **4.** Valitse **Slot 1 mini PCIe / mSATA**.
- **5.** Muuta nuolinäppäimillä **Käytössä** > **Pois käytöstä**, ja hyväksy muutos sitten painamalla **F10**.
- **6.** Valitse otsikkovalikoista **Tiedosto** ja valitse sitten **Tallenna muutokset ja lopeta**.

Poista Bluetooth-ominaisuudet käytöstä Windows 7:ssa toimimalla seuraavasti:

- **1.** Muuta **näkymä** asetuksesta **Category** (Luokka) joko asetukseen **Large Icon** (Suuri kuvake) tai **Small Icon** (Pieni kuvake).
- **2.** Valitse **ohjauspaneelissa Device Manager** (Laitehallinta).
- <span id="page-23-0"></span>**3.** Laajenna **Bluetooth-radiot**.
- **4.** Etsi **Intel® Bluetooth® 4.0 -sovitin**.
- **5.** Valitse **Poista käytöstä**.
- **6.** Valitse **Kyllä**.
- **7.** Ota uudelleen käyttöön valitsemalla **Ota käyttöön**.

Poista Bluetooth-ominaisuudet käytöstä Windows 8:ssa tai Windows 10:ssä seuraavasti:

- **1.** Muuta **näkymä** asetuksesta **Category** (Luokk) joko asetukseen **Large Icon** (Suuri kuvake) tai **Small Icon** (Pieni kuvake).
- **2.** Valitse **ohjauspaneelissa Device Manager**.
- **3.** Laajenna **Bluetooth**.
- **4.** Valitse **Intel® Bluetooth® 4.0 + HS -sovitin** avataksesi valikon.
- **5.** Siirry **Ohjain**-valikkoon ja valitse **Poista käytöstä**.
- **6.** Valitse **Kyllä**.
- **7.** Ota uudelleen käyttöön valitsemalla **Ota käyttöön**.

Langattomien moduulien poistamista varten on seuraavassa lisätietoja osien poistamisesta ja vaihtamisesta:

- Katso työaseman *Maintenance and Service Guide* (Ylläpito- ja huolto-opas) osoitteessa [http://www.hp.com/support/workstation\\_manuals](http://www.hp.com/support/workstation_manuals)
- Työasemaasi liittyviä videoita osoitteessa <http://www.hp.com/go/sml>

### **WLAN:n poistaminen käytöstä**

**W** HUOMAUTUS: HP Z1 G2 -työasemassa WLAN on oletusarvoisesti käytössä.

**HUOMAUTUS:** WLAN-toimintojen poistaminen käytöstä järjestelmän BIOSin kautta tai poistamalla langattomat moduulit järjestelmästä poistaa käytöstä myös Bluetooth-ominaisuudet.

WLAN voidaan poistaa käytöstä järjestelmän BIOSin kautta, käyttöjärjestelmän kautta tai poistamalla langattomat moduulit järjestelmästä.

Voit poistaa WLAN-toiminnot käytöstä käyttämällä järjestelmän BIOSia toimimalla seuraavasti:

- **1.** Paina järjestelmän käynnistyksen aikana **F10** , jotta pääset BIOS-asetuksiin.
- **2.** Paikanna ja valitse **Security** -valikko käytettävissä olevista valikkokohdista, jotka näkyvät ruudun yläreunan lähellä.
- **3.** Valitse **Slot Security**.
- **4.** Valitse **Slot 1 mini PCIe / mSATA**.
- **5.** Muuta nuolinäppäimillä **Käytössä** > **Pois käytöstä**, ja hyväksy muutos sitten painamalla **F10**.
- **6.** Valitse otsikkovalikoista **Tiedosto** ja valitse sitten **Tallenna muutokset ja lopeta**.

Voit poistaa WLAN:n käytöstä Windows 7:ssä seuraavasti:

- **1.** Muuta **View by** asetuksesta **Category** joko asetukseen **Large Icon** tai **Small Icon**.
- **2.** Valitse **ohjauspaneelissa Device Manager**.
- **3.** Laajenna **Verkkosovittimet**.
- <span id="page-24-0"></span>**4.** Valitse **Intel® kaksitaajuuksinen langaton AC 7260**.
- **5.** Valitse **Poista käytöstä**.
- **6.** Valitse **Kyllä**.
- **7.** Ota uudelleen käyttöön valitsemalla **Ota käyttöön**.

Poista WLAN käytöstä Windows 8:ssa tai Windows 10:ssä seuraavasti:

- **1.** Muuta **näkymä** asetuksesta **Category** (Luokka) joko asetukseen **Large Icon** (Suuri kuvake) tai **Small Icon** (Pieni kuvake).
- **2.** Valitse **ohjauspaneelissa Device Manager** (Laitehallinta).
- **3.** Laajenna **Verkkosovittimet**.
- **4.** Valitse **Intel® kaksitaajuuksinen langaton AC 7260**.
- **5.** Mene **Ohjain**-valikkoon.
- **6.** Valitse **Poista käytöstä**.
- **7.** Valitse **Kyllä**.
- **8.** Ota uudelleen käyttöön valitsemalla **Ota käyttöön**.

Langattomien moduulien poistamista varten on seuraavassa lisätietoja osien poistamisesta ja vaihtamisesta:

- Katso työaseman *Maintenance and Service Guide* (Ylläpito- ja huolto-opas) osoitteessa [http://www.hp.com/support/workstation\\_manuals](http://www.hp.com/support/workstation_manuals)
- Työasemaasi liittyviä videoita osoitteessa <http://www.hp.com/go/sml>

# **Kosketusnäytön eleiden käyttö**

Kun käytössäsi on kosketusnäytöllä varustettu työasema voit hallita näytössä olevia kohteita suoraan sormillasi. Kosketuseleiden käyttäminen edellyttää, että sinulla on kosketusmallinen laite, johon on asennettu Microsoft Windows.

- **VIHJE:** Kun käytössä on kosketusnäytöllä varustettu työasema, voit tehdä eleitä näytössä tai näppäimistön ja hiiren avulla.
- **HUOMAUTUS:** Kaikkia eleitä ei tueta kaikissa ohjelmissa. Ellei toisin ole mainittu, eleitä tuetaan kaikissa Windows-versioissa.

### <span id="page-25-0"></span>**Yhden sormen liu'utus**

Yhden sormen liu'uttamista käytetään lähinnä luetteloiden ja sivujen panorointiin tai vierittämiseen, mutta voit käyttää sitä myös muihin toimintoihin, esimerkiksi objektien siirtämiseen.

- Voit vierittää näyttöä liu'uttamalla yhtä sormeasi näytössä kevyesti haluamaasi suuntaan.
- **HUOMAUTUS:** Kun Windows 8:n Käynnistä-näytössä on useita sovelluksia, sormeasi liu'uttamalla voit siirtää näyttöä vasemmalle tai oikealle.
- Voit siirtää objektia painamalla sitä, pitämällä sitä painettuna ja vetämällä sitä.

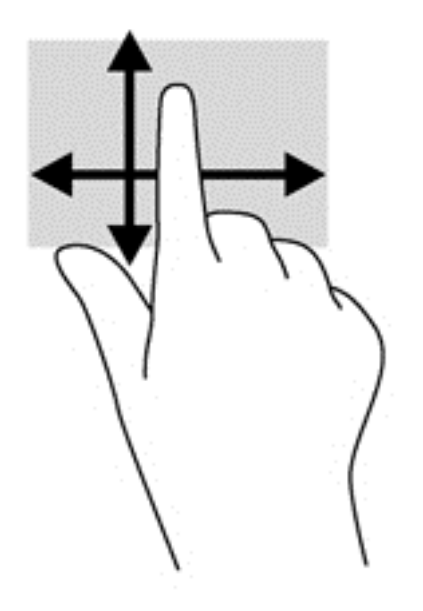

### **Napautus**

Voit tehdä näytössä valinnan napautustoiminnon avulla.

● Tee valinta napauttamalla näytössä olevaa kohdetta yhdellä sormella. Kaksoisnapauta kohtaa sen avaamiseksi.

## <span id="page-26-0"></span>**Vierittäminen**

Vierittämistä voidaan käyttää sivulla tai kuvassa olevan osoittimen siirtämiseen ylöspäin, alaspäin, vasemmalle tai oikealle.

● Aseta kaksi sormea näyttöön ja vedä niitä ylöspäin, alaspäin, vasemmalle tai oikealle suuntautuvalla liikkeellä.

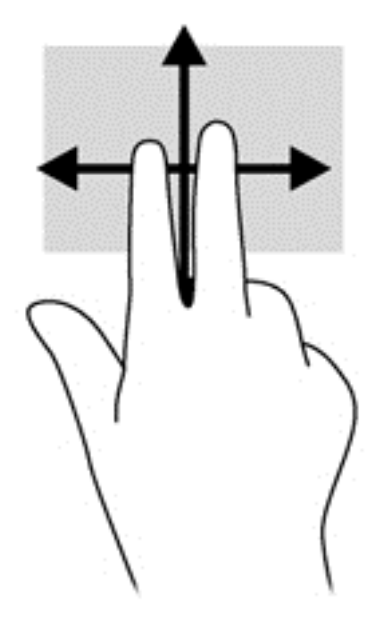

### **Nipistys/venytys**

Nipistämällä ja venyttämällä voit loitontaa tai lähentää kuvia tai tekstiä.

- Lähennä asettamalla kaksi sormea näyttöön yhteen ja siirtämällä niitä erilleen.
- Loitonna asettamalla kaksi sormea näyttöön erilleen ja siirtämällä niitä yhteen.

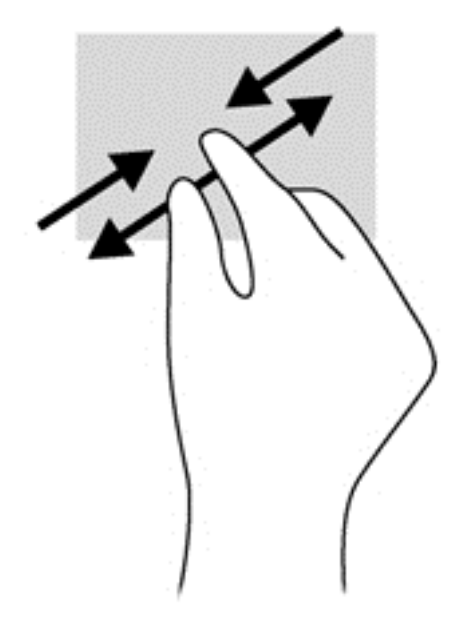

## <span id="page-27-0"></span>**Kierto (vain tietyissä malleissa)**

Kiertäminen mahdollistaa kohteiden, kuten valokuvien, kääntämisen.

- Aseta vasen etusormesi kierrettävän objektin päälle. Siirrä oikea etusormesi sipaisevalla liikkeellä kello 12:n kohdalta kello 3:een. Jos haluat kumota kierron, siirrä oikea etusormesi kello 3:n kohdalta kello 12:een.
- **HUOMAUTUS:** Kierto on tarkoitettu tiettyihin sovelluksiin, joissa voit käsitellä objekteja tai kuvia. Kierto ei ehkä toimi kaikissa sovelluksissa.

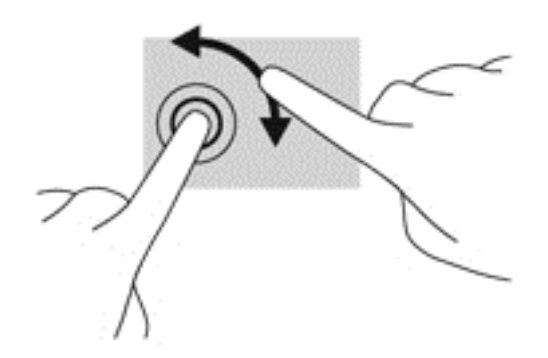

### **Reunan pyyhkäisy (vain Windows 8 -malleissa)**

Reunasipaisuilla voit suorittaa erilaisia toimintoja, esimerkiksi muuttaa asetuksia ja etsiä tai käyttää sovelluksia.

#### **Oikean reunan pyyhkäisy**

Oikean reunan sipaisu paljastaa oikopolut, joiden avulla voit hakea, jakaa, käynnistää sovelluksia, päästä laitteisiin tai muuttaa asetuksia.

● Tuo oikopolut näyttöön sipaisemalla sormellasi näytön etulevyn oikeasta reunasta kevyesti näytön keskiosaa kohti.

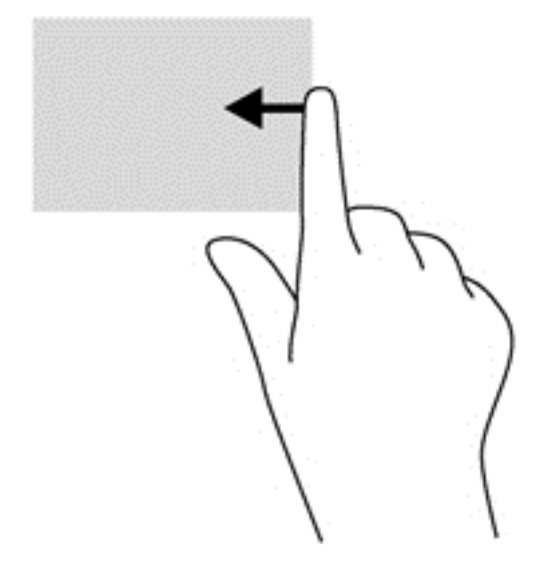

#### <span id="page-28-0"></span>**Vasemman reunan pyyhkäisy**

Vasemman reunan sipaisu paljastaa avoimet sovelluksesi, jotta voit vaihtaa niihin nopeasti.

● Voit vaihtaa sovellusten välillä sipaisemalla sormellasi näytön vasemmasta reunasta kevyesti näytön keskiosaa kohti. Voit näyttää kaikki avoimet sovellukset sipaisemalla sormeasi nostamatta takaisin vasenta reunaa kohti.

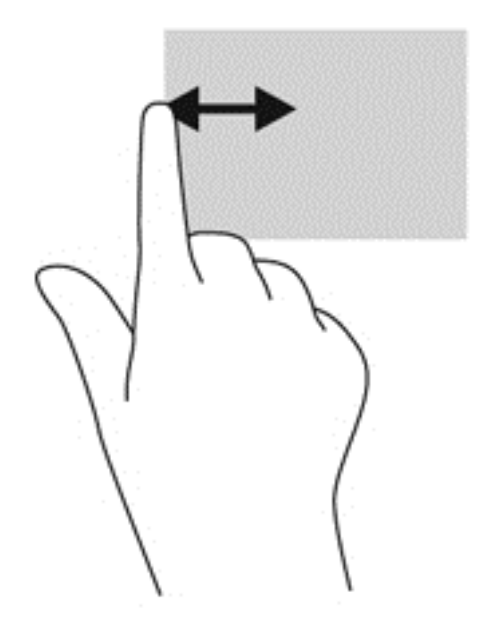

#### **Alareunan pyyhkäisy**

Alareunaa pyyhkäisemällä voit avata työasemassasi käytettävissä olevien sovellusten luettelon.

**▲** Pyyhkäise Windowsin aloitusnäytössä sormellasi kevyesti näytön alareunasta näytön keskiosaa kohti, jotta voit katsella käytettävissä olevia sovelluksia.

### **Napauttaminen**

Napauta tai kaksoisnapauta kohdetta näytössä samalla tavalla kuin napsauttaisit tai kaksoisnapsauttaisit ulkoisella hiirellä. Napauta ja pidä kohdetta saadaksesi siihen liittyvän valikon näkyviin.

**HUOMAUTUS:** Sormea tulee napauttaa ja pitää näytössä, kunnes koskettamasi alueen ympärille tulee ympyrä. Vasta sitten avautuva valikko tulee näkyviin.

## <span id="page-29-0"></span>**Sipaisu (vain Windows 7 -malleissa)**

Koskettamalla näyttöä kevyellä, nopealla sipaisuliikkeellä ylös, alas, vasemmalle tai oikealle voit selata näyttöjä tai asiakirjoja läpi.

**W** HUOMAUTUS: Vierityspalkin on oltava näkyvissä aktiivisessa ikkunassa, jotta liike toimisi.

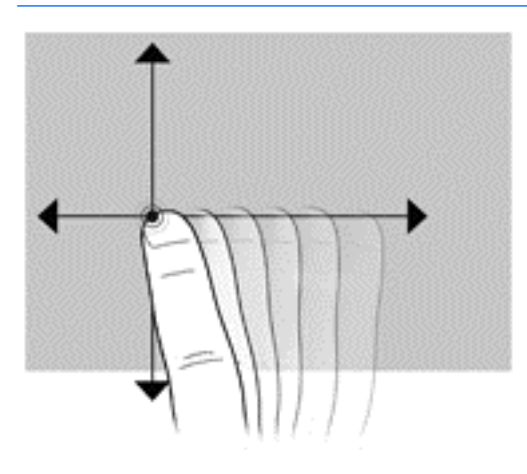

### **Vetämällä**

Paina sormi näytössä olevan kohteen päälle ja vedä sitten kohde uuteen paikkaan sormeasi liikuttamalla. Voit käyttää tätä liikettä myös asiakirjojen hitaaseen selaamiseen.

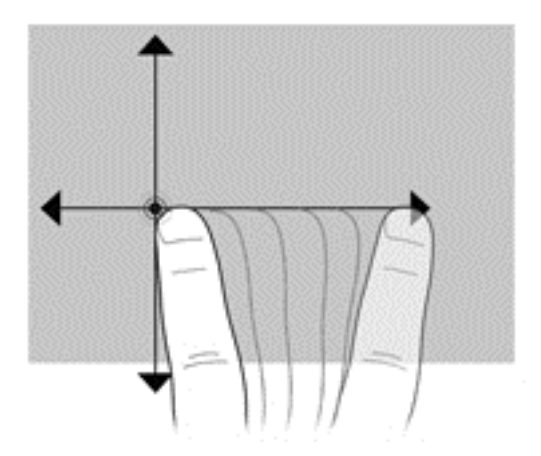

### **Kosketusnäytön asetusten valinta**

- **1.** Valitse asetukset jollain seuraavista tavoista:
	- (Windows 7) Valitse **Ohjauspaneeli > Laitteisto ja äänet > Kynä- ja kosketuslaitteet**.
	- (Windows 8) Valitse **aloitusnäytössä Ohjauspaneeli**, valitse sitten **Laitteisto ja äänet**ja valitse sitten **Kynä ja kosketus**.

Nämä asetukset ovat ominaiset kosketusnäytölle ja työasemalle.

**2.** Valitse asetukset vasenkätiselle tai oikeakätiselle käyttäjälle siirtymällä kohtaan **Ohjauspaneeli**, valitse **Laitteisto ja äänet**, valitse **Taulutietokoneen asetukset** ja valitse **Muut**.

Nämä asetukset ovat ominaiset kosketusnäytölle ja työasemalle.

# <span id="page-30-0"></span>**Näytön asetukset**

### **Näytön kirkkauden säätäminen**

HP Z1 G2 -työasemassa on kaksi tapaa hallita näytön kirkkautta.

- Taustavalon kirkkausasetukset säätävät vain sisäisen näyttöpaneelin yleistä kirkkautta.
- Pikselin värin kirkkausasetukset säätävät yksittäisen pikselin värinvoimakkuutta sisäisessä näyttöpaneelissa ja ulkoisella näytöllä. Pikselin värin kirkkauden muuttaminen vaikuttaa pikseleiden väriin ja näyttösi väreihin.

## **Näyttöpaneelin kirkkauden säätö**

#### **Sisäisen näyttöpaneelin taustavalon kirkkaus**

Windowsissa on kaksi tapaa hallita sisäisen näyttöpaneelin taustavalon kirkkautta. Nämä kaksi vaihtoehtoa säätävät taustavalon kirkkautta 100 %:sta 30 %:iin.

#### **Windows 7 ja Windows 10**

- **1.** Valitse **Ohjauspaneeli**.
- **2.** Muuta **näkymä** asetuksesta **Luokka** joko asetukseen **Suuret kuvakkeet** tai **Pienet kuvakkeet**.
- **3.** Valitse **Virranhallinta-asetukset**.
- **4.** Tee säätöjä siirtämällä ikkunan alareunassa olevaa näytön kirkkauden liukusäädintä.
- **5.** Valitse ikkunan alaosassa **Käytä** tai **OK**, jotta voit tallentaa muutokset.

– tai –

- **1.** Valitse **Käynnistä > Ohjelmat > Tuottavuus ja työkalut > HP Minun näyttö**.
- **2.** Valitse **Säädä**.
- **3.** Tee säätöjä liukusäädintä siirtämällä.
- **4.** Valitse ikkunan alaosassa **Käytä** tai **OK**, jotta voit tallentaa muutokset.

#### **Windows 8**

- **1.** Muuta **näkymä** asetuksesta **Category** (Luokka) joko asetukseen **Large Icon** (Suuri kuvake) tai **Small Icon** (Pieni kuvake).
- **2.** Saat somisteet esiin osoittamalla aloitusnäytön oikeaa yläkulmaa.
- **3.** Valitse **Asetukset**.
- **4.** Valitse oikeassa alakulmassa **Kirkkaus**.
- **5.** Tee säätöjä liukusäädintä siirtämällä.

#### **Näyttöpaneelin ja ulkoisen näytön kirkkauden säätäminen**

Pikselin värin kirkkautta säädetään joko Intel® iGFx:llä tai NVIDIA MXM grafiikkaohjaimen käyttöliittymällä. Molemmat ohjaimet voivat säätää sisäistä näyttöpaneelia ja ulkoista näyttöä. Tämä säätö vaikuttaa yksittäisten RGB-pikseleiden kirkkaustasoon ja pikseleiden väriin.

#### **Intel iGFx -säädöt sisäiseen näyttöpaneeliin**

- **1.** Avaa järjestelmän näytönsäätöikkuna napsauttamalla hiiren kakkospainikkeella tyhjää aluetta näytön työpöydällä. Valitse **Grafiikkaominaisuudet**.
- **2.** Valitse **Lisäasetukset** ja valitse **OK**. Intel Grafiikan ja median ohjauspaneeli avautuu.
- **3.** Valitse Intel Grafiikan ja median ohjauspaneelin vasemmassa reunassa **Näyttö > Värin parannus**.
- **4.** Avaa **näytön** alasvetovalikko ja valitse sitten **Sisäänrakennettu näyttö**.
- **5.** Kirkkauden liukusäädin on asetettu 0 %:iin. Säädä kirkkautta liukusäädintä siirtämällä ylös 100 %:iin tai alas -60 %:iin.
- **6.** Valitse ikkunan alaosassa **Käytä** tai **OK**, jotta voit tallentaa muutokset.

#### **Intel iGFx pikselin värin säädöt ulkoiselle näytölle**

- **1.** Avaa järjestelmän näytönsäätöikkuna napsauttamalla hiiren kakkospainikkeella tyhjää aluetta näytön työpöydällä. Valitse **Grafiikkaominaisuudet**.
- **2.** Valitse asetus **Advanced** ja valitse sitten **OK**. Intel Grafiikan ja median ohjauspaneeli avautuu.
- **3.** Valitse ohjauspaneelin vasemmasta reunasta **Näyttö > Värin parannus**.
- **4.** Avaa **näytön** alasvetovalikko ja valitse näyttösi kohdasta **Ulkoinen näyttö**. Jos liitettynä on esimerkiksi ZR2740w-näyttö, valitse **Digitaalinen näyttö ZR2740w**.
- **5.** Kirkkauden liukusäädin on asetettu 50%:iin. Kirkkautta voi säätää siirtämällä liukusäädintä ylös tai alas.
- **6.** Valitse ikkunan alaosassa **Käytä** tai **OK**, jotta voit tallentaa muutokset.

#### **NVIDIA MXM -ohjaimen pikselin värin säädöt sisäiseen näyttöpaneeliin**

- **1.** Avaa järjestelmän näytönsäätöikkuna napsauttamalla hiiren kakkospainikkeella tyhjää aluetta näytön työpöydällä. Valitse **NVIDIA**-ohjauspaneeli.
- **2.** Valitse **HP Z1 G2** -näyttöpaneelin kuvake. Kuvaketta reunustaa vihreä ruutu.
- **3.** Valitse NVIDIA-ohjauspaneelin vasemmassa reunassa **Säädä työpöydän väriasetuksia** ja valitse sisäinen näyttöpaneeli, jotta voit säätää asetuksia.
- **4.** Valitse **Käytä NVIDIA-asetukset** -valintaa.
- **5.** Kirkkauden liukusäädin on asetettu 50%:iin. Kirkkautta voi säätää siirtämällä liukusäädintä ylös tai alas.
- **6.** Valitse ikkunan alaosassa **Käytä** tai **OK**, jotta voit tallentaa muutokset.

#### **NVIDIA MXM -ohjaimen pikselin värinsäätö ulkoiseen näyttöön**

- **1.** Avaa järjestelmän näytönsäätöikkuna napsauttamalla hiiren kakkospainikkeella tyhjää aluetta näytön työpöydällä. Valitse **NVIDIA**-ohjauspaneeli.
- **2.** Valitse ulkoisen näyttösi kuvake. Kuvaketta reunustaa vihreä ruutu.
- **3.** Valitse NVIDIA-ohjauspaneelin vasemmassa reunassa **Säädä työpöydän väriasetuksia** ja valitse ulkoinen näyttö, jotta voit säätää asetuksia.
- **4.** Valitse **Käytä NVIDIA-asetuksia**.
- **5.** Kirkkauden liukusäädin on asetettu 50 %:iin. Kirkkautta voi säätää siirtämällä liukusäädintä ylös tai alas.
- **6.** Valitse ikkunan alaosassa **Käytä** tai **OK**, jotta voit tallentaa muutokset.

## <span id="page-32-0"></span>**Ulkoisen näytön lisääminen**

Näytön liittäminen työasemaan:

**1.** Selvitä näyttöä koskevat kaapeli- ja/tai sovitinvaatimukset.

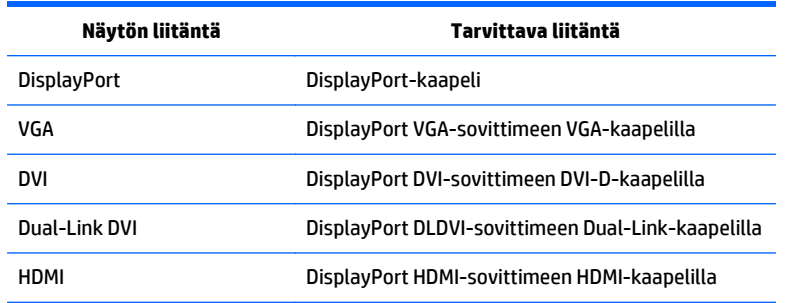

- **2.** Kytke kaapelin/sovittimen DisplayPort-pää työaseman takana olevaan DisplayPort-liittimeen.
- **3.** Liitä kaapelin toinen pää ulkoiseen näyttöön.
- **4.** Kytke näyttöön virta. Jos työasemassa on käyttöjärjestelmänä Windows ja grafiikkaohjain on asennettu, työasema tunnistaa ulkoisen näytön automaattisesti ja käyttää sitä.

### **Näyttöpaneelin tai ulkoisen näytön mukauttaminen**

Voit valita tai muuttaa työaseman näyttöpaneelin tai ulkoisen näytön virkistystaajuutta, resoluutiota, väriasetuksia, fonttikokoja ja virranhallinnan asetuksia manuaalisesti. Käytä joko grafiikkasuorittimen (MXMkortti tai sisäinen näytönohjain) ohjauspaneelia tai valitse Windowsin **Ohjauspaneeli > Näyttö**.

Lisätietoja ulkoisen näytön mukauttamisesta saat näytön mukana tulleesta oppaasta.

## <span id="page-33-0"></span>**HP Z1 G2 -työaseman käyttö näyttönä**

HP Z1 G2 -työaseman DisplayPort-liitin on kaksisuuntainen ja voit käyttää työasemaa näyttönä toiselle tietokoneelle, esimerkiksi kannettavalle tietokoneelle. Toisessa tietokoneesa (kutsutaan *ulkoiseksi grafiikkalähteeksi*) on oltava grafiikkalähdön DisplayPort-liitin.

Joukko näppäinpainalluksia työaseman näppäimistöllä kytkee portin lähdöstä tuloon ja takaisin. Lähtötilassa portti ohjaa ulkoista näyttöä. Tulotilassa ulkoinen grafiikkalähde ohjaa työaseman näytttöpaneelia.

**HUOMAUTUS:** Tämä ominaisuus kuvataan tässä niin kuin Windows-käyttöjärjestelmä tukee sitä. Samoja toimintoja on käytettävissä joissakin Linux-käyttöjärjestelmissä. Linux-paketti voidaan ladata osoitteesta <http://www.hp.com/linux> tai se voi olla mukana valmiiksi ladatussa Linux-käyttöjärjestelmässä.

Työaseman käyttäminen näyttönä:

**1.** Liitä DisplayPort-kaapelin toinen pää ulkoisen grafiikkalähteen DisplayPort-liittimeen. Kytke kaapelin toinen pää HP Z1 G2 -työaseman takana olevaan DisplayPort-liittimeen.

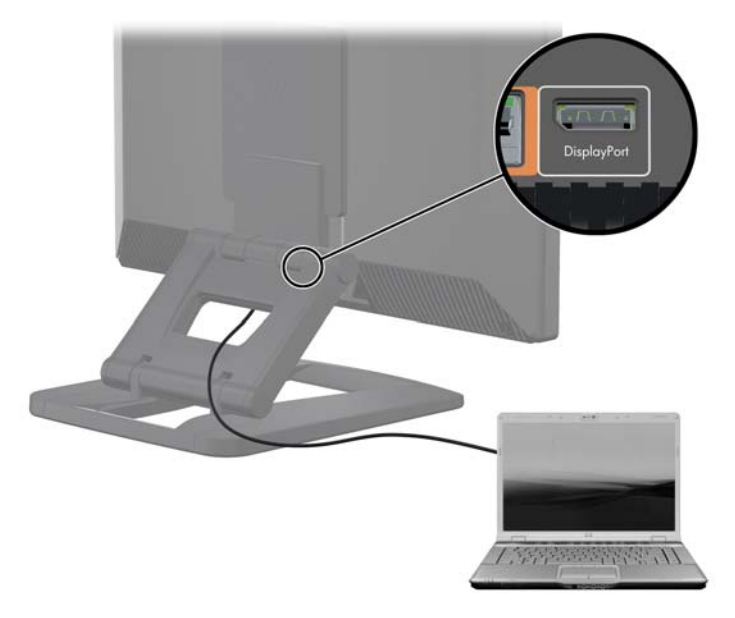

- **2.** Paina HP Z1 G2 -työaseman näppäimistöllä samanaikaisesti **Ctrl+Shift+S+D** (*vaihda näyttöä*) ja ota työasema käyttöön näyttääksesi ulkoisen grafiikkalähteen lähdön.
- **3.** Kytke takaisin painamalla samanaikaisesti **Ctrl+Shift+S+D** HP Z1 G2 -työaseman näppäimistöllä ja palauta sisäinen grafiikkalähde uudelleen käyttöön ja aseta työaseman näyttöpaneeli valmiustilaaan. Herätä HP Z1 G2 -työaseman näyttöpaneeli siirtämällä hiirtä tai painamalla välilyöntinäppäintä.
- **HUOMAUTUS:** Tämä ominaisuus perustuu **My Display** apuohjelman, jonka voi muuttua uudella ohjelmistolla ja ohjaimen julkaisua. Voit ladata uusimman ohjelmiston ja ohjaimen osoitteessa [http://www.portrait.com/dtune/hpw/enu/upgrade\\_instructions.html.](http://www.portrait.com/dtune/hpw/enu/upgrade_instructions.html)

# <span id="page-34-0"></span>**Äänen säätäminen**

- HP Z1 G2 -työasemassa ei ole laitteiston äänenvoimakkuuden säädintä. (Joissakin näppäimistöissä on kuitenkin äänenvoimakkuuden painikkeet, yleensä näytön oikeassa yläkulmassa.)
- Äänenvoimakkuutta voidaan säätää käyttöjärjestelmän pääohjaimella tai ohjelmiston äänentoistonohjaimella.
- Käyttöjärjestelmän pääohjain ja ohjelmiston äänentoistonohjain ovat riippumattomia. Nämä laitteet ovat kuitenkin samanaikaisesti aktiivisia ja vaikuttavat yleiseen äänenvoimakkuuteen.
- Jos ääntä ei kuulu, tarkista käyttöjärjestelmän pääohjain ja ohjelmiston äänentoistonohjain ja varmista, että kumpaakaan ei ole on asetettu liian heikoksi.

# **Verkkokameran käyttäminen**

Verkkokamera toimii automaattisesti minkä tahansa verkkokameraohjelmiston kanssa.

Valkoinen toimintavalo palaa kun verkkokamera on aktiivinen. Kiinteän polttovälin objektiivin optimisuorituskyky on 0,5 metrissä.

Työaseman yläosassa olevan valitsimen avulla voit suorittaa seuraavat tehtävät:

- Säätää kameran kulmaa.
- Poistaa kameran käytöstä kääntämällä valitsimen kokonaan työaseman etuosaa kohti. Punainen raita kameran katseluaukossa osoittaa, että linssi on suunnattu suoraan alas koteloon. Käyttäjä ei ole näkyvissä.

# **Valinnaisten komponenttien asentaminen**

Voit asentaa työasemaasi lisäosia, kuten muistia, kiintolevyjä ja langattomia moduuleja.

- Voit tarkastella osien asennusvideoita osoitteessa [http://www.hp.com/go/sml.](http://www.hp.com/go/sml)
- Asennusohjeet ja tekniset tiedot löydät työaseman *Maintenance and Service Guide* (Ylläpito- ja huoltooppaasta), jotka ovat osoitteessa [http://www.hp.com/support/workstation\\_manuals.](http://www.hp.com/support/workstation_manuals)

# **Suojaus**

Voit suojata työasemasi kiinnittämällä lukon suojakaapelin paikkaan. Työasema sisältää useita suojausominaisuuksia, jotka vähentävät varkauden riskiä ja varoittavat rungon luvattomasta avaamisesta. Katso työaseman *Maintenance and Service Guide* (Ylläpito- ja huolto-oppaasta) tietoja laitteiston ja ohjelmistojen lisäsuojausominaisuuksista, joita on saatavilla järjestelmääsi.

# **Tuotteen kierrätys**

HP kannustaa asiakkaita kierrättämään käytetyt elektroniikkalaitteet, HP:n tulostuskasetit ja ladattavat akut.

Tietoja HP:n osien tai tuotteiden kierrätyksestä on osoitteessa [http://www.hp.com/go/recycle.](http://www.hp.com/go/recycle)

# <span id="page-35-0"></span>**4 Windows 7:n määrittäminen, varmuuskopiointi, palauttaminen ja palautus**

Tässä luvussa kerrotaan Windows 7 -käyttöjärjestelmän asennus- ja päivitystietoja. Se sisältää seuraavia aiheita:

- Windows 7 -käyttöjärjestelmän asennus
- [Windows 7:n varmuuskopiointi, entiselleen palauttaminen ja palautus](#page-36-0)

**HUOMIO:** Älä lisää HP-työasemaan valinnaisia laitteita tai muiden valmistajien laitteita, ennen kuin käyttöjärjestelmä on asennettu onnistuneesti. Laitteiden asentaminen saattaa aiheuttaa virheitä ja estää käyttöjärjestelmän asianmukaisen asennuksen.

**HUOMAUTUS:** Käyttöjärjestelmän asennuksen jälkeen sinun tulisi varmistaa, että työasemalla on uusin BIOS ja ohjaimet, ja että ohjelmistopäivitykset on asennettu. Katso kohta [Työaseman päivittäminen](#page-64-0) [sivulla 57.](#page-64-0)

# **Windows 7 -käyttöjärjestelmän asennus**

**HUOMIO:** Kun asennus on käynnistynyt, *älä* sammuta työasemaa ennen kuin toimenepide on suoritettu loppuun. Työaseman sammuttaminen asennuksen aikana voi vahingoittaa asennusta ja ohjelmiston toimintaa.

Täydelliset asennus- ja määritysohjeet ovat osoitteessa [http://windows.microsoft.com/en-US/windows7/](http://windows.microsoft.com/en-US/windows7/help) [help](http://windows.microsoft.com/en-US/windows7/help). Sen jälkeen kun käyttöjärjestelmä on asennettu, lisätietoja on saatavilla myös Windows 7 onlineohjeissa.

### **Laiteajureiden asentaminen tai päivittäminen**

Sinun on asennettava asianmukaiset laiteohjaimet ennen laitteiston asentamista. Noudata kunkin laitteen mukana toimitettuja asennusohjeita. Optimaalisen suorituskyvyn varmistamiseksi käyttöjärjestelmässä on oltava viimeisimmät päivitykset, korjauspäivitykset ja huoltopaketit. Katso HP-qualified -ohjaimet osoitteessa <http://www.hp.com> Ohjaimista ja päivityksistä on lisätietoja kohdassa [Työaseman päivittäminen](#page-64-0) [sivulla 57.](#page-64-0)
# **Tiedostojen ja asetusten siirtäminen**

Windows-käyttöjärjestelmässä on tiedonsiirtotyökaluja, joiden avulla voit valita ja siirtää tiedostoja ja tietoja Windows-pohjaiselta työasemalta toiselle.

Lisätietoja näistä työkaluista on osoitteessa<http://www.microsoft.com>.

# **Windows 7:n varmuuskopiointi, entiselleen palauttaminen ja palautus**

Työasemassa on sekä HP:n että Windowsin toimittamia työkaluja, jotka helpottavat tietojen suojaamista ja niiden palauttamista tarpeen vaatiessa. Nämä työkalut auttavat sinua palauttamaan työaseman asianmukaisen toiminnan tilaan tai jopa takaisin alkuperäisiin tehdasasetuksiin, kaiken tämän yksinkertaisten vaiheiden avulla.

Tässä luvussa on tietoja seuraavista prosesseista:

- Varmuuskopioiden luominen
- Järjestelmän entiselleen palauttamisesta ja palautuksesta

**HUOMAUTUS:** Katso tarjottuja Windowsin varmuuskopioinnin ja palauttamisen työkaluja koskevia tietoja Ohje ja tukipalvelusta. Voit avata kohdan Ohje ja tuki: Valitse **Käynnistä**, ja sitten **Ohje ja tuki**.

Järjestelmävirheen jälkeen järjestelmä voidaan palauttaa vain viimeisimmän varmuuskopion mukaiseksi.

- **1.** Kun olet määrittänyt työaseman, luo palautustietoväline Windowsin työkalujen avulla. Valitse Windows 7:ssa **Käynnistä > Ohjauspaneeli > Varmuuskopiointi ja palauttaminen > varmuuskopiointi ja palautus > Luo järjestelmän näköistiedosto**.
- **2.** Kun lisäät laitteiston ja ohjelmiston ohjelmia, luo järjestelmän palautuspisteitä. Järjestelmän palautuspiste on tilannekuva Windowsin Järjestelmän palauttaminen -toiminnon tiettynä ajankohtana tallentamasta tietyn kiintolevyaseman sisällöstä. Järjestelmän palautuspiste sisältää Windowsin käyttämiä tietoja, kuten rekisteröintiasetukset. Windows luo sinulle automaattisesti järjestelmän palautuspisteen Windowsin päivityksen aikana sekä muun järjestelmän ylläpidon (kuten ohjelmistopäivityksen, turvaskannauksen tai järjestelmän vianmäärityksen) aikana. Voit milloin tahansa luoda järjestelmän palautuspisteen myös manuaalisesti. Lisätietoja tiettyjen järjestelmän palautuspisteiden luonnista on Ohjeessa ja tuessa. Voit avata kohdan Ohje ja tuki: Valitse **Käynnistä**, ja sitten **Ohje ja tuki**.
- **3.** Kun lisäät valokuvia, videomateriaalia, musiikkia ja muita henkilökohtaisia tiedostoja, luo varmuuskopio henkilökohtaisista tiedoistasi. Jos tiedostot poistetaan vahingossa kiintolevyltä eikä niitä enää voi palauttaa Roskakorista tai jos tiedostot vioittuvat, voit palauttaa varmuuskopioidut tiedostot. Jos järjestelmässä ilmenee vika, voit palauttaa työaseman sisältämät tiedot varmuuskopiotiedostojen avulla. Katso Tietojen varmuuskopiointi sivulla 29.

**HUOMAUTUS:** Jos järjestelmä on epävakaa, HP suosittelee tulostamaan palautustoimenpiteet ja tallentamaan ne myöhempää käyttöä varten.

## **Tietojen varmuuskopiointi**

**HUOMAUTUS:** Windows toimittaa Käyttäjätilien valvonta -ominaisuuden työaseman turvallisuuden lisäämiseksi. Käyttäjätilien valvonta voi pyytää käyttöoikeuksia tai salasanaa kun suoritat tiettyjä toimia. Jatka tehtävää valitsemalla asianmukainen asetus. Saat lisätietoja Käyttäjätilien valvonnasta kohteesta Ohje ja tuki: Valitse **Käynnistä**, ja sitten **Ohje ja tuki**.

<span id="page-37-0"></span>Luo ensimmäinen varmuuskopio välittömästi ensimmäisen järjestelmäasennuksen jälkeen. Sitä mukaa kuin lisäät uusia ohjelmistoja ja datatiedostoja, järjestelmästä tulisi ottaa varmuuskopioita säännöllisin väliajoin, jotta varmuuskopio on mahdollisimman hyvin ajan tasalla. Ensimmäisen ja sitä seuraavien varmuuskopiointien avulla voit palauttaa tiedot ja asetukset mahdollisen vaurion jälkeen.

**W** HUOMAUTUS: Löydät yksityiskohtaiset varmuuskopiointi- ja palautusvaihtoehtoja koskevat tiedot käyttämällä Ohjeen ja tuen -hakutoimintoa. Voit avata kohdan Ohje ja tuki: Valitse **Käynnistä**, ja sitten **Ohje ja tuki**.

Voit varmuuskopioida tiedot ulkoiselle kiintolevylle, verkkoasemalle tai levyille.

Ota huomioon seuraavat tietojen varmuuskopiointia koskevat seikat:

- Säilytä henkilökohtaisia tietoja Tiedostot-kirjastossa ja varmuuskopioi ne säännöllisesti.
- Varmuuskopioi mallit, jotka on tallennettu niihin liittyviin hakemistoihin.
- Tallenna ikkunan, työkalupalkin tai valikkopalkin mukautetut asetukset ottamalla niistä ruutukuva. Ruutukuva auttaa palauttamaan asetukset silloin, jos omat valinnat on nollattu.
- Kun varmuuskopioit levyille, kirjoita jokaiseen levyyn tunniste kun olet poistanut sen asemasta.

Varmuuskopioinnin luominen käyttämällä Windowsin Varmuuskopiointi ja palautus -sovellusta

**HUOMAUTUS:** Varmuuskopiointi voi kestää yli tunnin työaseman nopeudesta ja tiedostokoosta riippuen.

- **1.** Valitse **Käynnistä** > **Kaikki ohjelmat** > **Ylläpito** > **Varmuuskopioi ja palauta**.
- **2.** Noudata ruudun ohjeita varmuuskopioinnin ottamiseksi.

## **Järjestelmän palauttaminen**

Jos olet havainnut ongelman, jonka uskot johtuvan työasemaan asennetusta ohjelmistosta, palauta työasema edelliseen palautuspisteeseen järjestelmän palautustoiminnolla. Voit määrittää palautuspisteitä myös manuaalisesti.

**HUOMAUTUS:** Suorita aina tämä järjestelmän palautus ennen kuin käytät järjestelmän Recovery Manageria.

Järjestelmän palautuksen käynnistäminen:

- **1.** Sulje kaikki ohjelmat.
- **2.** Valitse **Käynnistä**, valitse **Tietokone**ja valitse sitten **Ominaisuudet**.
- **3.** Valitse **Järjestelmäsuoja > Järjestelmän palautus > Seuraava**, ja noudata sen jälkeen näkyviin tulevia ohjeita.

# **Järjestelmän palauttaminen**

**HUOMIO:** Tämä toimenpide poistaa kaikki käyttäjätiedot. Estä tietojen menettäminen ottamalla varmuuskopiot kaikista käyttäjätiedoista. Näin voit palauttaa tiedot järjestelmän palautuksen jälkeen.

Yritä aina palauttaa edellinen palautuspiste, ennen kuin käytät Järjestelmän palautus -ohjelmaa. Katso [Järjestelmän palauttaminen sivulla 30.](#page-37-0)

Järjestelmän palautus tyhjentää kiintolevyn kokonaan, alustaa sen uudelleen ja samalla poistaa kaikki luomasi tiedostot ja asentaa sitten uudelleen käyttöjärjestelmän, ohjelmat ja ohjaimet. Ne ohjelmat, joita ei ole asennettu työasemaan tehtaalla, täytyy kuitenkin asentaa uudelleen. Näitä ovat ohjelmat, jotka on toimitettu työaseman lisätarvikelaatikossa olevilla tallennusvälineillä, ja kaikki työasemalle asennetut ohjelmat.

Voit tilata palautustietovälineen tukikeskuksesta. Yhdysvalloissa tukipalvelu on saatavilla osoitteessa <http://www.hp.com/support>. Kansainvälinen tukipalvelu on saatavilla osoitteessa [http://www8.hp.com/us/](http://www8.hp.com/us/en/contact-hp/ww-contact-us.html) [en/contact-hp/ww-contact-us.html](http://www8.hp.com/us/en/contact-hp/ww-contact-us.html). Palautustietoväline voidaan myös tilata soittamalla tukikeskukseen.

**HUOMAUTUS:** Jotkin ominaisuudet eivät välttämättä ole saatavilla järjestelmissä, jotka toimitetaan ilman Windows -käyttöjärjestelmää.

Järjestelmän uudelleenasennusta varten on valittava jokin seuraavista menetelmistä:

- Palautusnäköistiedosto Suorita Järjestelmän uudelleenasennus kiintolevylle tallennetusta palautusnäköistiedostosta. Palautusnäköistiedosto on tiedosto, joka sisältää kopion alkuperäisistä tehtaalla asennetuista ohjelmista. Lisätietoja Järjestelmän Uudelleenasennuksen suorittamisesta uudelleenasennuksen näkötiedostosta, katso Järjestelmän palauttaminen palautusosion näköistiedostosta sivulla 31.
- Palautustietoväline Suorita järjestelmän palauttaminen palautustietovälineeltä, jonka olet hankkinut erikseen.

### **Järjestelmän palauttaminen palautusosion näköistiedostosta**

**HUOMIO:** Järjestelmän palautus poistaa kaikki luodut tai asennetut tiedot ja ohjelmat.

HP:n toimittamassa Windows-järjestelmässä on palautusosio. Voit palauttaa tehtaan käyttöjärjestelmän palautusosiolla.

- **1.** Sammuta virta työasemasta. Pidä tarvittaessa virtapainiketta painettuna, kunnes työasema sammuu.
- **2.** Irrota työasemasta kaikki oheislaitteet näyttöä, näppäimistöä ja hiirtä lukuun ottamalla.
- **3.** Käynnistä työasema painamalla virtapainiketta.
- **4.** Heti kun alun HP-yrityslogonäyttö tulee näkyviin, painele näppäimistön F11-näppäintä toistuvasti, kunnes ruudulle tulee näkyviin viesti *Windows lataa tiedostoja*.
- **5.** Jatka noudattamalla HP Recovery Managerin näytössä olevia ohjeita.
- **6.** Kun Windows on ladannut, katkaise työaseman virta, kytke uudelleen kaikki oheislaitteet ja kytke virta.

## **HP palautuslevy käyttöjärjestelmän levyjen käyttö**

**HUOMIO:** Windows 7 -käyttöjärjestelmä-DVD tyhjentää kiintolevyn kokonaan ja alustaa sen uudelleen. Kaikki luomasi tiedostot ja työasemaan asennetut ohjelmistot poistetaan pysyvästi. Kun alustus on valmis, palautustoimenpide auttaa palauttamaan käyttöjärjestelmän ja alkuperäiset ohjaimet. Järjestelmän mukana toimitettu ohjelmisto on ladattavissa osoitteesta<http://www.hp.com>.

Käytä tässä osassa kuvattuja vaiheita, jos tilasit Windows 7 -käyttöjärjestelmä-DVD-levyn ja ohjaimen DVDlevyn.

Voit tilata Windows 7 -käyttöjärjestelmä-DVD -levyn ja ohjaimen DVD-levyn HP:n sivustolta. Yhdysvalloissa tukipalvelu on saatavilla osoitteessa<http://www.hp.com/cgi-bin/hpsupport/index.pl>. Kansainvälinen tukipalvelu on saatavilla osoitteessa [http://www8.hp.com/us/en/contact-hp/ww-contact-us.html.](http://www8.hp.com/us/en/contact-hp/ww-contact-us.html) Voit myös tilata DVD-levyn soittamalla tukikeskukseen.

Palauttaminen Windows 7 -käyttöjärjestelmä-DVD:n avulla:

- **W** HUOMAUTUS: Palautus kestää useita minuutteja.
	- **1.** Varmuuskopioi kaikki henkilökohtaiset tiedostot.
	- **2.** Käynnistä työasema uudelleen ja aseta Windows 7 -käyttöjärjestelmä-DVD- levy optiseen asemaan.
	- **HUOMAUTUS:** Jos työasema ei käynnistä DVD-levyä, käynnistä työasema uudelleen ja paina Esc työaseman käynnistymisen aikana tuodaksesi käynnistysvalikon esiin. Valitse käynnistysvalikko nuolinäppäimillä ja paina enter-näppäintä. Valitse nuolinäppäimillä palautus-DVD:n sijainti. DVD-levyn käynnistäminen UEFI-käynnistyslähteistä aiheuttaa GPT-käynnistysosion. Käynnistäminen vanhoista käynnistyslähteistä aiheuttaa MBR-käynnistysosion.
	- **3.** Paina pyydettäessä mitä tahansa näppäintä.
	- **4.** Toimi näyttöön tulevien ohjeiden mukaan.

Kun käyttöjärjestelmän asennus on valmis:

**1.** Poista Windows 7 -käyttöjärjestelmän DVD-levy ja aseta ohjaimen DVD-levy, kun järjestelmä on käynnistetty käyttöjärjestelmään ensimmäisen kerran.

**HUOMAUTUS:** Ohjain-DVD lataa välttämättömiä ohjelmia, minkä jälkeen voit ladata ohjaimia.

- **2.** Asenna Laitteiston käyttöön ottavat ohjaimet. HP suosittelee kaikkien käytettävissä olevien ohjainten asentamista.
- **3.** Voit ladata työaseman mukana toimitettuja sovelluksia osoitteesta [http://www.hp.com.](http://www.hp.com)
- **HUOMAUTUS:** Katso lisätietoja palautustietovälineiden käyttämisestä ohjeesta Windows 7:n palauttaminen HP-malleissa Z420, Z620 ja Z820: HP-käyttöjärjestelmän DVD-levyn ja ohjaimen DVD-levyn käyttäminen. Tämä ohje löytyy osoitteesta <http://www.hp.com/support>.

# **5 Windows 8:n määrittäminen, varmuuskopiointi, palauttaminen ja palautus**

Tässä luvussa kerrotaan Windows 8 -käyttöjärjestelmän asennus- ja päivitystietoja. Se sisältää seuraavia aiheita:

- Lisätietoja
- Windows 8 -käyttöjärjestelmän asennus
- [Windows 8 -päivitysten lataaminen](#page-41-0)
- [Windows 8:n varmuuskopiointi, entiselleen palauttaminen ja palautus](#page-41-0)

**HUOMIO:** Älä lisää HP-työasemaan valinnaisia laitteita tai muiden valmistajien laitteita, ennen kuin käyttöjärjestelmä on asennettu onnistuneesti. Laitteiden asentaminen saattaa aiheuttaa virheitä ja estää käyttöjärjestelmän asianmukaisen asennuksen.

**HUOMAUTUS:** Käyttöjärjestelmän asennuksen jälkeen sinun tulisi varmistaa, että työasemalla on uusin BIOS ja ohjaimet, ja että ohjelmistopäivitykset on asennettu. Lisätietoja on työaseman päivittämistä käsittelevässä luvussa.

# **Lisätietoja**

Lisätietoja on käyttöjärjestelmän mukauttamisen jälkeen saatavilla kohteesta Ohje ja tuki. Lue lisää Windows 8 -käyttöjärjestelmästä työasemasi mukana toimitetusta *Windowsin perusteet* -oppaasta. Opas sisältää tietoja yleisistä toiminnoista, kun käytössä on kosketusnäyttö tai näppäimistö.

# **Windows 8 -käyttöjärjestelmän asennus**

Kun käynnistät työaseman ensimmäisen kerran, voit mukauttaa käyttöjärjestelmän. Jos Internet-yhteys on muodostettu, Microsoft aktivoi käyttöjärjestelmän. Tämä prosessi voi kestää 15–30 minuuttia. Lue näytön ohjeet tarkasti ja noudata niitä.

Suosittelemme rekisteröimään työaseman HP:n kanssa, jotta voit saada tärkeitä ohjelmistopäivityksiä, pyytää tukea ja rekisteröityä erikoistarjouksia varten.

**HUOMIO:** Kun aktivointi on alkanut, ÄLÄ SAMMUTA TYÖASEMAA, ENNEN KUIN TOIMENPIDE ON VALMIS. Jos työaseman virta sammutetaan tämän toimenpiteen aikana, työasemassa käynnissä oleva ohjelmisto voi vaurioitua tai sen oikea asennus voi estyä.

**EX HUOMAUTUS:** Windows toimittaa Käyttäjätilien valvonta -ominaisuuden työaseman turvallisuuden lisäämiseksi. Käyttäjätilien valvonta voi pyytää käyttöoikeuksia tai salasanaa kun suoritat tiettyjä toimia. Jatka tehtävää valitsemalla asianmukainen asetus. Saat lisätietoja Käyttäjätilien valvonnasta kohteesta Ohje ja tuki: Kirjoita Käynnistä-näytössä ohje ja valitse sen jälkeen **Help and Support** (ohje ja tukipalvelu).

# <span id="page-41-0"></span>**Windows 8 -päivitysten lataaminen**

Microsoft voi julkaista käyttöjärjestelmän päivityksiä. Työaseman optimaalisen toiminnan varmistamiseksi HP suosittelee tarkastamaan uusimmat päivitykset alkuasennuksen aikana ja säännöllisesti koko työaseman käyttöiän ajan.

Suorita Windows Update mahdollisimman pian työasemasi asentamisen jälkeen.

- **1.** Saat somisteet esiin osoittamalla aloitusnäytön oikeaa ylä- tai alakulmaa.
- **2.** Valitse **Asetukset** > **Muuta PC:n asetuksia** > **Päivitys ja palautus** > **Windows-päivitys**.

# **Windows 8:n varmuuskopiointi, entiselleen palauttaminen ja palautus**

Työasemassa on sekä HP:n että Windowsin toimittamia työkaluja, jotka helpottavat tietojen suojaamista ja niiden palauttamista tarpeen vaatiessa. Nämä työkalut auttavat sinua palauttamaan työaseman asianmukaisen toiminnan tilaan tai jopa takaisin alkuperäisiin tehdasasetuksiin, kaiken tämän yksinkertaisten vaiheiden avulla.

Tässä luvussa on tietoja seuraavista prosesseista:

- Palautusvälineiden ja varmuuskopioiden luominen
- Järjestelmän entiselleen palauttamisesta ja palautuksesta

**HUOMAUTUS:** Katso tarjottuja työkaluja koskevia tietoja varten Ohje ja tukipalvelu. Kirjoita Käynnistänäytössä ohje ja valitse sen jälkeen **Ohje ja tuki**.

Jos järjestelmä on epävakaa, HP suosittelee tulostamaan palautustoimenpiteet ja tallentamaan ne myöhempää käyttöä varten.

## **Tietojen varmuuskopiointi**

**HUOMAUTUS:** Windows toimittaa Käyttäjätilien valvonta -ominaisuuden työaseman turvallisuuden lisäämiseksi. Käyttäjätilien valvonta voi pyytää käyttöoikeuksia tai salasanaa kun suoritat tiettyjä toimia. Jatka tehtävää valitsemalla asianmukainen asetus. Lisätietoja Käyttäjätilien hallintaa varten valitse Käynnistä-näytöstä ohje ja valitse sitten **Ohje ja tuki**.

Järjestelmävirheen jälkeen järjestelmä voidaan palauttaa viimeisimmän varmuuskopion mukaiseksi. Sinun tulisi luoda järjestelmän palautusväline ja ensimmäinen varmuuskopiointi välittömästi järjestelmäasennuksen jälkeen. Sitä mukaa kuin lisäät uusia ohjelmistoja ja datatiedostoja, järjestelmästä tulisi ottaa varmuuskopioita säännöllisin väliajoin, jotta varmuuskopio on mahdollisimman hyvin ajan tasalla. Järjestelmän palautusvälinettä käytetään työaseman ja käyttöjärjestelmän käynnistämiseen järjestelmän epävakaisuuden tai vaurion jälkeen. Ensimmäisen ja sitä seuraavien varmuuskopiointien avulla voit palauttaa tiedot ja asetukset mahdollisen vaurion jälkeen.

**W** HUOMAUTUS: Löydät yksityiskohtaiset varmuuskopiointi- ja palautusvaihtoehtoja koskevat tiedot käyttämällä Ohjeen ja tuen -hakutoimintoa. Voit avata kohdan Ohje ja tuki: Kirjoita Käynnistä-näytössä ohje ja valitse sen jälkeen **Ohje ja tuki**.

Kirjoita Käynnistä-näytöllä varmuuskopiointi, ja valitse sitten **Tallenna tiedostojen varmuuskopiot ja tiedostohistoria**.

Voit varmuuskopioida tiedot valinnaiselle ulkoiselle kiintolevyasemalle tai verkkoasemalle.

Ota huomioon seuraavat tietojen varmuuskopiointia koskevat seikat:

- Säilytä henkilökohtaisia tietoja Tiedostot-kirjastossa ja varmuuskopioi ne säännöllisesti.
- Varmuuskopioi mallit, jotka on tallennettu niihin liittyviin ohjelmiin.
- Tallenna ikkunan, työkalupalkin tai valikkopalkin mukautetut asetukset ottamalla niistä ruutukuva. Ruutukuva auttaa palauttamaan asetukset silloin, jos omat valinnat on nollattu.

Varmuuskopioinnin luominen käyttämällä Windowsin Varmuuskopiointi ja palautus -sovellusta

**W** HUOMAUTUS: Varmuuskopiointi voi kestää yli tunnin työaseman nopeudesta ja tiedostokoosta riippuen.

- **1.** Kirjoita Käynnistä-näytöllä varmuuskopiointi, ja sitten valitse haluamasi vaihtoehto luettelosta.
- **2.** Noudata ruudun ohjeita varmuuskopioinnin ottamiseksi, näköistiedoston tai järjestelmän palautusvälineen luomiseksi.

## **Palautusvälineiden ja varmuuskopioiden luominen**

Järjestelmävirheen jälkeen järjestelmä voidaan palauttaa vain viimeisimmän varmuuskopion mukaiseksi.

- **HUOMIO:** Käytä Flash-asemaa, jonka kapasiteetin täytyy olla vähintään 8 Gt. USB-aseman tiedot on tyhjennettävä ennen kuin palautusväline luodaan.
	- **1.** Luo palautustietoväline työaseman asetusten määrittämisen jälkeen. Tässä vaiheessa luodaan työaseman palautusosio. Varmuuskopion avulla alkuperäinen käyttöjärjestelmä voidaan asentaa uudelleen, jos kiintolevy vioittuu tai se vaihdetaan.

Voit käyttää USB-flash-asemaa luodaksesi käynnistyspalautusaseman, jota voidaan käyttää Windows 8 -työaseman, jota on ei voi käynnistää, vianmääritystä varten. USB flash-aseman avulla voidaan asentaa uudelleen alkuperäisen käyttöjärjestelmän ja tehdasasenteiset ohjelmat.

**HUOMIO:** Jos valitset **Kopioi sisältö palautusosiosta palautusasemaan**, kun palautusvälineen luonti on valmis, voit poistaa palautusosion. Useimmissa järjestelmissä tämä osio on 10 Gt. HP suosittelee, että tätä palautusosiota ei poisteta. Jos osio on poistettu, et voi palauttaa Windows 8 tehdasasetusten palauttamisosiota kiintolevyasemalle palautus-USB-asemaa käyttämällä. Voit vapauttaa kiintolevytilaa poistamalla palautusosion, mutta et voi päivittää tai palauttaa tietokonetta uudelleen.

Voit luoda palautusvälineen Käynnistä-valikosta kirjoittamalla luo palautusasema, ja valitse sitten **Luo palautusasema**. Jatka noudattamalla näytöllä näkyviä ohjeita.

- **2.** Kun lisäät laitteiston ja ohjelmiston ohjelmia, luo järjestelmän palautuspisteitä. Järjestelmän palautuspiste on tilannekuva Windowsin Järjestelmän palauttaminen -toiminnon tiettynä ajankohtana tallentamasta tietyn kiintolevyaseman sisällöstä. Järjestelmän palautuspiste sisältää Windowsin käyttämiä tietoja, kuten rekisteröintiasetukset. Windows luo sinulle automaattisesti järjestelmän palautuspisteen Windowsin päivityksen aikana sekä muun järjestelmän ylläpidon (kuten ohjelmistopäivityksen, turvaskannauksen tai järjestelmän vianmäärityksen) aikana. Voit milloin tahansa luoda järjestelmän palautuspisteen myös manuaalisesti. Lisätietoja tiettyjen järjestelmän palautuspisteiden luonnista on kohdassa Windowsin Ohje ja tukipalvelu. Kirjoita Käynnistä-näytössä ohje ja valitse sen jälkeen **Ohje ja tuki**.
- **3.** Kun lisäät valokuvia, videomateriaalia, musiikkia ja muita henkilökohtaisia tiedostoja, luo varmuuskopio henkilökohtaisista tiedoistasi. Windowsin Tiedostohistoria voidaan määrittää varmuuskopioimaan kirjastoissa, työpöydällä, yhteystiedoissa ja suosikeissa olevat tiedostot säännöllisesti ja automaattisesti. Jos tiedostot poistetaan vahingossa kiintolevyltä, eikä niitä enää voi palauttaa Roskakorista, tai jos tiedostot vioittuvat, voit Tiedostohistoriaa palauttaaksesi varmuuskopioidut tiedostot. Tiedostojen palauttaminen on hyödyllinen myös silloin, jos haluat palauttaa työaseman asentamalla Windowsin uudelleen.

**HUOMAUTUS:** Tiedostohistoria ei ole oletusarvoisesti käytössä, joten sinun on otettava se käyttöön.

Jos haluat lisätietoja sekä Windowsin Tiedostohistorian käyttöön ottamisen vaiheiden ohjeet, katso Windowsin Ohje ja tukipalvelu. Kirjoita Käynnistä-näytössä ohje ja valitse sen jälkeen **Ohje ja tuki**.

## **Palauttaminen ja palautus Windows 8 -työkaluilla**

Windowsin palautustyökalut tarjoavat erilaisia tapoja järjestelmän palauttamista varten. Valitse omaa tilannettasi ja kokemustasi parhaiten vastaava menetelmä.

● Jos joudut palauttamaan henkilökohtaisia tiedostoja ja tietoja, voit palauttaa ne luomistasi varmuuskopioista Windowsin Tiedostohistorian avulla. Jos haluat lisätietoja sekä Tiedostohistorian

käyttämisen vaiheiden ohjeet, katso Windowsin Ohje ja tukipalvelu. Kirjoita Käynnistä-näytössä  $\circ$ h $\,$ j $\,$ e ja valitse sen jälkeen **Ohje ja tuki**.

- Jos haluat palauttaa järjestelmän aikaisempaan tilaan henkilökohtaisia tietoja menettämättä, voit tehdä tämän Windowsin järjestelmän palauttaminen -toiminnon avulla. Järjestelmän palauttaminen toiminnolla voit suorittaa palautuksen, vaikka Windowsin Siivoa-toiminnon tai uudelleenasennuksen ehdot eivät täyty. Windows luo järjestelmän palautuspisteitä automaattisesti Windowsin päivityksen ja muiden järjestelmän ylläpitotapahtumien aikana. Vaikka et manuaalisesti olisikaan luonut palautuspistettä, voit palauttaa järjestelmän automaattisesti luotuun aikaisempaan palautuspisteeseen. Lisätietoja ja ohjeita Windowsin järjestelmän palauttamisen käyttämiseksi on Windowsin Ohje ja tukipalvelussa. Kirjoita Käynnistä-näytössä ohje ja valitse sen jälkeen **Ohje ja tuki**.
- Jos haluat palauttaa järjestelmän nopeasti ja helposti henkilökohtaisia tietoja, asetuksia tai työasemassa esiasennettuina toimitettuja tai Windows-kaupasta ostettuja sovelluksia menettämättä, harkitse Windowsin Siivoa-toiminnon käyttöä. Tämä tapa ei vaadi tietojen varmuuskopiointia toiselle asemalle. Katso kohta Käyttäen Windows 8 Päivitä sivulla 37.
- Jos haluat palauttaa työaseman alkuperäiset asetukset, Windowsin palauttaminen tarjoaa helpon tavan poistaa kaikki henkilökohtaiset tiedot, sovellukset ja asetukset sekä asentaa Windows uudelleen. Palautustyökalu asentaa uudestaan käyttöjärjestelmän ja tehtaalla asennetut HP:n ohjelmat ja ohjaimet. Ohjelmistot, joita ei ollut asennettu tehtaalla, on asennettava uudestaan. Kaikki henkilökohtaiset tiedostot on palautettava tekemiltäsi varmuuskopioilta. Katso [Käyttäen Windows 8](#page-45-0) [Palauta sivulla 38](#page-45-0).
- Jos työasema ei käynnisty, voit käyttää luomaasi Windowsin palautuksen USB-flash-asemaa järjestelmän palauttamiseksi. Katso [Palautus käyttäen Windows 8 USB- flash- aseman sivulla 39.](#page-46-0)
- Jos työasema ei käynnisty ja et luonut USB-flash-asemaa tai luomasi tiedosto ei toimi, katso [Palautus](#page-47-0) [käyttäen Windows 8 -palautustietovälinettä sivulla 40](#page-47-0)

### **Käyttäen Windows 8 Päivitä**

- **TÄRKEÄÄ:** Siivoa-toiminto poistaa kaikki perinteiset sovellukset, joita ei alun perin asennettu järjestelmään tehtaalla.
- **HUOMAUTUS:** Käyttäjätilien valvonta voi pyytää käyttöoikeuksia tai salasanaa kun suoritat tiettyjä toimia. Jatka tehtävää valitsemalla asianmukainen asetus. Saat lisätietoja Käyttäjätilien valvonnasta kohteesta Ohje ja tuki: Kirjoita Käynnistä-näytössä ohje ja valitse sen jälkeen **Ohje ja tuki**.

Jos Windows vastaa komentoihin, käynnistä Päivitä seuraavasti:

- **W** HUOMAUTUS: Siivoa-toiminnon suorittamisen aikana poistetuista perinteisistä sovelluksista tallennetaan luettelo, jotta voit nopeasti tarkistaa, mitkä sovellukset sinun on mahdollisesti asennettava uudelleen. Perinteisten sovellusten uudelleenasennusohjeet on annettu Ohjeessa ja tuessa. Kirjoita Käynnistä-näytössä ohje ja valitse sen jälkeen **Help and Support** (ohje ja tukipalvelu).
	- **1.** Osoita Käynnistä-näytössä näytön äärimmäisenä oikealla olevaa ylä- tai alanurkkaa oikopolkujen näyttämiseksi.
	- **2.** Valitse **Asetukset**.
	- **3.** Valitse **Muuta tietokoneen asetuksia** näytön oikeasta alakulmasta ja valitse sen jälkeen **Päivitä ja Palautus** > **Palautus** tietokoneen asetusten näytöstä.
	- **4.** Valitse kohdasta **Siivoa tietokone tiedostoihin vaikuttamatta**, valitse **Aloittaminen** ja noudata näytössä olevia ohjeita.

Jos Windows ei vastaa komentoihin, aloita Päivitys seuraavasti:

- <span id="page-45-0"></span>**1.** Varmuuskopioi mahdollisuuksien mukaan kaikki henkilökohtaiset tiedostosi.
- **2.** Tarkista, onsko HP Recovery -osio mahdollisesti olemassa: Kirjoita Käynnistä-näytössä Tämä tietokone, ja valitse sitten **Tämä tietokone**.
- **HUOMAUTUS:** Jos HP Recovery -osiota ei ole luettelossa, tai sen olemassaoloa ei voi tarkistaa, palautus täytyy suorittaa käyttämällä luotua palautusvälinettä. Katso [Palautus käyttäen Windows 8](#page-46-0) [USB- flash- aseman sivulla 39](#page-46-0). Jos et luonut palautusvälinettä, sinun on käytettävä Windows 8 palautusvälinettä (saatavana erikseen). Katso [Palautus käyttäen Windows 8 -palautustietovälinettä](#page-47-0) [sivulla 40.](#page-47-0)
- **3.** Jos HP Recovery -osio on luettelossa, käynnistä työasema uudelleen ja paina sitten esc-painiketta yhtiön logon ollessa näytöllä. Työaseman käynnistysvalikko tulee näkyviin.
- **4.** Paina f11 valitaksesi **Järjestelmän palautus** -valinnan.
- **5.** Valitse näppäimistöasettelu.
- **6.** Valitse **Vianmääritys**.
- **7.** Valitse **Päivitä**.
- **8.** Jatka noudattamalla näytöllä näkyviä ohjeita.

### **Käyttäen Windows 8 Palauta**

**TÄRKEÄÄ:** Palautus ei luo tiedoistasi varmuuskopiota. Varmuuskopioi kaikki tarvitsemasi henkilökohtaiset tiedot ennen palautuksen käyttöä.

Jos Windows vastaa komentoihin, palauta seuraavasti:

- **HUOMAUTUS:** Käyttäjätilien valvonta voi pyytää käyttöoikeuksia tai salasanaa kun suoritat tiettyjä toimia. Jatka tehtävää valitsemalla asianmukainen asetus. Saat lisätietoja Käyttäjätilien valvonnasta kohteesta Ohje ja tuki: Kirjoita Käynnistä-näytössä ohje ja valitse sen jälkeen **Ohje ja tuki**.
	- **1.** Osoita Käynnistä-näytössä näytön äärimmäisenä oikealla olevaa ylä- tai alanurkkaa oikopolkujen näyttämiseksi.
	- **2.** Valitse **Asetukset**.
	- **3.** Valitse **Muuta PC:n asetuksia** näytön oikeassa alakulmassa, valitse **Päivitys ja Palautus** valitse sitten **Palautus**
	- **4.** Valitse kohdasta **Poista kaikki ja asenna Windows uudelleen**, valitse **Aloittaminen** ja noudata näytössä olevia ohjeita.

Jos Windows ei vastaa komentoihin käynnistä palautus seuraavasti:

- **1.** Varmuuskopioi mahdollisuuksien mukaan kaikki henkilökohtaiset tiedostosi.
- **2.** Tarkista, onsko HP Recovery -osio mahdollisesti olemassa: Kirjoita Käynnistä-näytössä Tämä tietokone, ja valitse sitten **Tämä tietokone**.
- **HUOMAUTUS:** Jos HP Recovery -osiota ei ole luettelossa, tai sen olemassaoloa ei voi tarkistaa, palautus täytyy suorittaa käyttämällä luotua palautusvälinettä. Katso [Palautus käyttäen Windows 8](#page-46-0) [USB- flash- aseman sivulla 39](#page-46-0). Jos et luonut palautusvälinettä, sinun on käytettävä Windows 8 palautusvälinettä (saatavana erikseen). Katso [Palautus käyttäen Windows 8 -palautustietovälinettä](#page-47-0) [sivulla 40.](#page-47-0)
- **3.** Jos HP Recovery -osio on luettelossa, käynnistä työasema uudelleen ja paina sitten esc-painiketta yhtiön logon ollessa näytöllä. Työaseman käynnistysvalikko tulee näkyviin.
- <span id="page-46-0"></span>**4.** Paina f11 valitaksesi **Järjestelmän palautus** -valinnan.
- **5.** Valitse näppäimistöasettelu.
- **6.** Valitse **Vianmääritys**.
- **7.** Valitse **Palautus**.
- **8.** Jatka noudattamalla näytöllä näkyviä ohjeita.

### **Palautus käyttäen Windows 8 USB- flash- aseman**

**HUOMIO:** f11-palautustoiminto tyhjentää kiintolevyn kokonaan ja alustaa sen uudelleen. Kaikki luomasi tiedostot ja työasemaan asennetut ohjelmistot poistetaan pysyvästi. F11-palautustyökalu asentaa uudestaan käyttöjärjestelmän ja tehtaalla asennetut HP:n ohjelmat ja ohjaimet. Sinun täytyy asentaa kaikki muut ohjelmat.

Palauta järjestelmä käyttämällä aiemmin luotua palautuksen USB-flash-asemaa:

- **HUOMAUTUS:** Jos et luonut palautuksen USB-flash-asemaa tai luomasi asema ei toimi, katso [Palautus](#page-47-0) [käyttäen Windows 8 -palautustietovälinettä sivulla 40.](#page-47-0)
	- **1.** Varmuuskopioi mahdollisuuksien mukaan kaikki henkilökohtaiset tiedostosi.
	- **2.** Liitä palautuksen USB-flash-asema työaseman USB-porttiin.
	- **3.** Käynnistä työasema uudelleen ja heti kun näet HP:n logon, paina f9 näyttääksesi luettelon käynnistyslaitteista. Valitse nuolinäppäimillä USB-asema UEFI-käynnistyslähteiden luettelosta. Paina enter-painiketta.
	- **4.** Valitse näppäimistöasettelu.
	- **5.** Valitse **Vianmääritys**.
	- **6.** Valitse **Päivitä tietokone**.
	- **7.** Noudata näyttöön tulevia ohjeita.

### <span id="page-47-0"></span>**Palautus käyttäen Windows 8 -palautustietovälinettä**

Tämä palautus vaatii Windows 8 -palautuslevyt, jotka voi tilata tukisivustolta. Windows 8 palautustietoväline koostuu Windows 8 -käyttöjärjestelmälevystä ja Windows 8 -ohjainlevystä.

Yhdysvalloissa tukipalvelu on saatavilla osoitteessa [http://www.hp.com/support.](http://www.hp.com/support) Kansainvälinen tukipalvelu on saatavilla osoitteessa <http://www8.hp.com/us/en/contact-hp/ww-contact-us.html>. Väline voidaan myös tilata soittamalla tukikeskukseen.

**HUOMIO:** Windows 8 -käyttöjärjestelmälevy tyhjentää kiintolevyaseman kokonaan ja alustaa kiintolevyaseman uudelleen. Kaikki luomasi tiedostot ja työasemaan asennetut ohjelmistot poistetaan pysyvästi. Kun alustus on valmis, palautustoimenpide auttaa palauttamaan käyttöjärjestelmän, ohjaimet, ohjelmiston ja apuohjelmat.

Palauttaminen Windows 8 -käyttöjärjestelmälevyn avulla:

**HUOMAUTUS:** Käyttöjärjestelmälevyn lataaminen voi kestää useita minuutteja.

- **1.** Varmuuskopio kaikki henkilökohtaiset tiedostot.
- **2.** Käynnistä työasema uudelleen ja asenna käyttöjärjestelmä seuraamalla Windows 8 käyttöjärjestelmälevyn antamia ohjeita.
- **3.** Paina pyydettäessä mitä tahansa näppäintä.
- **HUOMAUTUS:** Jos työasema ei käynnistä DVD-levyä, käynnistä työasema uudelleen ja paina esc työaseman käynnistymisen aikana tuodaksesi käynnistysvalikon esiin. Valitse käynnistysvalikko nuolinäppäimillä ja paina Enter-näppäintä. Valitse nuolinäppäimillä palautus-DVD:n sijainti. DVD-levyn käynnistäminen UEFI-käynnistyslähteistä aiheuttaa GPT-käynnistysosion. Käynnistäminen vanhoista käynnistyslähteistä aiheuttaa MBR-käynnistysosion. On suositeltavaa käynnistää Windows 8 UEFIkäynnistyslähteistä, jotta saat parhaan mahdollisen hyödyn Windows 8:n ominaisuuksista.
- **4.** Toimi näyttöön tulevien ohjeiden mukaan.

Kun korjaus on suoritettu ja Windows 8 työpöytä tulee näkyviin:

- **1.** Poista Windows 8 -käyttöjärjestelmälevy ja aseta sitten ohjaimen levy asemaan.
- **HUOMAUTUS:** Ohjaimen levy lataa välttämättömän ohjelman ja sen jälkeen voit ladata ohjaimia ja sovelluksia.
- **2.** Asenna ensin Laitteet mahdollistavat ohjaimet ja sen jälkeen Suositellut sovellukset.
- **3.** Asenna haluamasi suositellut sovellukset. Vain sovellukset, jotka eivät ole ladattavissa osoitteesta <http://www.hp.com>, ovat ohjain levyllä.

# **6 Windows 10:n määrittäminen, varmuuskopiointi, palauttaminen ja palautus**

Tässä luvussa kerrotaan Windows 10 -käyttöjärjestelmän asennus- ja päivitystietoja. Se sisältää seuraavia aiheita:

- Ohjelmiston aktivointi ja mukauttaminen
- **[Työaseman sammuttaminen](#page-49-0)**
- [Lisätiedon etsiminen](#page-49-0)
- [Aktivoinnin aikana tapahtui virhe](#page-49-0)

# **Ohjelmiston aktivointi ja mukauttaminen**

Lisätietoja on saatavilla online-ohjeissa käyttöjärjestelmän aktivoinnin jälkeen.

## **Windows-käyttöjärjestelmän alkuasennus**

Käyttöjärjestelmä asennetaan ja aktivoidaan automaattisesti, kun kytket tietokoneen ensimmäisen kerran päälle. Tämä prosessi voi kestää 5–10 minuuttia. Suorita asennus loppuun noudattamalla ruudussa näkyviä ohjeita.

Suosittelemme, että rekisteröit HP-työasemasi käyttöjärjestelmän asennuksen aikana, jotta voit saada tärkeitä ohjelmistopäivityksiä, pyytää tukea ja osallistua erikoistarjouksiin.

**HUOMIO:** Kun asennus on alkanut, ÄLÄ SAMMUTA TYÖASEMAA ENNEN KUIN PROSESSI ON VALMIS. Virran katkaiseminen työasemasta asennuksen aikana voi vahingoittaa ohjelmistoa, joka käyttää työasemaa tai estää sen oikean asennuksen.

## **Näytön asetusten muuttaminen**

Voit halutessasi valita tai muuttaa näytön virkistystaajuuksia, näytön tarkkuutta, väriasetuksia, fonttikokoja ja virranhallinta-asetuksia.

Lisätietoja on näytönohjainapuohjelman mukana toimitetuissa online-ohjeissa tai näytön mukana toimitetuissa oppaissa.

**▲** Napsauta Windowsin työpöytää hiiren kakkospainikkeella, napsauta sitten **Mukauta** tai **Näytön erotuskyky** näyttöasetusten muuttamiseksi.

– tai –

Napsauta **Käynnistä**-kuvaketta, valitse **Asetukset** ja sitten **Mukauttaminen**.

**HUOMAUTUS:** Jätä keskusyksikön taakse ja näytön yläpuolelle vähintään 10,2 cm:n tila, jotta ilma pääsee kiertämään.

# <span id="page-49-0"></span>**Työaseman sammuttaminen**

Kun haluat sammuttaa työaseman, sulje ensin käyttöjärjestelmä.

**▲** Napsauta **Käynnistä**-kuvaketta ja sitten **Virta**-kuvaketta ja valitse **Sammuta**.

– tai –

Kirjoita tehtäväpalkkiin asetukset, valitse **Asetukset**, kirjoita sammuta ja valitse sitten **Sammuta tietokone**.

# **Lisätiedon etsiminen**

**HUOMAUTUS:** Jotkin tai kaikki alla luetellut julkaisut ovat käytettävissä työaseman kiintolevyllä.

- *Aloitusopas* Auttaa kytkemään työaseman ja oheislaitteet ja asentamaan tehtaan toimittaman ohjelmiston. Sisältää myös vianmääritysohjeet ensimmäisen käynnistyksen aikana mahdollisesti ilmeneviä ongelmia varten.
- *Laitteiston viiteopas* Antaa yleistiedot tuotteen laitteistosta sekä tämän sarjan työasemien päivitysohjeet. Sisältää tietoja RTC-paristoista, muistista ja virtalähteestä.
- *Maintenance and Service Guide* (Ylläpito ja huolto) -oppaassa (saatavissa vain englanninkielisenä)— Sisältää tietoja osien irrottamisesta ja takaisin paikalleen asettamisesta, vianmäärityksestä, pöytäkoneiden hallinnasta, asetusapuohjelmista, turvallisuudesta, säännöllisestä huollosta, liitäntöjen kantakytkennöistä, POST-virheilmoituksista, diagnostisista merkkivaloista ja virhekoodeista.
- *Sähkötarkastusviranomaisten ilmoitukset ja turvallisuus- ja ympäristöohjeet*—Sisältää turva- ja säännöstietoja, joiden avulla varmistetaan Yhdysvaltain, Kanadan ja muiden kansainvälisten säädösten noudattaminen.

# **Aktivoinnin aikana tapahtui virhe**

Mahdollisia virheitä voidaan diagnosoida ja korjata useilla eri tavoilla. HP tarjoaa monia valmistajakohtaisia diagnostiikkatyökaluja, mutta se suosittelee jaksottaista vianmääritystä, joka huomioi niin tavalliset pääsyyt kuin monimutkaiset ongelmat. Vaiheisiin kuuluvat:

- Visuaalinen tarkastus
- Vilkku- tai äänimerkkikoodit
- HP PC -järjestelmädiagnostiikka
- HP Support (DDC/CI-tuki)
- Järjestelmän palauttaminen
- Järjestelmän palautus

## **Vianmäärityksen suorittaminen**

Vianmääritystietoja on kattavassa *Maintenance and Service Guide* (Ylläpito ja huolto) -oppaassa (vain englanniksi), joka on saatavilla osoitteessa <http://www.hp.com/support>. Valitse maasi ja kielesi, valitse **Tuotetuki ja vianmääritys**, kirjoita kenttään työaseman mallinumero ja valitse Etsi.

## **Visuaalinen tarkastus: Ei käynnisty, ei virtaa, ei videota**

Jos työasemassa, näytössä tai ohjelmistossa ilmenee ongelmia, käy läpi seuraavat yleisohjeet ennen jatkotoimia:

- Tarkista, että työasema ja näyttö on kytketty toimivaan pistorasiaan.
- Tarkista, että jännitteenvalitsin (joissakin malleissa) on asetettu oikealle jännitteelle (115 V tai 230 V).
- Tarkista, että työasemaan on kytketty virta ja virran merkkivalo palaa.
- Varmista, että näyttö on päällä ja näytön valo palaa.
- Lisää näytön kirkkautta ja kontrastia, jos näyttö on himmeä.
- Jos järjestelmä ei käynnisty, paina ja pidä pohjassa mitä tahansa painiketta. Jos järjestelmästä kuuluu äänimerkki, näppäimistösi ilmeisesti toimii.
- Tarkista, onko kaapeliliitännöissä löysiä tai virheellisiä liitäntöjä.
- Herätä työasema painamalla mitä tahansa näppäintä näppäimistössä tai painamalla virtapainiketta. Jos järjestelmä pysyy lepotilassa, sammuta työasema painamalla ja pitämällä virtapainiketta painettuna ainakin neljän sekunnin ajan. Käynnistä työasema uudelleen painamalla virtapainiketta. Jos järjestelmä ei sammu, irrota virtajohto, odota muutaman sekunnin ajan ja kytke johto sitten takaisin. Työasema käynnistetään uudelleen, jos virtakatkoa seuraava automaattinen käynnistyminen on määritetty Computer setup -apuohjelmassa. Jos työasema ei käynnisty uudelleen, paina virtapainiketta.
- Tee työasemasi määritykset uudelleen, kun olet asentanut ei-Plug and Play -tyyppisen laajennuskortin tai muun toiminnon.
- Varmista, että kaikki tarvittavat laiteohjaimet on asennettu. Jos esimerkiksi käytät tulostinta, tarvitset kyseisen laitemallin tulostinohjaimen.
- Poista kaikki käynnistettävät muistilaitteet (CD-/DVD-levyt ja muistitikut) järjestelmästä ennen tietokoneen käynnistämistä.
- Jos olet asentanut muun kuin tehtaalla asennetun käyttöjärjestelmän, varmista että tietokone tukee kyseistä järjestelmää.
- Jos järjestelmään on asennettu useita videolähteitä (sisäänrakennettu, PCI- tai PCI-Express-sovittimet) (sisäänrakennettu video vain joissakin malleissa) ja yksi näyttö, näytön täytyy olla kytkettynä näytön liittimeen lähteessä, joka on valittu ensisijaiseksi tulolähteeksi. Käynnistyksen aikana toisen näytön liittimet ovat pois käytöstä. Jos näyttö on kytketty näihin portteihin, näyttö ei toimi. Voit valita ensisijaisen videolähteen Tietokoneen asetusohjelmasta.

**HUOMIO:** Emolevyssä on virtaa aina, kun työasema on kytketty virtalähteeseen. Vähennä emolevyn tai komponenttien vaurioitumisriskiä irrottamalla aina virtajohto virtalähteestä ennen työaseman avaamista.

## **Vilkku- tai äänimerkkikoodit: Etupaneelin POST-merkkivalojen ja -äänimerkkien tulkitseminen**

Jos työaseman etuosassa vilkkuu merkkivaloja tai kuulet äänimerkkejä, katso lisätietoja ja toimintaohjeita *Maintenance and Service Guide* (Ylläpito ja huolto) -oppaasta (vain englanniksi).

### **HP PC -järjestelmädiagnostiikan käyttäminen**

HP PC Hardware Diagnostics -vianmääritystyökalut helpottavat laitteiston ongelmien vianmääritystä ja nopeuttavat tukiprosesseja ongelmien havaitsemisen jälkeen. Työkalut säästävät aikaa osoittamalla sen osan, joka täytyy vaihtaa.

- **Eristä todelliset laitteistovauriot**: Diagnostiikka suoritetaan käyttöjärjestelmän ulkopuolella, ja näin käyttöjärjestelmän tai muiden ohjelmisto-osien aiheuttamat laitteistovauriot voidaan eristää tehokkaasti.
- **Vikatunnus**: Kun havaitaan laitteen vaihtamista vaativa vika, järjestelmä luo 24-numeroisen vikatunnuksen. Tämä vikatunnus voidaan ilmoittaa tukihenkilölle, joka varaa huoltoajan tai toimittaa varaosat.

### **HP PC -järjestelmädiagnostiikkaa käytetään**

Vianmääritys voidaan suorittaa kolmesta eri sijainnista käyttäjän valinnoista ja työaseman kunnosta riippuen.

- **1.** Käynnistä työasema ja paina Esc-näppäintä toistuvasti, kunnes BIOS-käynnistysvalikko tulee näkyviin.
- **2.** Paina F2 tai valitse **Diagnostiikka (F2)**.

F2-näppäimen painaminen ilmoittaa järjestelmälle, että vianmääritystä tulee etsiä seuraavista sijainneista:

- **a.** Liitetty USB-asema
- **b.** Kiintolevyasema
- **c.** Vianmäärityksen ydinjoukko BIOS:ssa (muistille ja kiintolevyasemalle), joka on käytettävissä vain silloin, kun USB- tai kiintolevyasemaa ei ole havaittu

### **HP PC -järjestelmädiagnostiikan lataaminen USB-laitteelle**

**EX HUOMAUTUS:** HP PC Hardware Diagnostics (UEFI) -ohjelman latausohjeet ovat saatavilla vain englanninkielisinä.

HP PC Hardware Diagnostics -apuohjelman voi ladata USB-laitteeseen kahdella eri tavalla:

**Vaihtoehto 1: HP PC Diagnostics -aloitussivulta** – Tällä sivulla on saatavilla viimeisin UEFI-versio.

- **1.** Siirry osoitteeseen<http://hp.com/go/techcenter/pcdiags>.
- **2.** Napsauta **UEFI Download** (Lataa UEFI) -linkkiä ja valitse sitten **Run** (Suorita).

**Vaihtoehto 2: Tuki- ja Ohjaimet-sivuilta** – Näillä sivuilla on saatavilla erilaisia ladattavia kohteita tietyn tuotteen aikaisempiin ja uudempiin versioihin.

- **1.** Siirry osoitteeseen [http://www.hp.com.](http://www.hp.com)
- **2.** Osoita sivun ylälaidassa näkyvää kohtaa **Tuki** ja valitse **Ohjainten lataaminen**.
- **3.** Kirjoita tuotenimi tekstikenttään ja valitse **Siirry**.

 $-$  tai  $-$ 

Valitse **Etsi nyt** ja anna HP:n tunnistaa tuote automaattisesti.

- **4.** Valitse työaseman malli ja käyttöjärjestelmä.
- **5.** Valitse kohdassa **Diagnostiikka** vaihtoehto **HP UEFI Support Environment**.

– tai –

Valitse **Lataa** ja valitse sitten **Suorita**.

### **Ennen tekniseen tukeen soittamista**

**VAROITUS!** Emolevyssä on virtaa aina, kun työasema on kytketty virtalähteeseen. Vähentääksesi sähköiskun ja/tai kuumien pintojen aiheuttamien vahinkojen vaaraa muista irrottaa virtajohto pistorasiasta ja antaa järjestelmän sisäisten osien jäähtyä ennen niiden koskettamista.

Jos sinulla on ongelmia työaseman kanssa, kokeile edellisissä osissa kuvattuja ja alla lueteltuja ratkaisuja, jotta voit yrittää selvittää tarkan ongelman ennen tekniseen tukeen soittamista.

● Tarkista, vilkkuuko työaseman etuosassa oleva virran merkkivalo ja kuuntele, kuuluuko työaseman sisältä merkkiäänien sarja. Vilkkuvat valot ja/tai merkkiäänet ovat virhekoodeja, jotka auttavat

vianmäärityksessä. Katso lisätietoja *Maintenance and Service Guide* (Ylläpito ja huolto) -oppaasta (vain englanniksi).

- Jos näyttö on tyhjä, kytke näyttö työaseman eri näyttöporttiin, jos sellainen on käytettävissä. Tai vaihda tilalle näyttö, jonka tiedät toimivan oikein.
- Jos työskentelet verkossa:
	- Käytä eri verkkokaapelia työaseman kytkemisessä verkkoon.
	- Kytke toinen työasema eri kaapelilla verkkoon.

Jos ongelma ei poistu, työasemasi verkkoliitäntä tai seinän verkkoliitäntä voi olla viallinen.

- Jos olet lisännyt uuden laitteen, poista laite.
- Jos olet asentanut uuden ohjelmiston, poista asennus.
- Tekninen tuki on käytettävissä myös osoitteessa<http://www.hp.com/support>.
- Jos työasema käynnistyy, mutta se ei käynnistä käyttöjärjestelmää, voit suorittaa "esikäynnistyksen" diagnostiikan (HP PC Hardware Diagnostics).
- Jos työasema käynnistää käyttöjärjestelmän, käytössä on kaksi eri työkalua, jotka tarjoavat omatoimisen vianmäärityksen ja verkkokeskusteluominaisuuden (jos käytettävissä on internetyhteys).
	- Jos sinulla on HP Support Assistant, pääset siihen aloitusnäytöltä napsauttamalla **HP Support Assistant** -sovellusta, napsauttamalla **Oma tietokone** ja napsauttamalla sitten **Diagnostiikka**.
	- Jos HP Support Assistant -palvelua ei ole asennettu, voit käyttää HP Instant Support Professional Edition -palvelua osoitteessa<http://www.hp.com/go/ispe>.

Voit myös käyttää Business Support Center (BSC) palvelua osoitteessa <http://www.hp.com/go/bizsupport>. Tämä sivusto sisältää uusimmat tukitiedot, uusimmat ohjelmat ja ja laiteohjaimet sekä ennakoivat ilmoitukset. Lisäksi voit olla yhteydessä muihin käyttäjiin ja HP:n asiantuntijoihin.

Tekninen tuki on käytettävissä myös osoitteessa<http://www.hp.com/support>.

Lisäksi voit olla yhteydessä muihin käyttäjiin ja HP:n asiantuntijoihin. Jos tulee tarve soittaa tekniseen tukeen, varmista tehokkaan puhelinpalvelun onnistuminen seuraavasti:

- Ole työaseman ääressä, kun soitat.
- Ennen kuin soitat, kirjoita ylös tuotteen tunnistenumero, työaseman ja näytön sarjanumerot sekä vianmääritystyökalun mahdollisesti antama vikatunniste.
- Selvitä vianetsintämenettely yhdessä huoltohenkilön kanssa.
- Irrota tietokoneeseesi äskettäin lisätyt laitteet.
- Poista tietokoneeseesi äskettäin asennetut ohjelmat.

**HUOMAUTUS:** Myyntitietoja ja takuupäivityksiä (HP Care Pack) koskevissa asioissa voit ottaa yhteyttä valtuutettuun jälleenmyyjään tai huoltoon.

## **Windows 10:n varmuuskopiointi, entiselleen palauttaminen ja palautus**

Tässä luvussa on tietoja seuraavien toimintojen suorittamisesta. Tämän osan tiedot koskevat useimpia tuotteita.

- Palautusvälineiden ja varmuuskopioiden luominen
- Järjestelmän entiselleen palauttamisesta ja palautuksesta

<span id="page-53-0"></span>Lisätietoja on Ohje ja tuki -sovelluksessa.

**▲** Kirjoita tehtäväpalkin hakuruutuun ohje ja valitse **Ohje ja tuki**.

### **Palautustietovälineiden ja varmuuskopioiden luominen**

Seuraavat palautustietovälineiden ja varmuuskopioiden luontimenetelmät ovat käytettävissä vain tietyissä tuotteissa. Valitse sopiva menetelmä oman työasemasi mallin mukaan.

- Käytä HP Recovery Manager -apuohjelmaa HP-palautustietovälineiden luomiseen sen jälkeen, kun olet määrittänyt työaseman asetukset. Tässä vaiheessa luodaan varmuuskopio työaseman HP Recovery osiosta. Varmuuskopion avulla alkuperäinen käyttöjärjestelmä voidaan asentaa uudelleen, jos kiintolevy vioittuu tai se vaihdetaan. Lisätietoja palautustietovälineiden luomisesta on kohdassa HPpalautustietovälineiden luominen (vain tietyissä tuotteissa) sivulla 46. Lisätietoja mahdollisista palautusmenetelmistä käytettäessä palautustietovälineitä on kohdassa [Windows-työkalujen](#page-54-0) [käyttäminen sivulla 47](#page-54-0).
- Käytä Windows-työkaluja, kun haluat luoda järjestelmän palautuspisteitä ja varmuuskopioita henkilökohtaisista tiedoista.

Lisätietoja on kohdassa [Palauttaminen HP Recovery Managerin avulla sivulla 48](#page-55-0).

**W** HUOMAUTUS: Jos tallennustilaa on enintään 32 Gt, Microsoftin järjestelmän palautustoiminto on oletusarvoisesti poistettu käytöstä.

### **HP-palautustietovälineiden luominen (vain tietyissä tuotteissa)**

Tarkista mahdollisuuksien mukaan, onko työasemassa Recovery- ja Windows-osiota. Valitse Käynnistävalikosta **Resurssienhallinta**.

● Jos työasemasi ei löydä Recovery- ja Windows-osiota, voit hankkia omaan järjestelmääsi tarkoitetut palautustietovälineet tuesta. Lisätietoja on työaseman mukana toimitetussa *Worldwide Telephone Numbers* (Maakohtaiset puhelinnumerot) -oppaassa. Voit myös hakea yhteystietoja HP:n sivustolta. Siirry osoitteeseen [http://www.hp.com/support,](http://www.hp.com/support) valitse maasi tai alueesi ja toimi näytössä näkyvien ohjeiden mukaan.

Voit käyttää Windows-työkaluja, kun haluat luoda järjestelmän palautuspisteitä ja varmuuskopioita henkilökohtaisista tiedoista, katso [Windows-työkalujen käyttäminen sivulla 47](#page-54-0).

- Jos työasemasi löytää Recovery- ja Windows-osiot, voit käyttää HP Recovery Manager -toimintoa palautustietovälineen luomiseen sen jälkeen, kun olet määrittänyt työaseman asetukset. HP Recovery tietovälineillä voidaan suorittaa myös järjestelmän palautus kiintolevyn vioittuessa. Järjestelmän palautustoiminto asentaa tehtaalla asennetun alkuperäisen käyttöjärjestelmän ja ohjelmistot uudelleen sekä määrittää sen jälkeen ohjelmistojen asetukset. HP Recovery -tietovälineitä voidaan käyttää myös järjestelmän mukauttamiseen tai näköistiedoston palauttamiseen, jos kiintolevy vaihdetaan.
	- Voit luoda vain yhden palautustietovälineiden sarjan. Käsittele palautustyökaluja huolellisesti ja säilytä niitä turvallisessa paikassa.
	- HP Recovery Manager tutkii työaseman ja määrittää tietovälineelle tarvittavan tallennuskapasiteetin.
	- Jos haluat luoda palautuslevyjä, työasemassa on oltava DVD-levyjen kirjoitustoiminnolla varustettu optinen asema, jossa voi käyttää vain laadukkaita, tyhjiä DVD-R-, DVD+R-, DVD-R DLtai DVD+R DL -levyjä. Älä käytä uudelleenkirjoitettavia levyjä, kuten CD-RW- ja DVD±RW-levyjä tai kaksikerroksisia DVD±RW- ja BD-RE-levyjä (uudelleenkirjoitettavia Blu-ray Disc -levyjä). Ne eivät ole yhteensopivia HP Recovery Manager -ohjelmiston kanssa. Käytä sen sijaan laadukasta, tyhjää USB-muistitikkua.
- <span id="page-54-0"></span>◦ Jos työasemassa ei ole DVD-levyjen kirjoitustoiminnolla varustettua sisäänrakennettua optista asemaa, mutta haluat luoda DVD-palautustietovälineitä, voit luoda palautuslevyt käyttämällä ulkoista optista asemaa (hankittava erikseen). Jos käytät ulkoista optista asemaa, se on liitettävä suoraan työaseman USB-porttiin. Asemaa ei voi liittää ulkoisen aseman USB-porttiin, kuten USBkeskittimeen. Jos et voi luoda DVD-tallennusvälinettä itse, voit hankkia palautuslevyt työasemaasi varten HP:ltä. Lisätietoja on työaseman mukana toimitetussa *Worldwide Telephone Numbers* (Maakohtaiset puhelinnumerot) -oppaassa. Voit myös hakea yhteystietoja HP:n sivustolta. Siirry osoitteeseen <http://www.hp.com/support>, valitse maasi tai alueesi ja toimi näytössä näkyvien ohjeiden mukaan.
- Varmista ennen palautustietovälineiden luontia, että työasema on liitetty verkkovirtaan.
- Luontiprosessi voi kestää jopa yli tunnin. Älä keskeytä luontiprosessia.
- Voit tarvittaessa lopettaa ohjelman, ennen kuin DVD-palautustietovälineiden luominen on valmis. HP Recovery Manager keskeyttää nykyisen DVD-levyn polttamisen. Kun käynnistät HP Recovery Managerin seuraavan kerran, sinua kehotetaan jatkamaan.

Voit luoda HP Recovery -tietovälineet seuraavasti:

- **1.** Kirjoita tehtäväpalkin hakuruutuun recovery (palautus) ja valitse **HP Recovery Manager**.
- **2.** Anna ohjelmalle pyydettäessä lupa jatkaa valitsemalla **Kyllä**.
- **3.** Valitse **Luo palautustietoväline** ja toimi näyttöön tulevien ohjeiden mukaan.

Jos joudut joskus palauttamaan järjestelmän, katso [Palauttaminen HP Recovery Managerin avulla](#page-55-0) [sivulla 48.](#page-55-0)

### **Windows-työkalujen käyttäminen**

Voit luoda palautustietovälineen, järjestelmän palautuspisteitä ja varmuuskopioida henkilökohtaisia tietoja Windowsin työkalujen avulla.

**HUOMAUTUS:** Jos tallennustilaa on enintään 32 Gt, Microsoftin järjestelmän palautustoiminto on oletusarvoisesti poistettu käytöstä.

Lisätietoja ja ohjeita on Ohje ja tuki- toiminnossa.

**▲** Kirjoita tehtäväpalkin hakuruutuun ohje ja valitse Ohje ja tuki.

### **Palauttaminen**

Voit palauttaa järjestelmäsi usealla eri tavalla. Valitse omaa tilannettasi ja kokemustasi parhaiten vastaava menetelmä.

**TÄRKEÄÄ:** Kaikki menetelmät eivät ole käytettävissä kaikissa tuotteissa.

- Windows tarjoaa useita vaihtoehtoja varmuuskopioista palauttamiseen, työaseman päivittämiseen ja sen palauttamiseen alkuperäiseen tilaansa. Lisätietoja saat Ohje ja tuki -toiminnosta.
	- ▲ Kirjoita tehtäväpalkin hakuruutuun ohje ja valitse **Ohje ja tuki**.
- Jos joudut korjaamaan valmiiksi asennettuun sovellukseen tai ohjaimeen liittyvän ongelman, asenna yksittäinen sovellus tai ohjain uudelleen HP Recovery Manager -sovelluksen Asenna ohjaimia ja/tai sovelluksia uudelleen -toiminnon (vain tietyissä tuotteissa) avulla.
	- ▲ Kirjoita tehtäväpalkin hakuruutuun recovery (palautus), valitse **HP Recovery Manager**, valitse **Asenna ohjaimia ja/tai sovelluksia uudelleen** ja toimi näyttöön tulevien ohjeiden mukaan.
- <span id="page-55-0"></span>● Jos haluat palauttaa Windows-osion alkuperäisen sisällön, voit joko valita järjestelmän palautuksen HP Recovery -osiosta (vain tietyissä tuotteissa) tai käyttää HP-palautustietovälinettä. Lisätietoja on kohdassa Palauttaminen HP Recovery Managerin avulla sivulla 48. Jos et ole vielä luonut palautusvälinettä, katso [HP-palautustietovälineiden luominen \(vain tietyissä tuotteissa\) sivulla 46](#page-53-0).
- Vain tietyissä tuotteissa: jos haluat palauttaa työaseman alkuperäisten tehdasasetusten mukaisen osion ja sisällön tai jos olet vaihtanut kiintolevyn, voit käynnistää tehdasasetusten palautuksen HPpalautustietovälineeltä. Lisätietoja on kohdassa Palauttaminen HP Recovery Managerin avulla sivulla 48.
- Vain tietyissä tuotteissa: jos haluat poistaa palautusosion vapauttaaksesi kiintolevytilaa, voit käyttää HP Recovery Manager -sovelluksen Poista palautusosio -toimintoa.

Lisätietoja on kohdassa [HP Recovery -osion poistaminen \(vain tietyissä tuotteissa\) sivulla 49.](#page-56-0)

### **Palauttaminen HP Recovery Managerin avulla**

HP Recovery Manager -ohjelmiston avulla työasema voidaan palauttaa alkuperäisiin tehdasasetuksiin käyttämällä joko käyttäjän luomaa tai HP:lta saatua HP-palautustietovälinettä tai vaihtoehtoisesti HP Recovery -osiota (vain tietyissä tuotteissa). Jos et ole vielä luonut palautusvälinettä, katso [HP](#page-53-0)[palautustietovälineiden luominen \(vain tietyissä tuotteissa\) sivulla 46](#page-53-0).

### **Hyvä tietää ennen aloittamista**

- HP Recovery Manager palauttaa vain ohjelmat, jotka on asennettu valmiiksi tietokoneeseen. Muut kuin työaseman mukana toimitetut ohjelmistot on ladattava valmistajan verkkosivustosta tai asennettava uudelleen valmistajan toimittamalta tietovälineeltä.
- **TÄRKEÄÄ:** Palauttamista HP Recovery Managerin avulla on pidettävä viimeisenä keinona korjata työasemaan liittyvät ongelmat.
- Työaseman kiintolevyn vioittuessa on käytettävä HP-palautustietovälinettä. Jos et ole vielä luonut palautusvälinettä, katso [HP-palautustietovälineiden luominen \(vain tietyissä tuotteissa\) sivulla 46](#page-53-0).
- HP-palautustietovälinettä on käytettävä silloin, jos haluat käyttää tehdasasetusten palautustoimintoa (vain tietyissä tuotteissa). Jos et ole vielä luonut palautusvälinettä, katso [HP-palautustietovälineiden](#page-53-0) [luominen \(vain tietyissä tuotteissa\) sivulla 46.](#page-53-0)
- Jos työasemallasi ei voi luoda HP-palautustietovälinettä tai jos palautustietoväline ei toimi, voit hankkia omaan järjestelmääsi tarkoitetut palautustietovälineet tuesta. Lisätietoja on työaseman mukana toimitetussa *Worldwide Telephone Numbers* (Maakohtaiset puhelinnumerot) -oppaassa. Voit myös hakea yhteystietoja HP:n verkkosivuilta. Siirry osoitteeseen [http://www.hp.com/support,](http://www.hp.com/support) valitse maasi tai alueesi ja toimi näytössä näkyvien ohjeiden mukaan.
- **TÄRKEÄÄ:** HP Recovery Manager ei automaattisesti varmuuskopioi henkilökohtaisia tietoja. Varmuuskopioi kaikki tarvitsemasi henkilökohtaiset tiedot ennen palautuksen aloittamista.

HP-palautustietovälinettä käytettäessä voit valita jonkin seuraavista palautusvaihtoehdoista:

- **HUOMAUTUS:** Kun käynnistät palautuksen, näytössä näkyvät vain omassa työasemassasi käytettävissä olevat vaihtoehdot.
	- Järjestelmän palautus Asentaa alkuperäisen käyttöjärjestelmän uudelleen ja määrittää tehtaalla asennettujen ohjelmien asetukset.
	- Tehdasasetusten palautus Palauttaa työaseman alkuperäiset tehdasasetukset poistamalla kiintolevyltä kaikki tiedot ja luomalla osiot uudelleen. Tämän jälkeen se asentaa käyttöjärjestelmän ja tehtaalla asennetut ohjelmistot uudelleen.

HP Recovery -osio (vain tietyissä tuotteissa) mahdollistaa vain järjestelmän palauttamisen.

### <span id="page-56-0"></span>**Palauttaminen HP Recovery -osion avulla (vain tietyissä tuotteissa)**

HP Recovery -osion avulla voit suorittaa järjestelmän palautuksen ilman palautuslevyjä tai USBpalautusmuistitikkua. Tätä palautustapaa voi käyttää vain silloin, jos kiintolevy toimii edelleen.

Voit käynnistää HP Recovery Managerin HP Recovery -osiosta seuraavasti:

**1.** Kirjoita tehtäväpalkin hakuruutuun recovery (palautus), valitse **Recovery Manager** ja valitse sitten **HP Recovery Environment**.

 $-$  tai  $-$ 

Paina f11-näppäintä, kun työasema käynnistyy, eli pidä f11-näppäintä painettuna, kun painat virtapainiketta.

- **2.** Valitse käynnistysasetusvalikosta **Troubleshoot** (Vianmääritys).
- **3.** Valitse **Recovery Manager**, valitse **Järjestelmän palauttaminen** ja toimi näyttöön tulevien ohjeiden mukaan.

#### **Palauttaminen HP Recovery -tietovälineen avulla**

HP Recovery -tietovälineen avulla voit palauttaa alkuperäisen järjestelmän. Voit käyttää tätä menetelmää, jos järjestelmässäsi ei ole HP Recovery -osiota tai jos kiintolevy ei toimi oikein.

- **1.** Tee mahdollisuuksien mukaan varmuuskopio kaikista omista tiedostoistasi.
- **2.** Aseta HP-palautustietoväline ja käynnistä työasema uudelleen.
- **<sup>2</sup> HUOMAUTUS:** Jos työasema ei käynnisty HP Recovery Manager -ohjelmiston avulla automaattisesti uudelleen, muuta työaseman käynnistysjärjestystä. Katso kohta Työaseman käynnistysjärjestyksen muuttaminen sivulla 49.
- **3.** Toimi näyttöön tulevien ohjeiden mukaan.

### **Työaseman käynnistysjärjestyksen muuttaminen**

Jos työasema ei käynnisty HP Recovery Managerilla uudelleen, voit muuttaa työaseman käynnistysjärjestystä muuttamalla BIOSissa niiden laitteiden järjestystä, joista työasema hakee käynnistystietoja. Voit valita optisen aseman tai USB-muistitikun.

Voit muuttaa käynnistysjärjestystä seuraavasti:

- **1.** Aseta HP-palautustietoväline tietokoneeseen.
- **2.** Avaa BIOS.

Käynnistä työasema uudelleen, paina nopeasti esc-näppäintä ja avaa sitten käynnistysasetukset painamalla f9-näppäintä.

- **3.** Valitse optinen asema tai USB-muistitikku, josta haluat suorittaa käynnistyksen.
- **4.** Toimi näyttöön tulevien ohjeiden mukaan.

### **HP Recovery -osion poistaminen (vain tietyissä tuotteissa)**

HP Recovery Manager -ohjelmiston avulla voit poistaa HP Recovery -osion vapauttaaksesi kiintolevytilaa.

**TÄRKEÄÄ:** Kun olet poistanut HP Recovery -osion, et voi suorittaa järjestelmän palautusta tai luoda HPpalautustietovälinettä HP Recovery -osiosta. Luo siis HP Recovery -tietoväline ennen palautusosion poistamista Katso [HP-palautustietovälineiden luominen \(vain tietyissä tuotteissa\) sivulla 46](#page-53-0).

## **WIMAUTUS:** Poista palautusosio -vaihtoehto on käytettävissä vain tuotteissa, jotka tukevat tätä toimintoa.

Voit poistaa HP Recovery -osion seuraavasti:

- **1.** Kirjoita tehtäväpalkin hakuruutuun recovery (palautus) ja valitse **HP Recovery Manager**.
- **2.** Valitse **Poista palautusosio** ja toimi näyttöön tulevien ohjeiden mukaan.

# **7 Linux-käyttöjärjestelmän asennus ja palautus**

HP tarjoaa erilaisia Linuxin ratkaisuja HP-työasema-asiakkaille:

- HP sertifioi ja tukee Red Hat® Enterprise Linux (RHEL) HP:n työasemissa.
- HP sertifioi ja tukee SUSE Linux Enterprise Desktop (SLED) HP:n työasemissa.
- HP sertifioi ja tukee Canonical Ubuntua HP-työasemilla.
- HP tarjoaa SLED 11 -esilalatauksen joissakin Z-työasemissa.
- HP tarjoaa Ubuntu -esilalatauksen joissakin Z-työasemissa.

Tässä luvussa kerrotaan kuinka Linux®-käyttöjärjestelmä asennetaan ja palautetaan. Se sisältää seuraavia aiheita:

- [HP Installer Kit for Linux \(HPIKL\) \(Hp:n asennussarja Linux-käyttöjärjestelmälle\)](#page-59-0)
- **[Red Hat Enterprise Linux](#page-59-0)**
- [SUSE Linux Enterprise Desktop -työpöydän \(SLED\) asentaminen](#page-61-0)
- [Ubuntun asennus](#page-62-0)
- [Hyväksytyt näytönohjaimet](#page-63-0)

**W** HUOMAUTUS: Kun olet asentanut käyttöjärjestelmän, varmista, että uusin BIOS, ohjaimet ja ohjelmistopäivitykset on asennettu. Katso [Työaseman päivittäminen sivulla 57](#page-64-0).

**HUOMIO:** Älä lisää työasemaan valinnaisia laitteita tai muiden valmistajien laitteita, ennen kuin käyttöjärjestelmä on asennettu onnistuneesti. Laitteiden asentaminen saattaa aiheuttaa virheitä ja estää käyttöjärjestelmän asianmukaisen asennuksen.

# <span id="page-59-0"></span>**HP Installer Kit for Linux (HPIKL) (Hp:n asennussarja Linuxkäyttöjärjestelmälle)**

HP Installer Kit for Linux (HPIKL) auttaa käyttäjiä asentamaan RHEL:in, SLED:in tai Ubuntun sertifioidut versiot HP-työasemiin. Se on saatavana käyttöjärjestelmävaihtoehtona kaikille HP-työasemille.

- Sarja sisältää testatut ohjaimet, jotka on täydentävät ja/tai korvaavat RHEL:in, SLED:in tai Ubuntun ohjaimet oikean käytön ja toiminnan varmistamiseksi HP-työasemilla.
- Sarja ei sisällä Linux-käyttöjärjestelmää, jonka käyttäjä toimittaa. Kaupallisia Linux-versioita on myynnissä mm. Red Hatilla ja SUSElla. Useita muita Linux-versioita on saatavissa ilmaiseksi (esimerkiksi Ubuntu). Voit tarkastella tuettuja kokoonpanoja ja käyttöjärjestelmiä osoitteessa [http://www.hp.com/support/linux\\_hardware\\_matrix.](http://www.hp.com/support/linux_hardware_matrix)

HPIKL-vaihtoehto saattaa sisältää valmiiksi ladatun FreeDOS:in. Tämä käyttöjärjestelmävaihtoehto on käyttäjille, joilla on mukautettu Linux-jakelu tai RHEL:in, SLED:in tai Ubuntun lisensoitu versio, ja jotka haluavat asentaa HP:n suosittelemat ohjainlisäykset.

Sarja voidaan myös ladata seuraavia vaiheita käyttäen:

- **1.** Avaa sivusto [http://www.hp.com/support/workstation\\_swdrivers](http://www.hp.com/support/workstation_swdrivers).
- **2.** Valitse työaseman malli.
- **3.** Valitse haluamasi käyttöjärjestelmä.
- **4.** Valitse ohjelmiston/ohjaimen kieli ja napsauta sitten **Software** (ohjelmisto) -pikalinkkiä.
- **5.** Valitse **Obtain Software** (hanki ohjelmisto) -linkkiä oikean pakkauksen kohdalla (yleensä viimeisin versio).
- **6.** Napsauta **I Accept** (hyväksyn), jos hyväksyt sopimuksen ehdot.
- **7.** Lataa ohjelmiston ISO- kuva ja tallenna se levylle. Tämä levy on *HP-ohjainlevy*.

# **Red Hat Enterprise Linux**

HP Z -sarjan työasemat on sertifioitu ja tuettu laitteistotekniikan mukaisia RHEL-tietovirtoja varten.

- Katso lisätietoja RHEL-tuesta tietylle alustalle kohdasta *Linux-laitteiston matriisi HP-työasemille*, joka on osoitteessa [http://www.hp.com/support/linux\\_hardware\\_matrix](http://www.hp.com/support/linux_hardware_matrix).
- Lisätietoja HP-työasemien Red Hat -sertifioinneista saat osoitteessa [https://hardware.redhat.com.](https://hardware.redhat.com)

## **HPIKL-ohjainlevy**

Red Hat Linux -käyttöjärjestelmän uusimmat versiot vaatii tavallisesti vain ohjainpäivitykset ja pieniä korjauksia tukeakseen HP-työasemia. Niitä voidaan yleensä tukea HPIKL-ohjainleyvllä, jota voidaan käyttää aseannuksen jälkeisenä apuohjelmana Standard Red Hat Linux -käyttöjärjestelmän asennuksessa.

Kun olet asentanut Standard Red Hat -käyttöjärjestelmän ja käynnistät tietokoneen uudelleen, Red Hatin *ensimmäisen käynnistyksen* apuohjelma käynnistyy. Kun olet määrittänyt useita asetuksia (kuten suojaustaso, aika, päivämäärä, juuritason salasana, käyttäjätilit), voit ladata lisälevyn apuohjelman avulla.

Tämän vaiheen aikana käytetään ohjainlevyä. Kaikki HP:n lisäämä sisältö on levyn **/HP**-hakemistossa. Voit käyttää sitä oman kuvan rakennukseen tai HP:n sisältöjen selaamiseen.

Katso levyn /HP-hakemistosta viime hetken LUEMINUT-osoittimet levyllä olevia elementtejä varten.

**HUOMAUTUS:** Joissakin asennuksissa voi esiintyä ongelmia, jos ne kun näytössö on DisplayPort-liitäntä. Tämä johtuu siitä, että käyttöjärjestelmien asennusohjelmien käyttämät oletusohjaimet eivät tue DisplayPort-toimintoja. Jos sinulla on ongelmia, kokeile ohittaa DisplayPort näytön valintana asennuksen alussa ja käytä sen sijaan VESA-ohjainta. Voit asentaa DisplayPort-näytön myöhemmin.

## **Asentaminen HP Red Hat Linux -ohjainlevyn avulla**

- **1.** Jos sinulla ei ole asianmukaista HP-ohjainlevyä tuetulle virralle, sinun täytyy luoda se (katso kohta [HP](#page-59-0) [Installer Kit for Linux \(HPIKL\) \(Hp:n asennussarja Linux-käyttöjärjestelmälle\) sivulla 52](#page-59-0)).
- **2.** Asenna käyttöjärjestelmä käyttämällä Red Hat Linux -pakkauksen mukana tulevia levyjä.
- **3.** Jos sinulla on asennettavan käyttöjärjestelmäversion Red Hat -ohjainlevy, kirjoita linux dd asennusruudulle ja paina sitten **Enter**-painiketta.
- **4.** Kun sinulta kysytään onko sinulla ohjainlevyä, valitse **Yes** (kyllä). Aseta Red Hat -ohjainlevy asemaan ja valitse haluamasi drive:hd[abcd]. Jatka asennusta normaalisti.
- **5.** Kun käyttöjärjestelmä on asennettu, käynnistä työasema uudelleen.
	- RHEL 6 tai RHEL 7: Syötä HP:n ohjainlevy. HPIKL-asennusohjelma alkaa automaattisesti. Asenna sisällöt seuraamalla näytöllä olevia ohjeita.

# <span id="page-61-0"></span>**SUSE Linux Enterprise Desktop -työpöydän (SLED) asentaminen**

HP tarjoaa 64-bittisen SLED 11 -esilatauksen joillakin Z-sarjan työasemilla ja tukee 64-bittistä SLED 11 muilla työasemilla.

SUSE sertifioi ja tukee monia SLED-versioita HP-työasemilla. Lisätietoja saat SUSE-sertifiointitiedotteen hakusivulta, osoitteessa <https://www.suse.com/yessearch/Search.jsp>.

## **Valmiiksi esiladatun SLED:in**

SLED:in asentaminen järjestelmissä, joissa on valmiiksi ladattu käyttöjärjestelmä:

- **1.** Käynnistä työasema.
- **2.** Syötä tarvittaessa työaseman asennusasetukset: salasana, verkko, grafiikkaa, aika, näppäimistön asetukset ja SUSE-asiakaspalvelukeskuksen kokoonpano.
	- **HUOMAUTUS:** Voit aktivoida SUSE-tilauksen SUSE-asiakaspalvelukeskuksen kokoonpanoruudulta. Voit tarkastella SUSE-asiakaspalvelukeskuksen koko ohjetta, siirry osoitteeseen ja <http://www.suse.com/documentation>valitse käyttöjärjestelmäsi.

## **SLED:in asentaminen DVD-asennussarjan avulla**

- **1.** Jos työaseman mukana ei tullut HP:n ohjainlevyä, sinun täytyy luoda se (katso [HP Installer Kit for Linux](#page-59-0) [\(HPIKL\) \(Hp:n asennussarja Linux-käyttöjärjestelmälle\) sivulla 52](#page-59-0)).
- **2.** Asenna käyttöjärjestelmä SUSE-paketin mukana tulleiden levyjen avulla.
- **3.** Kun käyttöjärjestelmä on asennettu, käynnistä työasema uudelleen.
- **4.** Syötä HP:n ohjainlevy. HPIKL-asennusohjelma alkaa automaattisesti. Asenna sisällöt seuraamalla näytöllä olevia ohjeita.

## **SLED:in palauttaminen (vain valmiiksi ladatut järjestelmät)**

Palauttaaksesi SLED:in sinun on käytettävä SLED-palautusvälinettä. Palautusvälineen luominen:

- **1.** Napsauttamalla työpöydän SUSE ISO -kuvaketta voit siirtyä */iso*-kansioon. Tämä kansio sisältää kaikki työaseman esiasennuksessa käytetyt ISO-kuvat.
- **2.** Seuraa kansiossa olevan readme‑tiedoston ohjeita ISO-kuvatiedoston kopioimiseksi optiselle välineelle.
- **3.** Säilytä välinettä turvallisessa paikassa. Jos työasemalla tapahtuu kiintolevyn vaurio, palauta käyttöjärjestelmä ISO-palautusnäköistiedoston avulla.

**HUOMIO:** Käyttöjärjestelmän palauttaminen **ei** palauta tietoja. Varmuuskopioi tietosi haluamallasi menetelmällä ja välineellä.

# <span id="page-62-0"></span>**Ubuntun asennus**

HP tarjoaa 64-bittisen LTS 11 -esilatauksen joillakin Z-sarjan työasemilla ja tukee 64-bittistä Ubuntu 14.04:ää muilla työasemilla.

Useat Ubuntu-versiot ovat sertifioituja ja SUSE sertifioi ja Canonicalin tukemia HP-työasemilla. Saat lisätietoja siirtymällä Ubuntu-pöytätietokoneen sertifioituun laitteistohakuun sivulla <http://www.ubuntu.com/certification/desktop/make/HP/?category=Desktop>ja suodattamalla luettelon sanalla "työasema".

## **Valmiiksi ladatun Ubuntun asentaminen**

Ubuntun asentaminen järjestelmissä, joissa on valmiiksi ladattu käyttöjärjestelmä:

**1.** Käynnistä työasema.

Järjestelmä käynnistyy ja suorittaa joitakin asennustoimintoja ei-vuorovaikutteisessa-tilassa.

Järjestelmän käynnistyy sitten uudelleen ja toistaa lyhyen videon. Videon jälkeen näytetään asetusten valintaikkunoiden alkuperäinen joukko.

- **2.** Anna pyydettäessä haluamasi kieli ja näppäimistön asetukset, aikavyöhyke, ensimmäinen käyttäjänimi ja käyttäjätiedot sekä käyttäjän salasana.
- **HUOMAUTUS:** Tällä alkuperäisellä käyttäjällä on oikeudet ryhtyä järjestelmänvalvojaksi käytämällä sudo-komentoa. Tyypillsessä Ubuntu-asennuksessa ei ole käyttäjäjuurta.

Kun asennus on suoritettu loppuun, kirjautumisnäyttö tulee näkyviin.

**3.** Kirjoita kirjautumistiedot kenttiin.

## **HP Installer Kit (HP-asennussarjan) ohjainlevyn käyttö**

Ubuntu ei edellytä rekisteröintiä ohjelmistopakkausten päivitysten saamiseksi. Päivityksiä on saatavissa verkossa eri "tietovarastoista" käyttämällä erilaisia työkaluja, jotka on integroitu käyttöjärjestelmään. Välttämättä ei tarvita muuta kuin internet-yhteys ja välityspalvelin.

Ubuntun HP Installer Kit for Linux (HPIKL) -ohjainlevy käyttää samoja mekanismeja täyttämään riippuvuuksia asennuksen aikana. Joten sama internet-yhteys tarvitaan sekä ominaisuus päivittämään nykyinen asiakasistunto järjestelmänvalvojan oikeuksiin.

Joissakin tapauksissa HP:n testaamat sovelluskohtaiset näytönohjaimet voivat olla ainoat ohjainlevyn toimittamat "tiedot".

**1.** Asenna käyttöjärjestelmä omasta asennus-tallennusvälineestäsi.

Ubuntu on saatavissa ilmaiseksi osoitteesta www.ubuntu.com.

- **2.** Käynnistä työasema uudelleen
- **3.** Syötä HP:n ohjainlevy. HPIKL-asennusohjelma alkaa automaattisesti.
- **4.** Kun järjestelmänvalvojan salasanaa pyydetään, kirjoita salasana kenttään.
- **5.** Asenna laitteistokokoonpanoa vastaavat ohjaimet noudattamalla näyttöön tulevia ohjeita.

## **Ubuntun palauttaminen (vain valmiiksi ladatut järjestelmät)**

On olemassa useita tapoja palauttaa alkuperäinen levyvedos. Kaikki olettavat, että asennettu näköistiedosto on toiminnallisessa tilassa (ainakin aluksi).

<span id="page-63-0"></span>**HUOMIO:** Järjestelmän näköistiedoston palauttamiseen kuuluu näköistiedoston uudelleenosiointi ja uudelleenkirjoittaminen. Sovellukset ja ohjaimet pitää asentaa uudelleen myöhemmin. F11 ja seuraavassa kuvatut lataamistavat tarjoavat sinulla mahdollisuuden tallentaa palautuksen aikana /home-tiedot. Muiden tiedostopuiden tietoja ja määritystietoja (kuten /etc) ei säilytetä.

Käyttöjärjestelmän palauttaminen ei palauta tietoja. Varmuuskopioi tietosi haluamallasi menetelmällä ja välineellä.

### **Luo palautuslevy tai tiedostoavain**

Alkuperäisessä näköistiedostossa on työkalu, jolla voidaan luoda myös palautusnäköistiedosto ISOtiedostona, joka voidaan sitten kopioida käynnistyksessä käytettävälle DVD-levylle tai USB-muistiin. Tämä on suositeltavaa, jotta tietoväline on käytettävissä, jos käynnistyslevy pitää vaihtaa.

ISO:n luominen:

- **1.** Kirjaudu sisään ja siirry **DASH** -käyttöliittymään, joka auttaa sinua löytämään sovelluksia.
- **2.** Kirjoita recovery (palautus) kenttään ja valitse **recovery-media-creator** (palautus-tietoväline-luoja).

Sovellus käynnistyy ja pyytää antamaan salasanan järjestelmänvalvojan oikeuksien myöntämiseksi. Se kysyy myös mihin ISO-tiedosto kirjoitetaan.

**3.** Kun ISO:n luominen on valmis, kopioi tai polta ISO haluamaasi tietovälineeseen.

### **Käytä F11 toimintonäppäintä järjestelmän käynnistyksen aikana**

Järjestelmä-BIOS käynnistyy aluksi, kiintolevyn näennäistiedoston palautusprosessiin voidaan siirtyä painamalla F11-näppäintä.

### **Pysäytä lataus ja valitse palautustoiminto**

Kun järjestelmän käynnistys on siirtynyt BIOS-kehotteiden ohi, purppuranvärinen raja tulee hetkeksi näkyviin. Jos käyttöjärjestelmän käynnistyksen lataus keskeytetään tässä vaiheessa painamalla Escnäppäintä, näytölle tulee lyhyt valikko, jossa on palautusvaihtoehto.

# **Hyväksytyt näytönohjaimet**

Useimmat HP-työasemat voi tilata varustettuna näytönohjaimilla, jotka ovat läpäisseet HP:n laajat tarkistukset. Katso tuettujen korttien luettelo *Linux-laitteiston matriisi HP-työasemille* -kohdasta, joka on osoitteessa [http://www.hp.com/support/linux\\_hardware\\_matrix.](http://www.hp.com/support/linux_hardware_matrix)

**HUOMAUTUS:** Kaikkia näytönohjaimia ei ole saatavissa kaikille työasemille. Esimerkiksi runsaasti virtaa kuluttavia näytönohjaimia ei tavallisesti voi käyttää vähän virtaa kuluttavilla työasemilla.

HP:n ja kolmansien osapuolten näytönohjainten valmistajien tukemat näytönohjaimet ovat saatavissa HP Installer Kit for Linux -asennussarjassa, työasemien SLED 11- ja Ubuntu-esilatauksessa Z-sarjan työasemissa ja HP-työasemien tuessa osoitteessa <http://www.hp.com/go/workstationsupport>.

Nämä omat ohjaimet eivät ole RHEL-, SLED- tai Ubuntu-jakelun vakio-osia, koska niiden lähdekoodi ei ole avoin. HP:n tukisivuston sisältöä uudempien versioiden tuki on saatavissa suoraan valmistajalta.

# <span id="page-64-0"></span>**8 Työaseman päivittäminen**

- Työaseman päivittäminen ensimmäisen käynnistyksen jälkeen
- BIOSin päivittäminen
- [Laiteohjaimien päivittäminen](#page-65-0)

HP työskentelee jatkuvasti työasema-kokemuksen parantamiseksi. Jotta voit varmistaa, että työasemasi hyödyntää viimeisintä kehitystä, HP suosittelee, että asennat säännöllisesti uusimman BIOS-ohjaimen ja ohjelmistopäivitykset.

# **Työaseman päivittäminen ensimmäisen käynnistyksen jälkeen**

Kun työasema käynnistetään onnistuneesti ensimmäisen kerran, noudata näitä ohjeita sen varmistamiseksi, että työasemassa on viimeisin päivitys:

- Varmista, että uusin järjestelmän BIOS-versio on ladattu. Katso BIOSin päivittäminen sivulla 57.
- Varmista, että sinulla on järjestelmän uusimmat ohjaimet. Katso [Laiteohjaimien päivittäminen](#page-65-0) [sivulla 58.](#page-65-0)
- Tutustu käytettävissä oleviin HP:n resursseihin.
- Harkitse ohjainilmoitusten tilaamista osoitteessa <http://www.hp.com/go/subscriberschoice>.

# **BIOSin päivittäminen**

Saat parhaan suorituskyvyn määrittämällä työaseman BIOS-version ja päivittämällä sen tarvittaessa.

## **Nykyisen BIOS-version määrittäminen**

Voit määrittää BIOS-version seuraavasti:

- **1.** Paina Esc käynnistyksen aikana.
- **2.** Siirry Computer setup -apuohjelmaan painamalla F10-näppäintä.
- **3.** Valitse **File** (tiedosto) **> System Information** (järjestelmätiedot). Huomioi työaseman BIOS-versio.
	- **HUOMAUTUS:** Lisätietoja BIOS-päivityksistä sekä F10-asennusapuohjelman BIOS-valikkoasetuksista on *Maintenance and Service Guide* (Ylläpito ja huolto) -oppaassa osoitteessa [http://www.hp.com/](http://www.hp.com/support/workstation_manuals) [support/workstation\\_manuals](http://www.hp.com/support/workstation_manuals).

## <span id="page-65-0"></span>**BIOSin päivittäminen**

Voit etsiä ja ladata uusimman saatavilla olevan BIOS-version, joka sisältää uusimmat parannukset, seuraavasti:

- **1.** Avaa sivusto<http://www.hp.com/go/workstationsupport>.
- **2.** Valitse **Download options** (Lataukset) -välilehdessä **drivers, software & firmware** (Ohjaimet, ohjelmisto ja laiteohjelmisto).
- **3.** Noudata ohjeita uusimman työasemalle käytettävissä olevan BIOS-version löytämiseksi.
- **4.** Vertaa työaseman BIOS-versiota sivuston BIOS-versioon (katso [Nykyisen BIOS-version määrittäminen](#page-64-0) [sivulla 57\)](#page-64-0). Jos sivustolla oleva BIOS on sama kuin järjestelmäsi versio, jatkotoimenpiteitä ei tarvita.
- **5.** Jos sivustolla oleva BIOS on järjestelmäsi versiota uudempi, lataa uusi versio työasemallesi. Suorita asennus annettujen ohjeiden mukaan.

# **Laiteohjaimien päivittäminen**

Jos asennat oheislaitteen (kuten tulostimen, näyttösovitimen tai verkkosovittimen), varmista, että olet ladannut viimeisimmät laiteohjaimet. Jos ostit laitteen HP:n kautta, lataa viimeisimmät ohjaimet HP:n sivustolta. Nämä ohjaimet on testattu parhaan yhteensopivuuden varmistamiseksi laitteesi ja HP-työaseman välillä.

Jos et ole ostanut laitetta HP:n kautta, HP suosittelee varmistamaan HP:n sivustolta, että laitteesi ja ohjainten yhteensopivuus HP-työasemien kanssa on testattu. Jos ohjain ei ole saatavissa, lataa viimeisimmät ohjaimet laitteen valmistajan sivustolta.

Laiteohjainten päivitys:

- **1.** Siirry osoitteesee[nhttp://www.hp.com/go/workstationsupport](http://www.hp.com/go/workstationsupport) ja määritä tuote.
- **2.** Etsi ohjeiden mukaisesti uusimmat ohjaimet työasemallesi.

Jos tarvittavaa ohjainta ei löydy, katso oheislaitteen valmistajan sivustolta.

# **9 Diagnostiikka ja pienet vianmääritykset**

# **Tukeen soittaminen**

Joskus voi ilmetä ongelma, jossa tarvitaan apua. Ennen kuin soitat tukeen:

- Pidä työasema kätevästi saatavilla.
- Kirjoita ylös työaseman sarjanumerot, tuotenumerot, mallin nimet ja numerot ja ota ne esille.
- Huomioi kaikki saamasi virheilmoitukset.
- Huomioi kaikki lisäosa-vaihtoehdot.
- Huomioi käyttöjärjestelmä.
- Huomioi muiden valmistajien laitteisto tai ohjelmisto.
- Huomioi kaikki työaseman etuosassa (torni- ja työpöytäkokoonpanot) tai työaseman sivussa (all-inone-kokoonpanot) vilkkuvien merkkivalojen tiedot.
- Huomioi ne sovellukset, joita käytit ongelman ilmetessä.

**<sup>2</sup> HUOMAUTUS:** Kun soitat huoltoon tai tukeen, sinulta saatetaan kysyä tietokoneen tuotenumeroa (esimerkiksi: PS988AV) työasemalla. Jos työasemassa on tuotenumero, se sijaitsee tavallisesti 10- tai 12 numeroisen työaseman sarjanumeron vieressä.

**HUOMAUTUS:** Sarjanumero- ja tuotenumerotarrat löytyvät ulosvedettävältä kortilta näytön sivulla.

Luettelo kaikista kansainvälisistä tukipuhelinnumeroista on osoitteessa<http://www.hp.com/support>, valitse maa tai alue ja valitse sitten näytön oikeassa yläkulmassa **Ota yhteyttä HP:hen**.

# **Tunnistetarrojen sijainti**

Vianmäärityksen helpottamiseksi jokaisessa työasemassa on tuote-, sarja- ja todennusnumerot.

- Kaikissa työasemissa on sarjanumero (yksilöllinen jokaiselle työasemalle) ja tuotenumero. Pidä nämä numerot käsillä, kun otat yhteyttä tukipalveluun.
- Sertifikaatin käyttöoikeuden tarkistus (COA) käytetään vain järjestelmissä, joissa on Windows 7 valmiiksi esiasennettuna.
- Alkuperäistä Microsoft-tarraa (GML) käytetään vain järjestelmissä, joissa on Windows 8 valmiiksi esiasennettuna.
- Huoltotarra näyttää Build ID ja Feature Byte -tekstijonot, joita tarvitaan emolevyn vaihdossa.

All-in-one -palvelutarra löytyy alla olevan kuvan osoittamasta paikasta (ulosvedettävä kortti).

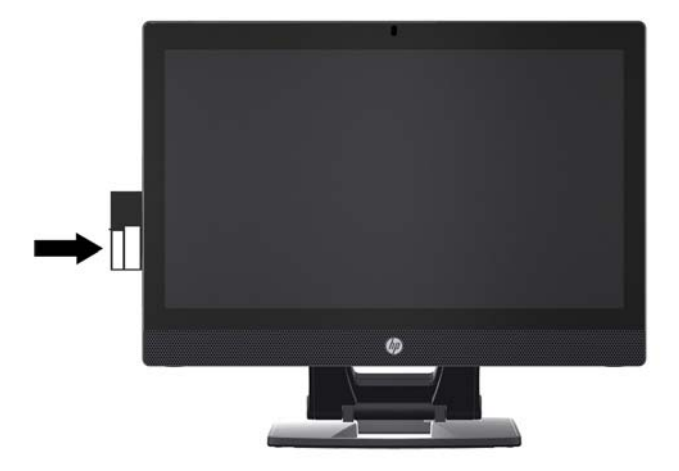

# **Takuutietojen sijainti**

Etsi perustakuutiedot osoittessa [http://www.hp.com/support/warranty-lookuptool.](http://www.hp.com/support/warranty-lookuptool)

Etsi olemassa oleva Care Pack osoitteessa [http://www.hp.com/go/lookuptool.](http://www.hp.com/go/lookuptool)

Laajenna tuotteen perustakuuta, katso [http://www.hp.com/hps/carepack.](http://www.hp.com/hps/carepack) HP Care Pack -palvelut sisältävät parannettuja palveluita, joilla tuotteen perustakuuta voidaan laajentaa.

# **HP-vianmäärityslähteet ja -työkalut**

Tässä osassa on tietoja, jotka opastavat järjestelmän vianmäärityksessä.

## **Online-tuki**

Online-tuen resurssit sisältävät web-pohjaiset vianmääritystyökalut, tekniset tietokannat, ohjain- ja korjauslataukset, online-yhteisöt ja tuotemuutosilmoitukset.

Käytettävissä ovat myös seuraavat sivustot:

- <http://www.hp.com> Hyödyllisiä tuotetietoja
- [http://www.hp.com/support/workstation\\_manuals](http://www.hp.com/support/workstation_manuals) Uusimmat Online-ohjeet
- <http://www.hp.com/go/workstationsupport> Työasemien teknisen tuen tiedot
- <http://www8.hp.com/us/en/contact-hp/phone-assist.html> Sisältää luettelon eri puolilla maailmaa sijaitsevan teknisen tuen puhelinnumeroista. Valitse alueesi.
- [http://www.hp.com/support/workstation\\_swdrivers](http://www.hp.com/support/workstation_swdrivers)  Pääsy työasemien ohjelmistoon ja ohjaimiin.

### **HP:n tukikeskus**

Vianmäärityksen helpottamiseksi HP tarjoaa HP Support Center -keskuksen. HP Support Center -keskus sisältää laajan valikoiman Online-työkaluja. Voit avata HP Support Centerin suorittamalla seuraavat toimenpiteet:

- **1.** Avaa sivusto<http://www.hp.com/go/workstationsupport>.
- **2.** Etsi tuote.
- **3.** Valitse **Top issues & solutions** (Yleisimmät ongelmat ja ratkaisut) -välilehden kohdassa **Other solution options** (Muita ratkaisuja) kohta **Troubleshoot a problem** (Määritä ongelma).
- **4.** Valitse ongelma, josta etsit vikoja.

### **HP:n keskustelutuki**

HP Chat Support on joukko verkkopohjaisia tukityökaluja, jotka automatisoivat ja nopeuttavat ongelmien ratkaisua koskien pöytätietokoneita, nauhatallennuslaitteita ja tulostamista.

HP Chat Supportin avulla voit lähettää sähköisen tukipyynnön HP:lle internetin välityksellä. Kun lähetät tukipyynnön, HP Chat Support kerää tietoja työasemasta ja lähettää ne verkon kautta tukiasiantuntijalle. Tietojen kerääminen voi kestää jopa 30 sekuntia riippuen työaseman kokoonpanosta. Kun lähetät tukipyynnön, saat vahvistusviestin, joka sisältää tunnistenumeron, tukipalvelun aukioloajat alueellasi ja arvioidun vastausajan.

Lisätietoja HP:n keskustelutuesta saat seuraavasti: <http://instantsupport.hp.com/>.

**HUOMAUTUS:** Tämä ominaisuus ei ole käytettävissä Linux-käyttöjärjestelmillä.

## **Asiakasohjeet, asiakas- ja tietoturvatiedotteet ja asiakasilmoitukset**

Ohjeita, tiedotteita ja ilmoituksia:

- **1.** Avaa sivusto<http://www.hp.com/go/workstationsupport>.
- **2.** Etsi tuote.
- **3.** Valitse **Top issues & solutions** (Yleisimmät ongelmat ja ratkaisut) -välilehden kohdassa **Other solution options** (Muita ratkaisuja) kohta **Advisories, bulletins & notices** (Ohjeita, tiedotteita ja ilmoituksia).
- **4.** Valitse kohde katselua varten.

### **Tuotemuutosilmoitukset**

Tuotemuutosilmoitukset (PCN) ovat ennakoivia huomautuksia tuotemuutoksista, jotka tapahtuvat 30 - 60 päivän sisällä valmistusprosessin muutospäivästä. Tuotemuutosilmoitukset (PCNt) antavat asiakkaille etukäteisilmoituksen heidän tuotteensa muutoksista, kuten BIOS-version päivitys, jonka he saattavat tarvita ladata ennen muutoksen tapahtumista. Jos haluat näyttää PCN-luettelon PCN, siirry **ohjeita, tiedotteita ja ilmoituksia** -sivulle tuotettasi varten.

# **Hyödyllisiä vihjeitä**

Jos ongelmia ilmenee työasemassa, näytössä tai ohjelmistossa, seuraavat yleisohjeet voivat auttaa sinua tunnistamaan ja eristämään ongelman ennen jatkotoimenpiteitä.

### **käynnistyksen yhteydessä**

- Varmista, että työasema on liitetty toimivaan pistorasiaan.
- Poista kaikki optiset levyt ja USB-flash-asemat ennen kuin käynnistät työaseman.
- Varmista, että työasema on päällä ja virran merkkivalo palaa.
- Jos olet asentanut muun kuin tehtaalla asennetun käyttöjärjestelmän, varmista osoitteessa <http://www.hp.com/go/quickspecs>, että järjestelmäsi tukee sitä.
- Varmista, että sisäinen näyttöpaneeli on syttynyt.
- Jos sisäinen näyttöpaneeli on himmeä, nosta näytön kirkkautta.
- Ulkoisen näytön käyttäminen:
	- Varmista, että näyttö on liitetty toimivaan pistorasiaan.
	- Varmista, että näyttö on käynnissä ja että vihreä näytön merkkivalo palaa.
	- Jos näyttö on himmeä, nosta näytön kirkkautta ja kontrastia.

### **Käytön aikana**

- Työaseman vilkkuvat valot ovat virhekoodeja, jotka auttavat vianmäärityksessä. Lisätietoja näiden koodien tulkinnasta on kohdassa *Vianmääritysmerkkivalot ja äänimerkkien piippauskoodit työaseman Maintenance and Service Guide* (Ylläpito- ja huolto-oppaasta).
- Paina mitä tahansa näppäintä ja pidä se alaspainettuna. Jos järjestelmästä kuuluu äänimerkki, näppäimistösi toimii oikein.
- Tarkista kaikki kaapelit irrallisten tai virheellisten liitäntöjen varalta.
- Herätä työasema painamalla virtapainiketta tai jotakin näppäimistön näppäintä. Jos järjestelmä pysyy valmiustilassa, sammuta työasema pitämällä virtapainiketta painettuna ainakin neljän sekunnin ajan. Käynnistä sitten järjestelmä uudelleen painamalla virtapainiketta.

Jos järjestelmä ei sammu, irrota virtajohto, odota muutaman sekunnin ajan ja kytke johto sitten takaisin. Jos järjestelmä ei käynnisty uudelleen, paina virtapainiketta.

- Kun olet asentanut-PnP laajennuskortin tai muun toiminnon (esimerkiksi levykeaseman), käynnistä työasema uudelleen.
- Varmista, että kaikki tarvittavat laiteohjaimet on asennettu. Esimerkiksi, jos käytät tulostinta, on tulostinohjain asennettava.
- Jos työskentelet verkossa, kytke verkkoliitäntään toinen työasema eri kaapelilla. Jos yhteyttä ei voida edelleenkään muodostaa, verkkopistokkeessa saattaa olla ongelma.
- Jos olet hiljattain lisännyt työasemaan uusia laitteita, poista laitteet ja tarkista, toimiiko työasema oikein.
- Jos olet hiljattain asentanut uusia ohjelmia, poista ohjelmat ja tarkista, toimiiko työasema oikein.
- Jos sisäinen näyttöpaneeli all-in-one-työasemassa on tyhjä, avaa työasema ja varmista, että kaapelin molemmat päät emolevyn ja sisäisen näyttöpaneelin välillä ovat liitettyinä. Jos käytät grafiikkakorttia, varmista, että kortti on asennettu oikein.
- Päivitä BIOS. Uusi BIOS-versio voi tukea uusia ominaisuuksia tai korjata ongelman.
- Katso yksityiskohtaisempia tietoja *Maintenance and Service Guide* (Ylläpito- ja huolto-ohjeiden) vianmääritys-kohdasta osoitteessa [http://www.hp.com/support/workstation\\_manuals.](http://www.hp.com/support/workstation_manuals)

### **Asiakkaan itse tekemät korjaukset**

Kohdassa Asiakkaan itse tekemät korjaukset -ohjelmissa voit tilata varaosan ja asentaa osan ilman paikan päällä olevaa HP:n teknistä tukea. Asiakkaan itse tekemää korjausta voidaan tarvita joidenkin osien kohdalla. Katso lisätietoja osoitteesta <http://www.hp.com/go/selfrepair>ja valitse tuotteesi.

**HUOMAUTUS:** Jotkin osat eivät kuulu Asiakkaan itse tekemien korjausten piiriin, ja ne on palautettava HP:lle huoltoa varten. Kysy HP:n tuesta lisäohjeita ennen kuin yrität poistaa tai korjata näitä osia.

### **Muut vianmääritysvaihtoehdot**

Seuraavat vianmääritystekniikat ja työkalut ovat *Maintenance and Service Guide* (Ylläpito- ja huoltoohjeissa), jotka löytyvät osoitteesta [http://www.hp.com/support/workstation\\_manuals:](http://www.hp.com/support/workstation_manuals)

- POST-virhekoodit.
- Diagnostiikan LED-merkkivalot ja äänimerkkien piippauskoodit.
- Vianmääritystilanteita ja ratkaisuja
- HP PC Hardware Diagnostics (UEFI) diagnostiikkatestit, joiden avulla voidaan määrittää toimiiko laitteisto kunnolla.
# <span id="page-72-0"></span>**10 Säännöllinen hoito**

Alla luetellut puhdistamismenetelmät soveltuvat sekä kosketus- että ei-kosketusmalleille HP Z1 G2 työasemassa.

# **Yleiset puhdistamista koskevat turvaohjeet**

- Älä koskaan käytä liuottimia tai helposti syttyviä liuoksia työaseman puhdistukseen.
- Älä koskaan upota mitään komponenttia veteen tai puhdistusaineeseen. Levitä nestettä puhtaalle kankaalle ja käytä kangasta sitten työaseman puhdistukseen.
- Irrota työasema aina ennen kuin puhdistat näppäimistön, hiiren, tai tuuletusaukot.
- Irrota näppäimistö aina ennen sen puhdistusta.
- Käytä suojalaseja, joissa on sivusuojat aina kun käytät paineilmaa. Näin estät pölyn ja lian pääsyn silmiin.

## **Puhdistustuotteet**

Käytä työaseman turvalliseen puhdistamiseen seuraavia tuotteita:

- Dimetyylibentsyyli-ammoniumkloridia enintään 0,3 prosentin pitoisuutena, tavallisesti kertakäyttöpyyhkeinä eri tuotenimillä.
- Alkoholitonta ikkunanpuhdistusainetta
- Mietoa saippualiuosta sisältävää vettä
- Kuivaa mikrokuituliinaa tai säämiskää (ei-staattista, öljytöntä liinaa)
- Ei-staattiset pyyhkeet

**HUOMIO:** Vältä voimakkaiden liuottimien käyttämistä, sillä ne voivat vaurioittaa työasemaa pysyvästi. Jos et ole varma, onko puhdistustuote turvallinen työasemallesi, tarkista tuotteen sisältö ja varmista, että se ei sisällä alkoholia, asetonia, ammoniumkloridia, metyleenikloridia tai hiilivetyä.

● Kuitumateriaalit, kuten paperipyyhkeet, voivat naarmuttaa työasemaa. Ajan kuluessa likahiukkaset ja puhdistusaineet voivat kiinnittyä naarmuihin.

# **Rungon puhdistaminen**

- Noudata *Maintenance and Service Guide* (Ylläpito- ja huolto-oppaassa) kerrottuja työasemaa koskevia turvaohjeita ennen työaseman puhdistamista.
- Jos haluat puhdistaa valon tai lian jättämiä tahroja, käytä tavallista vettä ja puhdasta, nukkaamatonta kangasta tai vanupuikkoa.
- Sitkeämmille tahroille voit käyttää pehmeällä mikrokuituliinaa tai säämiskää, joka on kostutettu vedellä ohennetulla miedolla puhdistusaineella. Huuhtele hyvin pyyhkimällä pintaa kankaalla tai veteen kostutetulla vanupuikolla.
- Puhdistuksen jälkeen pyyhi työasema aina puhtaalla, nukkaamattomalla kankaalla.
- Puhdista toisinaan myös työaseman ilmanottoaukot. Nukka ja muut vieraat hiukkaset voivat tukkia ilmanottoaukot ja heikentää ilmanvaihtoa.

# **Näppäimistön puhdistaminen**

- Jos näppäimistössä on on/off- kytkin, sammuta näppäimistö.
- Noudata *Maintenance and Service Guide* (Ylläpito- ja huolto-oppaassa) kerrottuja työasemaa koskevia turvaohjeita ennen näppäimistön puhdistamista.
- Näppäimien alla tai välissä oleva näkyvä lika voidaan poistaa imuroimalla tai ravistamalla.
- Paineilmaa voidaan käyttää lian poistamiseen näppäinten alta. Ole varovainen, koska liiallinen paineilma voi poistaa leveiden näppäinten alle levitetyn voiteluaineen.
- Jos poistat näppäimen, vältä vauriot käyttämällä tehtävään tarkoitettua avainta. Tämä työkalu on saatavilla useissa sähköliikkeissä.

**HUOMIO:** Älä koskaan poista leveää näppäintä (kuten välilyöntinäppäintä) näppäimistöltä. Jos nämä näppäimet poistetaan tai asennetaan väärin, näppäimistö ei välttämättä toimi oikein.

- Puhdista näppäinten alta vanupuikolla, joka on kostutettu jollakin tämän ohjeen kohdassa [Puhdistustuotteet sivulla 65](#page-72-0) mainitulla aineella. Varo, ettet pyyhi pois voiteluaineita, jotka ovat välttämättömiä näppäinten asianmukaiselle toiminnalle. Anna osien kuivua ennen kuin asennat ne takaisin paikoilleen.
- Poista lika ahtaista paikoista pinsettien avulla.

## **Näytön puhdistaminen**

- Noudata *Maintenance and Service Guide* (Ylläpito- ja huolto-oppaassa) kerrottuja työasemaa koskevia turvaohjeita ennen näytön puhdistamista.
- Pyyhi näyttö kevyesti käyttämällä pehmeää, nukatonta kangasta, joka on kostutettu vedellä tai alkoholittomalla lasinpuhdistusaineella.
- **HUOMIO:** Älä käytä suihkeita tai sumutteita suoraan näytölle neste voi vuotaa kotelon sisään ja vahingoittaa komponentteja.

Älä koskaan käytä liuottimia tai helposti syttyviä nesteitä näytölle, koska näyttö tai kotelo voi vahingoittua.

# **Hiiren puhdistaminen**

- **1.** Noudata *Maintenance and Service Guide* (Ylläpito- ja huolto-oppaassa) kerrottuja työasemaa koskevia turvaohjeita ennen hiiren puhdistamista.
- **2.** Jos hiiressä on/off- kytkin, sammuta hiiri.
- **3.** Puhdista hiiren ulkokuori pehmeällä mikrokuituliinalla tai säämiskällä, joka on kostutettu alkoholittomalla ikkunanpuhdistusaineella tai mietoa saippualiuosta sisältävällä vedellä.
- **4.** Huomioi nämä ohjeet:
	- Laser tai LED-valo: pyyhi lika pois varovasti laserin tai LED-valon ympäriltä vanupuikolla, joka on kostutettu puhdistusaineella, ja pyyhi tämän jälkeen kuivalla vanupuikolla. Älä pyyhi laseria tai LED-valoa suoraan vanupuikolla.
	- Vierityskiekko: Suihkuta paineilmaa vierityskiekon ja painikkeiden väliin. Jotta voit välttää kosteuden tiivistymistä, älä puhalla ilmaa suoraan yhteen pisteeseen pitkää aikaa.
	- Hiiren pallo: irrota ja puhdista pallo, poista lika pallon kannasta, pyyhi kanta kuivalla kankaalla ja kokoa hiiri.

# <span id="page-75-0"></span>**11 Käytettävyys**

HP suunnittelee, tuottaa ja markkinoi tuotteita ja palveluita, joita kaikki voivat käyttää, mukaan lukien vammaiset, joko itsenäisten laitteiden pohjalta tai asianmukaisten apulaitteiden kanssa.

# **Tuetut avustavat teknologiat**

HP-tuotteet tukevat erilaisia käyttöjärjestelmän aputeknologioita, ja ne voidaan määrittää toimimaan muiden aputeknologioiden kanssa. Etsi lisätietoja apuominaisuuksista laitteen haku-toiminnon avulla.

**W** HUOMAUTUS: Jos haluat saada lisätietoja tietystä aputeknologiatuotteesta, ota yhteyttä kyseisen tuotteen asiakastukeen.

# **Yhteyden ottaminen tukeen**

Parannamme jatkuvasti tuotteidemme ja palveluidemme käytettävyyttä ja toivomme palautetta käyttäjiltä. Jos sinulla on tuotteeseen liittyvä ongelma tai haluat kertoa käytettävyyteen liittyvistä ominaisuuksista, jotka ovat auttaneet sinua, ota yhteyttä puhelimitse (888) 259-5707, maanantaista perjantaihin klo 6.00– 21.00 (UTC-7, MST). Jos olet kuuro tai sinulla on heikko kuulo ja käytät TRS/VRS/WebCapTel-palvelua, ota yhteyttä, jos tarvitset teknistä tukea tai sinulla on käytettävyyteen liittyviä kysymyksiä, soittamalla (877) 656-7058, maanantaista perjantaihin klo 6.00–21.00 (UTC-7, MST).

# **Hakemisto**

#### **A**

Asiakkaan itse tekemät korjaukset [64](#page-71-0)

#### **B**

BIOS päivittäminen [57](#page-64-0), [58](#page-65-0) version määrittäminen [57](#page-64-0)

#### **E**

esteettömyys avustavat teknologiat [68](#page-75-0) yhteyden ottaminen tukeen [68](#page-75-0)

**F** fyysiset ominaisuudet [9](#page-16-0)

#### **H**

HP:n resurssit [1](#page-8-0) HP PC Hardware Diagnostics (UEFI) lataaminen [44](#page-51-0)

## **K**

kiintolevyaseman palautus [38](#page-45-0), [40](#page-47-0) kiintolevyaseman palautusta [39](#page-46-0) kiintolevyn palautus [37](#page-44-0) kokoonpano [28](#page-35-0), [41](#page-48-0) kosketusnäytön eleet [17](#page-24-0), [20](#page-27-0) kierto [20](#page-27-0) napautus [18](#page-25-0) nipistys [19](#page-26-0) oikean reunan pyyhkäisy [20](#page-27-0) sipaisu [22](#page-29-0) vasemman reunan pyyhkäisy [21](#page-28-0) venytys [19](#page-26-0) vetämällä [22](#page-29-0) vierittäminen [19](#page-26-0) yhden sormen liu'utus [18](#page-25-0) yläreunan pyyhkäisy [21](#page-28-0) kosketusnäytönt eleet napautus [21](#page-28-0) käytettävyys [68](#page-75-0)

## **L**

laiteohjaimet päivittäminen [58](#page-65-0) linkit HP:n asiakkaan itse tekemät korjaukset [64](#page-71-0) HP:n keskustelutuki [61](#page-68-0) HP:n Yhdysvaltojen yhteystiedot [61](#page-68-0) Linux asennus [51](#page-58-0)

#### **O**

ohjaimet asentaminen [28](#page-35-0) päivittäminen [28](#page-35-0)

### **P**

palautustietoväline [40](#page-47-0) palautus-USB- flash- aseman [39](#page-46-0) päivittäminen työasema [57](#page-64-0)

## **R**

Red Hat Linux asentaminen [52](#page-59-0) reunan pyyhkäisyeleet [20](#page-27-0)

## **S**

SLED asentaminen [54](#page-61-0) palauttaminen [54](#page-61-0)

## **T**

takuutiedot [61](#page-68-0) tuki [1](#page-8-0), [2](#page-9-0), [59](#page-66-0) asiakasilmoitukset [62](#page-69-0) asiakastiedotteet [62](#page-69-0) esteettömyys [68](#page-75-0) HP:n keskustelutuki [61](#page-68-0) HP:n tukikeskus [61](#page-68-0) ohjeet [62](#page-69-0) online [61](#page-68-0) tietoturvatiedotteet [62](#page-69-0) Tunnistetarrat [60](#page-67-0)

tuotediagnostiikka [4](#page-11-0) tuotedokumentaatio [3](#page-10-0) tuotepäivitykset [5](#page-12-0) tuotetiedot [1](#page-8-0) työasema päivittäminen [57](#page-64-0) työaseman asennus [10](#page-17-0) näyttöjen kytkeminen [26](#page-33-0) näytön mukauttaminen [25](#page-32-0) suojaus [27](#page-34-0) työaseman käyttö [10](#page-17-0) työaseman osat [6](#page-13-0) edessä [6](#page-13-0) sivu [7](#page-14-0) takaisin [8](#page-15-0) työaseman päivittäminen BIOSin päivittäminen [57,](#page-64-0) [58](#page-65-0) BIOS-version määrittäminen [57](#page-64-0) ensimmäinen käynnistys, päivittäminen [57](#page-64-0) laiteohjaimien päivittäminen [58](#page-65-0) työasema sisältää [6](#page-13-0)

## **U**

URL-osoitteet HP:n asiakkaan itse tekemät korjaukset [64](#page-71-0) HP:n keskustelutuki [61](#page-68-0) HP:n Yhdysvaltojen yhteystiedot [61](#page-68-0)

## **V**

vianmääritys Asiakkaan itse tekemät korjaukset [64](#page-71-0) ehdotukset [63](#page-70-0) ehdotukset, käynnistettäessä [63](#page-70-0) ehdotukset, käytön aikana [63](#page-70-0) lisää vaihtoehtoja [64](#page-71-0) lähteet ja työkalut [61](#page-68-0)

## **W**

Windows 10 varmuuskopiointi ja palauttaminen [45](#page-52-0) Windows 7 asennus [28](#page-35-0) Windows 8 asennus [33](#page-40-0) Palauta [38](#page-45-0) Päivitä [37](#page-44-0)